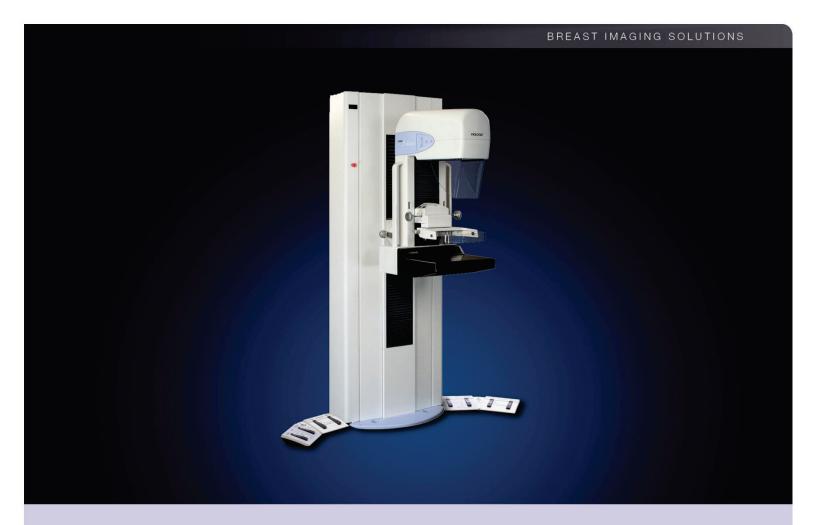

# Selenia® Full Field Digital Mammography System User Companion

MAN-04095 Revision 001

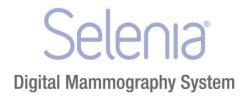

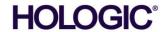

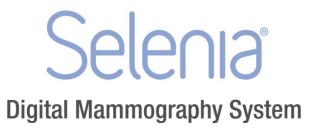

### **User Companion**

For Software Version 5.3

# Part Number MAN-04095 **Revision 001**

December 2014

#### **Technical Support:**

USA: +1.877.371.4372

+32.2.711.4690 Europe:

Asia: +852.37487700

All Other: +1.781.999.7750

### **HOLOGIC®**

Corporate Headquarters

35 Crosby Drive, Bedford, MA 01730-1401 USA

Tel: +1.781.999.7300 Sales: +1.781.999.7453 Fax: +1.781.280.0668 www.hologic.com

(EU Representative)

Hologic NV

Leuvensesteenweg 250A 1800 Vilvoorde, Belgium Tel: +32.2.711.4680 Fax: +32.2.725.2087

Manufacturer

36-37 Apple Ridge Road Danbury, CT 06810 USA

Refer to the corporate website for more facilities worldwide.

© Copyright Hologic 2014. All rights reserved. Printed in USA. This manual was originally written in English.

Hologic and the Hologic Logo are trademarks or registered trademarks of Hologic, Inc. Other trademarks registered or used by Hologic and its divisions and subsidiaries in the United States and other countries include: Affirm, ATEC, C-View, Dimensions, DSM, Eviva, FAST Paddle, Hologic Connect, HTC, M-IV, MultiCare, Selenia, Smart Paddle, StereoLoc, TechMate, and Trident. Microsoft and Windows are trademarks or registered trademarks of Microsoft Corporation in the United States and other countries. Any other product and company names mentioned herein are the trademarks or registered trademarks of their respective owners

### **Table of Contents**

| Lis                | st of Figures                                                                | xi |
|--------------------|------------------------------------------------------------------------------|----|
| Lis                | st of Tables                                                                 | xv |
| 1: I               | Introduction                                                                 | 1  |
| 1.1                |                                                                              |    |
| 1.2                | Using this Manual                                                            | 1  |
| 2: I               | How to Start Up and Shut Down the System                                     | 3  |
| 2.1                | Quick Reminder for System Startup in "Sleep" Mode                            | 3  |
| 2.2                | Quick Reminder for System Startup when Completely Off                        | 3  |
| 2.3                | How Should I Turn Off the System at the End of the Day?                      | 3  |
| 2.4                | How Do I Turn the System Completely Off?                                     | 3  |
| <b>3:</b> <i>A</i> | Acquisition Workstation Q and A                                              |    |
| 3.1                |                                                                              |    |
| 3.2                |                                                                              |    |
| 3.3                | · · · · · · · · · · · · · · · · · · ·                                        |    |
| 3.4                | What Must I Know to Acquire Images on Patients with Implants?                | 6  |
|                    | 3.4.1 Method One—Imaging Patients with Implants Away From the Nipple         | 7  |
|                    | 3.4.2 Method Two—Imaging Patients with Implants Near the Nipple              |    |
|                    | 3.4.3 Method Three—Imaging Patients with Dense Tissue Next To the Implants   |    |
|                    | 3.4.4 Method Four—Imaging Implant Displaced Views                            |    |
|                    | 3.4.5 How Should I Perform Implant Procedures?                               |    |
|                    | 3.4.6 When I Print Implant Images, What Adjustments Might I Need to Make?    |    |
| 3.5                |                                                                              |    |
| 3.6                |                                                                              |    |
| 3.7                |                                                                              |    |
| 3.8                | What Must I Do when I Get a Paddle Message?                                  | 13 |
| 3.9                |                                                                              |    |
| 3.10               | ,                                                                            |    |
|                    | 3.10.1 Correct the Information at the Acquisition Workstation                |    |
|                    | 3.10.2 Resend the Corrected Images to the Outputs                            |    |
| 3.11               | 1 What if I Reject an Image but Then Change My Mind?                         |    |
|                    | 3.11.1 Scenario #1                                                           | 17 |
|                    | 3.11.2 Scenario #2                                                           | 17 |
|                    | 3.11.3 Scenario #3                                                           |    |
| 3.12               | 2 What are the Quality Control Tests We Have to Perform?                     | 18 |
| 3.13               | - ,                                                                          |    |
|                    | 3.13.1 What Is the Best Way to Organize the Weekly Quality Control?          |    |
|                    | 3.13.2 How Can I Be Sure My Weekly Quality Control "Patient" Is Not Deleted? |    |
|                    | 3.13.3 Can I Run the Repeat/Reject Analysis from an Office Computer?         | 20 |

MAN-04095 Revision 001

| 3.13.4     | Can I Save Repeat/Reject Analysis as a Shortcut on a Computer's Desktop?           | 20 |
|------------|------------------------------------------------------------------------------------|----|
| 3.13.5     | How Should I Empty the Reject Bin and How Often Should I Do It?                    |    |
| 3.13.6     | Hints for the Flat Field Calibration Test                                          | 22 |
| 3.13.7     | Hints for the Artifact Evaluation Test                                             | 23 |
| 3.13.8     | Hints for the Phantom View and SNR/CNR Tests.                                      | 23 |
| 4: The U   | ser Interface                                                                      | 25 |
| 4.1 Deta   | ils about Login, Logout, and Shutdown                                              | 25 |
|            | up Wait Time                                                                       |    |
| 4.3 Syste  | em Messages                                                                        | 25 |
| 4.4 How    | to Log Out or Shut Down                                                            | 26 |
| 4.4.1      | Power off the Computer                                                             | 26 |
| 4.4.2      | Restart the Computer                                                               | 26 |
| 4.4.3      | Log Out of the Computer                                                            | 27 |
| 4.4.4      | Sign In as a Different User                                                        | 27 |
| 4.5 Usin   | g the Emergency Off Switches                                                       | 27 |
| 4.5.1      | Use the Emergency Off Switch                                                       | 27 |
| 4.5.2      | Restart the System After Activating the Switch                                     | 27 |
| 4.6 Selec  | et a Patient Screen                                                                | 29 |
| 4.7 Patie  | ent Demographic Database Organization                                              | 30 |
| 4.7.1      | Available Databases                                                                | 30 |
| 4.7.2      | Available Patient Lists                                                            | 31 |
| 4.7.3      | Acquisition Workstation Local Database                                             | 31 |
| 4.7.4      | Acquisition Workstation Local Database and Modality Worklist Provider Interactions | 32 |
| 4.8 Wor    | king with the Databases                                                            |    |
| 4.8.1      | Using the Bar Code Scanner                                                         | 32 |
| 4.8.2      | Querying Modality Worklist Connections                                             | 32 |
| 4.8.3      | Querying the Modality Worklist Provider                                            |    |
| 4.8.4      | Searching Local Exams—Acquisition Workstation Local Database                       |    |
| 4.8.5      | Searching Patient Data on a System Without a Worklist                              |    |
|            | ose a Procedure                                                                    |    |
| 4.10 Patie | ent View Screen                                                                    |    |
| 4.10.1     | Patient View Screen Options                                                        |    |
| 4.10.2     | Selecting Exposure Modes                                                           |    |
| 4.10.3     | AEC Exposure Mode                                                                  |    |
| 4.10.4     | Select the Output                                                                  |    |
| 4.10.5     | Implant Present - Patient View Screen                                              |    |
| -          | uiring Images                                                                      |    |
|            | king with Images                                                                   |    |
| 4.12.1     | Preview Image                                                                      |    |
| 4.12.2     | Comments                                                                           |    |
| 4.12.3     | Implant Present                                                                    |    |
| 4.12.4     | Zoom/Pan                                                                           |    |
| 4.12.5     | ROI                                                                                |    |
| 4.12.6     | Measurement                                                                        | 49 |

| 4.12.7     | Magnification                                              | 49 |
|------------|------------------------------------------------------------|----|
| 4.12.8     | Window/Level                                               | 50 |
| 4.12.9     | Cropping                                                   | 50 |
| 4.12.10    | Accept or Reject Images                                    | 50 |
| 4.12.11    | Accept a Rejected Image                                    | 51 |
| 4.13 Worl  | king with Images After They Are Accepted                   | 53 |
| 4.13.1     | Send the Images to the Output Devices                      |    |
| 4.13.2     | Patient View Screen with Thumbnails                        |    |
| 4.13.3     | Exposure Taken Using an Incorrect Icon                     | 54 |
| 4.13.4     | Close a Procedure                                          | 59 |
| 4.14 Addi  | itional Actions on the Patient View Screen                 | 60 |
| 4.14.1     | Add a View to the Procedure                                | 60 |
| 4.14.2     | Remove Unexposed Views Button                              | 61 |
| 4.14.3     | Edit Patients and Procedures                               | 61 |
| 4.14.4     | Non-Imaging Mode Button                                    | 64 |
| 4.14.5     | Simulate Capture Button                                    | 65 |
| 4.14.6     | Review Button                                              | 65 |
| 4.15 Clini | ical Procedures                                            | 66 |
| 4.15.1     | Manual Mode                                                | 66 |
| 4.15.2     | TEC Mode                                                   | 67 |
| 4.15.3     | AEC Mode                                                   | 68 |
| 4.16 Perfo | orming a Screening Procedure                               | 69 |
| 4.16.1     | Select Patient, Procedure, Output, and Exposure Techniques | 69 |
| 4.16.2     | Set Up the Gantry                                          |    |
| 4.16.3     | Position the Patient                                       |    |
| 4.16.4     | Acquire the Image and Complete the Procedure               |    |
| 4.17 Worl  | king with Specimens                                        | 72 |
| 4.18 Perfo | orming a Localization Procedure                            | 72 |
| 4.18.1     | How to Use the Standard Crosshair Device                   | 72 |
| 4.18.2     | How to Use the Magnification Crosshair Device              |    |
|            | pting and Storing the Image                                |    |
| 4.20 Optio | onal Workflow Operations                                   | 74 |
| 4.21 Main  | n Menu Functions                                           |    |
| 4.21.1     | Main Menu with No Selected Patient                         | 75 |
| 4.21.2     | File Menu>Exit                                             | 75 |
| 4.22 Edit  | Menu                                                       | 76 |
| 4.22.1     | Standard Setup Screens                                     |    |
| 4.22.2     | Set Technique Defaults Screen                              |    |
| 4.22.3     | View Order Editor                                          |    |
| 4.22.4     | User Setup—Add or Edit a User                              |    |
| 4.22.5     | Set Up Outputs                                             |    |
| 4.22.6     | Data Storage (Using Outputs)                               |    |
| 4.23 Adm   | nin Menu                                                   |    |
| 4.23.1     | Image/Spool Management                                     | 87 |
| 4.23.2     | Protect Patients                                           | 91 |

|      | 4.23.3 | Manage Queues                                         | 92  |
|------|--------|-------------------------------------------------------|-----|
|      | 4.23.4 | Eject                                                 | 95  |
|      | 4.23.5 | Import                                                | 96  |
|      | 4.23.6 | Retrieve Priors                                       | 98  |
|      | 4.23.7 | MPPS Status                                           | 99  |
|      | 4.23.8 | Test Patterns                                         | 100 |
|      | 4.23.9 | Available Disk Space                                  | 100 |
| 4.24 | Info   | Menu                                                  | 100 |
| 5: S | Systen | n Hardware Details                                    | 101 |
| 5.1  | _      | em Power Controls                                     |     |
|      | 5.1.1  | Acquisition Workstation Circuit Breaker               |     |
|      | 5.1.2  | Gantry Circuit Breaker                                |     |
|      | 5.1.3  | Uninterruptible Power Supply (UPS)                    |     |
|      |        | trols and Displays                                    |     |
|      | 5.2.1  | Compression Device Controls and Displays              |     |
|      | 5.2.2  | Dual Function Footswitches                            |     |
|      | 5.2.3  | C-Arm Controls                                        |     |
| 5.3  | Ope    | rator Radiation Shield                                |     |
| 5.4  |        | ground for the VOS Switch on the Mobile Selenia       |     |
|      |        |                                                       |     |
|      |        | ger Functions                                         |     |
| 6.1  |        | · Identification                                      |     |
|      | 6.1.1  | User Assignments                                      |     |
| 6.2  |        | n Menu Functions                                      |     |
| 6.3  |        | Menu-Mgr Level                                        |     |
|      | 6.3.1  | View Order Editor                                     |     |
| 6.4  |        | nin Menu Functions—"mgr" User Level                   |     |
|      | 6.4.1  | Spool Management                                      |     |
|      | 6.4.2  | Set Date, Time, and Zone                              |     |
|      | 6.4.3  | Delete Patients                                       | 119 |
|      | 6.4.4  | Reclaiming                                            | 120 |
|      | 6.4.5  | Reject Management                                     | 121 |
|      | 6.4.6  | Log Backup                                            | 126 |
|      | 6.4.7  | Paddle Configuration                                  |     |
| 6.5  | Info   | Main Menu Function                                    | 127 |
| 6.6  | ALA    | ARM Function                                          | 127 |
| 6.7  | Repe   | eat/Reject Reports Options Available from the Browser | 128 |
|      | 6.7.1  | Administrative Reporting                              | 128 |
|      | 6.7.2  | Accessing the Report from Any Computer on the Network | 128 |
|      | 6.7.3  | Change Password                                       | 129 |
|      | 6.7.4  | Reject Analysis Report                                | 130 |
|      |        |                                                       |     |

# Selenia User Companion Table of Contents

| 7: Trou | bleshooting                                                       | 131 |
|---------|-------------------------------------------------------------------|-----|
|         | arm Types and System Messages                                     | 131 |
| 7.2 Ca  | ntegory One Alarm Functions                                       | 132 |
| 7.2.1   | Sample Category One Alarm Messages                                | 133 |
| 7.2.2   | Generator Related Alarms                                          | 133 |
| 7.2.3   | Digital Image Receptor Related Alarms                             | 133 |
| 7.3 Ca  | ntegory Two Alarm Functions                                       |     |
| 7.4 Ca  | itegory Three Alarms                                              | 136 |
| 7.5 Ca  | ntegory Four Alarms (System Messages)                             | 136 |
| 7.6 Ta  | bles of Messages and User Actions                                 | 137 |
| 7.6.1   | Category One Alarms                                               | 137 |
| 7.6.2   | Category Two Alarms                                               | 139 |
| 7.6.3   | Category Three Alarms                                             | 140 |
| 7.6.4   | Category Four System Messages                                     | 141 |
| 7.7 So  | ftware Troubleshooting                                            |     |
| 7.8 W   | orklist Problems                                                  | 145 |
| 7.8.1   | Unknown RIS Code                                                  | 145 |
| 7.8.2   | Conflict Between Data in the Modality Worklist and Local Database | 145 |
| 7.8.3   | •                                                                 |     |
| Index   |                                                                   | 147 |

MAN-04095 Revision 001 ix

### **List of Figures**

| Figure 2: Implants Near the Nipple Require Manual Exposure Techniques               | 0  |
|-------------------------------------------------------------------------------------|----|
|                                                                                     | 0  |
| Figure 3: Image Implant Completely Displaced View with a Manual AEC Sensor Position | 9  |
| Figure 4: Image Implant Partially Displaced View with a Manual AEC Sensor Position  | 9  |
| Figure 5: Compression Release Set at Manual                                         | 12 |
| Figure 6: Image Management Resend Options                                           | 14 |
| Figure 7: Image Management Resend Options                                           | 16 |
| Figure 8: The Review Button                                                         | 17 |
| Figure 9: The Info Screen                                                           | 22 |
| Figure 10: Sign Out Button                                                          | 26 |
| Figure 11: Exit from Acquisition Station Dialog Box                                 | 26 |
| Figure 12: Panel Power Dialog Box                                                   | 28 |
| Figure 13: Waiting for Link                                                         | 28 |
| Figure 14: Initial Select a Patient Screen with No Patient Information              | 29 |
| Figure 15: Select a Patient Screen Options                                          | 30 |
| Figure 16: Fields Used to Filter a Query to the Modality Worklist                   | 33 |
| Figure 17: Results of the Patient Query                                             |    |
| Figure 18: List of Patients From the Today's Worklist Query                         | 34 |
| Figure 19: Selected Patients Appear in the Local Database, Local Exams Screen       |    |
| Figure 20: Selecting an Existing Patient from a Search List                         | 35 |
| Figure 21: Typing a Patient Name in the Search Field                                | 36 |
| Figure 22: Select a Patient Screen                                                  | 36 |
| Figure 23: No Patients Matching Query Message                                       | 37 |
| Figure 24: Search for a Patient in a System Without a Worklist                      | 37 |
| Figure 25: Choose a Procedure                                                       | 38 |
| Figure 26: Patient View Screen Panes                                                | 39 |
| Figure 27: Patient Views Options                                                    | 40 |
| Figure 28: Exposure Modes                                                           | 41 |
| Figure 29: AEC Modes—Choices That Must Be Made by the Technologist                  | 42 |
| Figure 30: AEC Exposure Adjustment Setting on Screen                                | 43 |
| Figure 31: Image Preview Screen                                                     | 46 |
| Figure 32: The ROI Statistics Information on the Preview Screen                     | 49 |
| Figure 33: Changing the Window/Level Settings                                       | 50 |
| Figure 34: The Accept Button                                                        | 50 |
| Figure 35: Accept Rejected Image                                                    | 52 |
| Figure 36: Set Rejected Button                                                      | 53 |
| Figure 37: Patient View Showing Acquired Image                                      | 54 |
| Figure 38: Patient View Screen's Close Procedure button                             | 59 |
| Figure 39: A Finished Standard Screening Procedure                                  | 59 |
| Figure 40: Patient Views Screen with Icon(s) for Scheduled Views                    |    |
| Figure 41: Results of Adding Another Procedure                                      | 62 |

MAN-04095 Revision 001 xi

| Figure 42: | Selecting Two Procedures in the Choose a Procedure Screen | 63  |
|------------|-----------------------------------------------------------|-----|
| Figure 43: | Non-Imaging Mode Button                                   | 64  |
| Figure 44: | Non-Imaging Mode Screen                                   | 65  |
| Figure 45: | Rotate the Crosshair Device Out of the X-ray Field        | 73  |
| Figure 46: | Edit Menu                                                 | 76  |
| Figure 47: | View Order Editor                                         | 77  |
| Figure 48: | Edit Users Dialog Box                                     | 77  |
| Figure 49: | Add a New User                                            | 78  |
| Figure 50: | Edit User Profile                                         | 78  |
| Figure 51: | New Name in Edit Outputs Dialog Box                       | 80  |
| Figure 52: | Adding Devices                                            | 81  |
| Figure 53: | Choose Output                                             | 83  |
| Figure 54: | Admin Menu                                                | 86  |
| Figure 55: | Image Management Resend Options                           | 88  |
| Figure 56: | Repreview Screen                                          | 89  |
| Figure 57: | Protecting Patients                                       | 91  |
| Figure 58: | Manage Queues Screen                                      | 93  |
| Figure 59: | The Import Dialog Box                                     | 96  |
| Figure 60: | Import Progress Dialog Box                                | 97  |
| Figure 61: | Results of the Retrieve Priors Query                      | 99  |
| Figure 62: | Acquisition Workstation Circuit Breaker                   | 101 |
| Figure 63: | Gantry Circuit Breaker                                    |     |
| Figure 64: | Compression Device                                        |     |
| Figure 65: | The Dual Function Footswitch                              | 103 |
| Figure 66: | Acquisition Workstation Radiation Shield                  |     |
| Figure 67: | Value Console Radiation Shield                            | 108 |
| Figure 68: | Edit Menu                                                 | 112 |
| Figure 69: | View Order Editor                                         | 112 |
| Figure 70: | Admin Menu for the Mgr Logon                              |     |
| Figure 71: | Choose a New Patient Dialog Box                           |     |
| Figure 72: | Spool Management Window—One Image Selected                |     |
| Figure 73: | Repreview Window                                          |     |
| Figure 74: | Delete Patient Window                                     |     |
| Figure 75: | Reject Management Window—(Delete Option is Shown)         | 121 |
| Figure 76: | Repreview Tab on Reject Management Screen                 | 123 |
| Figure 77: | Reject Management – Resend a Rejected Image               | 125 |
| Figure 78: | Paddle Configuration Dialog Box                           |     |
| Figure 79: | Info Screen                                               |     |
| Figure 80: | Log on to the Browser                                     | 128 |
| Figure 81: | Administrative Reporting Options                          | 129 |
| Figure 82: | Change Password                                           |     |
| Figure 83: | Criteria for Reject Analysis                              | 130 |
| Figure 84: | Location of Alarms by Type                                |     |
| Figure 85: | Category One Alarm Dialog Box                             | 132 |
| Figure 86: | Alarm Icon                                                | 134 |

# Selenia User Companion Table of Contents

| Figure 87: | Alarm Dialog Box                         | 135  |
|------------|------------------------------------------|------|
| O          | System Messages                          |      |
| O          | Acquisition Workstation Circuit Breaker  |      |
| O          | Worklist Patient Conflict Dialog Box     |      |
|            | , , orrange 2 waste Corange 2 was 5 2 cm | 1 10 |

MAN-04095 Revision 001 xiii

### **List of Tables**

| Table 1: AEC Modes                                                      | 5   |
|-------------------------------------------------------------------------|-----|
| Table 2: Exposure Techniques for Implants Near the Nipple               | 8   |
| Table 3: Recommended Exposure Techniques for an Implant Near the Nipple | 10  |
| Table 4: AEC Mode—Available Selections                                  | 42  |
| Table 5: Incorrect View Selection Changes                               | 57  |
| Table 6: Main Menu Functions with No Procedure Chosen                   | 75  |
| Table 7: Setup Choices                                                  | 76  |
| Table 8: Set Technique Default Choices                                  | 76  |
| Table 9: Main Menu Functions by User (Patient/Procedure Not Selected)   | 110 |
| Table 10: Main Menu Functions by User (Patient/Procedure Selected)      | 111 |
| Table 11: The Edit Menu for mgr Logon                                   | 112 |
| Table 12: The Admin Menu for Mgr Logon                                  | 113 |
| Table 13: Alarm Messages                                                | 137 |
| Table 14: Category Two Alarms - Printer or Storage Task                 | 139 |
| Table 15: Image Processing Error Messages                               | 140 |
| Table 16: System Messages                                               | 141 |
| Table 17: Software Troubleshooting                                      | 142 |
|                                                                         |     |

MAN-04095 Revision 001 xv

### **Chapter 1: Introduction**

This manual is intended to provide the user with additional information about the system, using the system during a clinical procedure, and troubleshooting. This manual is a collection of advanced or additional information for periodic use and is provided for reference. This is not a procedural manual for using the system. Refer to the *User Guide* for system operation and safety information.

### 1.1 Warnings, Cautions, and Notes

Descriptions of Warnings, Cautions, and Notes used in this manual:

| WARNING! | The procedures that you must follow accurately to prevent possible dangerous or fatal injury. |  |  |
|----------|-----------------------------------------------------------------------------------------------|--|--|
| Warning: | The procedures that you must follow accurately to prevent injury.                             |  |  |
| Contion  | The procedures that you must follow accurately to prevent                                     |  |  |

Caution:

The procedures that you must follow accurately to prevent the damage to equipment, loss of data, or damage to files in software applications.

Note Notes show additional information.

### 1.2 Using this Manual

The Selenia® User Companion provides the following information:

*How to Start Up and Shut Down the System* on page 3 provides information for system startup and turning off the system.

<u>Acquisition Workstation Q and A</u> on page 5 provides answers to common questions about using the Acquisition Workstation.

*The User Interface* on page 25 describes the Selenia operations.

System Hardware Details on page 101 describes system components.

<u>Manager Functions</u> on page 109 provides information for tasks assigned to the manager role.

<u>Troubleshooting</u> on page 131 describes troubleshooting, alarm types, and system messages.

### Chapter 2: How to Start Up and Shut Down the System

### 2.1 Quick Reminder for System Startup in "Sleep" Mode

- 1. Move the trackball to wake the system up.
- 2. In the **Login** dialog box enter reboot for the user name and password. Wait for the system to start up. The **Logon** dialog box appears.
- 3. Enter your Operating System user name *tech* or *mgr* (case sensitive).
- 4. Click the **OK** button or press the **Enter** key.
- 5. Enter the Operating System password (case sensitive) in the next dialog box.
- 6. Click the **OK** button or press the **Enter** key. Click the **Dismiss** button only if the system was in "Sleep" mode.
- 7. In the **Login to System** dialog box, click the down arrow and select your name in the list.
- 8. Click the Password field and enter your password (case sensitive).
- 9. Click the **OK** button or press the **Enter** key.

### 2.2 Quick Reminder for System Startup when Completely Off

- 1. Press the **On** button to start the system. The green LED Power On indicator illuminates.
- 2. Wait for the computer to start up. Do not click the **Dismiss** button in the **Launch** dialog box. Go to Step 3 above.

### 2.3 How Should I Turn Off the System at the End of the Day?

- 1. Click File (upper left of main screen), then select Exit.
- 2. Click the *Log out of the computer* option, and then click the **Yes** button.
- 3. Click the **Yes** button in the second **Exit from acq. station** dialog box. If a message appears that spool jobs are waiting, wait until the jobs are finished. The **Logout Confirmation** dialog box appears. It warns your current session will not be saved. Do not be concerned about this message.
- 4. Click the **OK** button. The **Operating System Login** dialog box appears. The unit enters a "Sleep" mode.

### 2.4 How Do I Turn the System Completely Off?

- 1. Click File>Exit.
- 2. Click the *Power off the computer* option.
- 3. Click **Yes**. If a message appears that spool jobs are waiting, wait until they are finished.
- 4. When the **Logout Confirmation** dialog box "Are you sure you would like to power off the computer?" appears, click the **OK** button. The green LED power indicator turns off.

### Chapter 3: Acquisition Workstation Q and A

#### 3.1 How Can I Switch Users?

Click the **Sign Out** button. The **Login to System** dialog box appears.

The new user then selects their name from the Identify Yourself drop-down list and enters their password. They are signed in.

### 3.2 What Are the AEC Modes I Have Available for Use?

There are three AEC modes: Auto-Time, Auto-kV, and Auto-Filter. These modes allow various levels of user control of the Automatic Exposure Control techniques:

| AEC Mode    | Filter Parameter          | kV Parameter          | mAs Parameter    |
|-------------|---------------------------|-----------------------|------------------|
| Auto-Time   | User selected             | User selected         | Determined from  |
|             |                           |                       | a scout exposure |
| Auto-kV     | Filter is not selectable. | Determined from       | Determined from  |
|             | Moly tube uses Mo filter. | compression thickness | a scout exposure |
|             | Tungsten tube uses Rh     | and look-up table     |                  |
|             | filter.                   |                       |                  |
| Auto-Filter | Determined from           | Determined from       | Determined from  |
|             | compression thickness     | compression thickness | a scout exposure |
|             | and table                 | and look-up table     |                  |

Table 1: AEC Modes

### 3.3 What Exactly is TEC (Tissue Exposure Control)?

Tissue exposure control (TEC) exposure mode is designed to take advantage of the imaging characteristics of the Selenia® FFDM system, which has significantly higher detective quantum efficiency and wider exposure latitude compared to a conventional screen-film mammography system.

When the TEC exposure mode is enabled, the Selenia system uses two parameters to compute the optimal x-ray exposure technique: (1) the compressed breast thickness, and (2) the estimated breast tissue density. The compressed breast thickness is automatically read by the Selenia compression paddle system. The mammography technologist estimates the breast tissue density and sets the breast density control to one of the following three choices: FATTY, NORMAL, or DENSE. The computed x-ray exposure techniques (kV, filter, and mAs) are displayed on the Selenia acquisition display. Once the mammography technologist accepts the displayed exposure techniques, the Selenia system will change from STANDBY to READY, and an image can be acquired instantly.

TEC mode is an advanced MANUAL exposure mode. The mammography technologist always has the option to override the computed exposure techniques, simply by manually changing one of the exposure parameters (kV, mAs, or filter). After the computed exposure techniques are accepted or changed by the mammography technologist, the Selenia system no longer automatically re-calculates the exposure parameters. The TEC mode can be enabled again by changing the breast tissue density control, or by releasing and re-applying breast compression.

# 3.4 What Must I Know to Acquire Images on Patients with Implants?

The wide dynamic range of the digital detector on Selenia systems allows more flexibility in selecting techniques for imaging implants. However, image processing does not always produce optimal results. When all factors work together, digital images of implants contain more diagnostic information and are far superior to screen-film images.

Image processing on the system uses special algorithms to detect an implant on a digital mammogram. A key element contributing to the success of this algorithm is the use of correct exposure techniques. Although the digital detector may forgive mistakes in imaging techniques, the right exposure range is still necessary to acquire optimum images. The following sections provide guidance and recommendations to optimize the task of imaging patients with implants.

Compressing breast tissue that contains an implant is challenging to the technologist and the patient. Compression is important and adequate compression must be used when imaging patients with implants. Large variations of compressed thickness between the implant and the rest of the breast tissue may prevent image processing from correctly identifying the implant region.

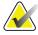

Note

Always manually position the AEC Sensor when using AEC to image patients with implants. (If you use Auto AEC position, the system places an AEC sensor under the two densest portions of the breast. In a case with implants this is always under the implant.)

Page 6 MAN-04095 Revision 001

### 3.4.1 Method One—Imaging Patients with Implants Away From the Nipple

The following figure demonstrates a breast with ample tissue in front of the implant. The Selenia AEC system may be used in this case to select the exposure techniques more accurately because there is enough breast tissue for AEC imaging. You can use the Auto-Filter mode and move the AEC sensor manually to the middle of the breast tissue area.

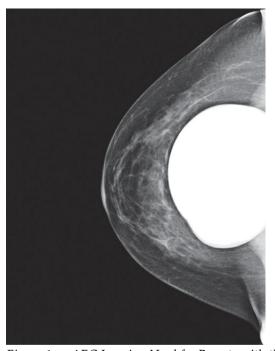

Figure 1: AEC Imaging Used for Breasts with the Implant Away From the Nipple

### 3.4.2 Method Two—Imaging Patients with Implants Near the Nipple

The next figure shows minimal breast tissue around the implant. When there is a small amount of breast tissue in front of the implant, the Selenia AEC cannot be used accurately because there is not enough breast tissue to use AEC. Part of the implant can interfere with the AEC sensor. In this case use Manual exposure techniques instead of AEC.

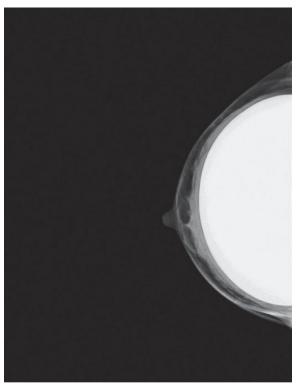

Figure 2: Implants Near the Nipple Require Manual Exposure Techniques

The following table provides the exposure techniques which apply to patients with implants that fall under this category. Do not use the exposure techniques in this table to acquire images of patients without implants or to acquire implant displaced views. These exposure techniques were created only for imaging implants with minimal tissue around the implant.

Table 2: Exposure Techniques for Implants Near the Nipple

| Selenia with Tungsten X-ray Tube |    | Selenia with Molybdenum X-ray Tube |                 |    |     |
|----------------------------------|----|------------------------------------|-----------------|----|-----|
| Thickness (cm)                   | kV | mAs                                | Thickness (cm)  | kV | mAs |
| Less than 4 cm                   | 28 | 100                                | Less than 4 cm  | 28 | 60  |
| 4 cm to < 6 cm                   | 28 | 120                                | 4 cm to < 6 cm  | 28 | 100 |
| 6 cm to < 8 cm                   | 28 | 150                                | 6 cm to < 8 cm  | 28 | 160 |
| 8 cm to 10 cm                    | 28 | 150                                | 8 cm to 10 cm   | 28 | 200 |
| More than 10 cm                  | 28 | 180                                | More than 10 cm | 28 | 240 |

Page 8 MAN-04095 Revision 001

### 3.4.3 Method Three—Imaging Patients with Dense Tissue Next To the Implants

When a very dense area is next to the implant, the image processing can detect this dense area as an extension of the implant.

When a dense area next to the implant appears unexposed and part of the implant, the following actions can correct the condition and improve the image quality of the dense area:

- When you acquire the image of the implant with METHOD 1, switch to the Auto-Time AEC mode and increase the kV exposure technique by 2 kV. Adjust the manual position of the AEC sensor if necessary.
- When you acquire the image of the implant with METHOD 2, keep the same mAs and increase the kV exposure technique by 2 kV.

#### 3.4.4 Method Four—Imaging Implant Displaced Views

The following figures show the implant completely or partly displaced from the imaging area. The Implant Displaced views are equivalent to normal views even though a small part of the implant remains visible in the image. Use the Selenia AEC (for example, Auto-Filter) to acquire these views. You should use a manual AEC sensor position to acquire implant displaced views to avoid interference from part of the implant still being present.

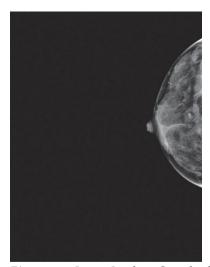

Figure 3: Image Implant Completely Displaced View with a Manual AEC Sensor Position

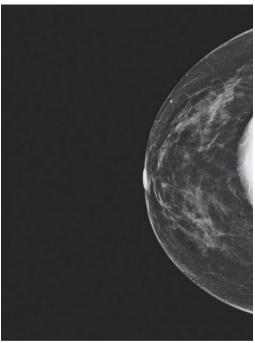

Figure 4: Image Implant Partially
Displaced View with a Manual AEC
Sensor Position

#### 3.4.5 How Should I Perform Implant Procedures?

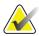

Note

Never use AUTO AEC sensor mode when imaging implants. AUTO AEC mode puts an AEC sensor under the two densest parts of the breast. In a case with implants, this part is always under the implant. When imaging patients with implants with AEC, always use a manual position for the AEC Sensor location.

1. Select the **Screening Mammogram w/Implants** procedure from the drop-down list. Check the **Implant Present** box above the views. Leave this box checked for all views.

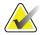

Note

If any procedure tabs contain an ID view, the **Implant Present** button is automatically selected.

- 2. Position and compress the breast correctly for an augmented breast.
- 3. Acquire the full implant view:
  - a. *Method One*—If the implant is away from the nipple, use Auto-Filter and manually move the AEC Sensor to the middle of the breast tissue.
  - b. *Method Two*—If the implant is near the nipple, use a Manual exposure technique for the full implant view. Refer to the charts below for recommended exposure techniques to acquire an image of an implant near the nipple. The **Exposure Index** will be very low, but you do not need to be concerned. The exposure index is measured under the implant.

Table 3: Recommended Exposure Techniques for an Implant Near the Nipple

| Selenia with Tungsten X-ray Tube |    | Selenia with Molybdenum X-ray<br>Tube |                 |    |     |
|----------------------------------|----|---------------------------------------|-----------------|----|-----|
| Thickness (cm)                   | kV | mAs                                   | Thickness (cm)  | kV | mAs |
| Less than 4 cm                   | 28 | 100                                   | Less than 4 cm  | 28 | 60  |
| 4 cm to < 6 cm                   | 28 | 120                                   | 4 cm to < 6 cm  | 28 | 100 |
| 6 cm to < 8 cm                   | 28 | 150                                   | 6 cm to < 8 cm  | 28 | 160 |
| 8 cm to 10 cm                    | 28 | 150                                   | 8 cm to 10 cm   | 28 | 200 |
| More than 10 cm                  | 28 | 180                                   | More than 10 cm | 28 | 240 |

- c. *Method Three*—If the full implant preview includes a dense area next to the implant, re-acquire the image:
  - If you used Method One, switch to Auto-Time and increase kV by 2 kV. Adjust the manual sensor if necessary.
  - If you used Method Two, keep the same mAs and increase the kV by 2 kV.

Page 10 MAN-04095 Revision 001

- 4. Perform implant displaced views with AEC.
  - a. If the implant is in the field of view, place the photocell beyond the implant to avoid photo timing through the implant.
  - b. If the implant can be almost completely displaced from the imaging area, use Auto-Filter.
  - c. If a small part of the implant appears in the imaging area, use a manual sensor position.

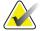

Note

If you forget to check the **Implant Present** box on the Patient View screen, you may check the box on the Preview screen then click the **Reprocess Image** button at the bottom of the Preview screen.

### 3.4.6 When I Print Implant Images, What Adjustments Might I Need to Make?

Printed images of the full implants can appear flat or dark if sent to printer as a normal mammogram. The following adjustments may be required:

- 1. After the case is finished, select **Admin>Image/Spool Management**.
- 2. Find the case. Click all of the full implant views.
- 3. Click the **Resend selected image(s)** button.
- 4. Select your printer as the Output.
- 5. You can adjust the **Contrast/Density** for your printer. Change the contrast or density with the radio buttons. This change is only temporary for the images you are printing now.
- 6. Click the **Resend** button. A message appears which indicates how many images were resent.
- 7. Click the **OK** button.
- 8. Click the **Close** button when printing is completed.

#### 3.5 Hints for a Localization Procedure

The Localization procedure has additional steps not needed in other clinical procedures. See *Performing a Localization Procedure* on page 72 for the procedure.

• If a paddle other than the Localization paddle will be used, you must turn off the Automatic Compression Release. See <u>Standard Setup Screens</u> on page 76.

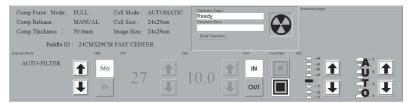

Figure 5: Compression Release Set at Manual

- After closing the Standard Setup window, confirm that Manual Release has been activated by checking the settings in the lower left hand part of screen.
- Upon completion of the Procedure, change the Compression Release back to automatic if this is the default. Confirm Automatic Release is activated by checking the settings.
- Remove the face shield.
- To add views, click the **Add View** button before you begin the exam. (Be aware, any additional view is automatically highlighted, so make sure you scroll back to the beginning of your procedure and highlight the first view.)
- Take the scout image using Auto-Filter.
- Do not use Auto AEC position. Use manual position 2 or 3.
- If doing a magnification needle localization attach the magnification stand and magnification crosshairs.
- Remember to move the crosshair device or dial the crosshairs out of the field before you acquire the scout image.

# 3.6 What is the Recommended Exposure Technique for a Specimen?

Refer to the *User Guide* for the procedure.

- Position the specimen as close to the chest wall edge as possible.
- Always use a spot paddle.
- Use the magnification stand if desired.
- Take an exposure using the Auto Time and 25 kVp or a manual technique of 26 mAs at 25 kVp.

Page 12 MAN-04095 Revision 001

#### 3.7 How Can I See Which Patients Are on the CD in the Drive?

Select Admin>Import, and the patient name is listed in the dialog box.

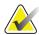

**Note** The CD-RW is very s

The CD-RW is very sensitive. Do Not press the **Eject** button while the system reads from or writes to the disk.

Check Jobs in Queue to confirm no jobs are waiting to be sent before selecting **Eject** from the Admin menu.

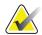

Note

Do not use stick-on labels on a CD.

### 3.8 What Must I Do when I Get a Paddle Message?

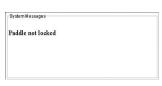

This message appears if you have an incomplete paddle shift.

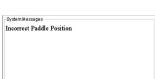

This message appears if your Smart Paddle<sup>TM</sup> is in the wrong position for the selected View.

The system will not acquire an image if the paddle is not installed in one of the three positions (left, center, right). The paddle position must match the selected View. Move the paddle to the correct position and the message clears.

# 3.9 How Can I Send Images to an Output after the Procedure Is Completed?

See the *User Guide* for directions, and see <u>Send the Images to the Output Devices</u> on page 53 for additional details.

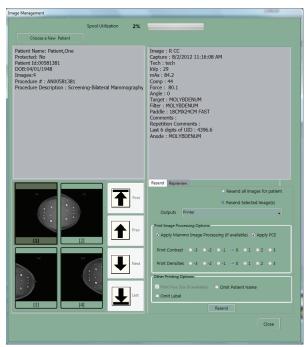

Figure 6: Image Management Resend Options

- 1. Click **Admin>Image (or Spool) Mgmt** and select the patient.
  - All the thumbnails in that procedure will be displayed.
  - Click an individual thumbnail to see the available information regarding this particular view (displayed in the upper right portion of the window).
- 2. Click the **Resend** tab.
- 3. Click the **Resend All Images** button.

OR

Select images and click the **Resend Selected Images** button.

- 4. Choose the Output from the drop-down list.
- 5. Click the **Resend** button.

Page 14 MAN-04095 Revision 001

### 3.10 How Do I Edit the Patient Information on Selenia, and PACS?

The best place to change the patient information is on the HIS/RIS before any
information is sent to the Selenia. If the images are acquired and sent to the PACS,
change the information at the PACS. Change Patient Information at the Selenia
application as a last resort.

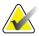

Note

Some RIS systems eliminate the ability to change these errors at the Selenia.

- If the error involved exposing two patients under the same name, it may be necessary
  to read the first patient at the diagnostic review workstation and then delete the
  patient study before sending the second set of edited images, because of the
  information in the DICOM header.
- Because you can cause a mismatch of information when the Selenia images are sent to PACS, work with your HIS/RIS administrator before you make any changes to the patient information at the Selenia.
- You can only change the demographics for a procedure on the Acquisition Workstation. Demographics cannot be changed once the procedure is reclaimed.
- Be sure the incorrect images are still on the Acquisition Workstation before you delete them from the PACS.
- If incorrect images are already accepted and sent to Outputs, prior to sending corrected images you must:

**At the SecurView**: Sign on to the SV*DX* as **delete** and delete that patient study. **At the PACS**: Contact your PACS Administrator and alert them to delete the incorrect study or advise another corrective measure.

### 3.10.1 Correct the Information at the Acquisition Workstation

These are some additional hints to change the information on the Patient View screen.

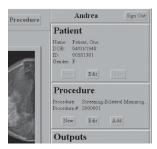

- 1. In the Patient View screen under Patient (right side of screen), click the **Edit** button.
- 2. If the Accession Number is also incorrect, click the **Edit** button under Procedure (right side middle of screen) and make the correction in that dialog box.
- 3. Close the procedure.

#### 3.10.2 Resend the Corrected Images to the Outputs

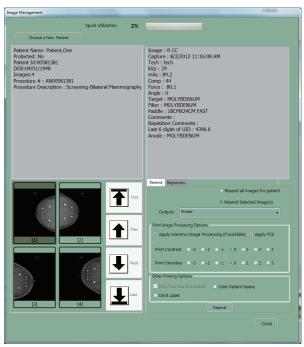

Figure 7: Image Management Resend Options

- 1. Click Admin>Image (or Spool) Mgmt.
- 2. Display the patient and click the **Repreview** tab.
- 3. Select and save each of the original images. (Follow the procedure in the *User Guide*.) There should now be eight thumbnails (assuming there were four in the original study).
- 4. Click all of the last four thumbnails (these are the corrected views) and resend them.

After you confirm that the new images have been sent, you may (at *mgr* level) go back into Spool Mgmt and delete the four images labeled incorrectly.

Page 16 MAN-04095 Revision 001

### 3.11 What if I Reject an Image but Then Change My Mind?

#### 3.11.1 Scenario #1

- The first image is taken and rejected.
- The second image is taken and rejected (worse than the first).
- You'd like to un-reject one of the images.
- 1. Click the **Review** button. A dialog box opens in the upper left of the screen with tabs for all the views taken.

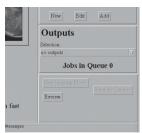

Figure 8: The Review
Button

- 2. Click the Tab of interest (for example, RCC) to see all the rejected images for that view.
- 3. Click the image that you want to Accept.
- 4. When the preview image appears, click the **Set Accepted** button.
- 5. To send to the selected Output, see instructions in Scenario 3.
- 6. Click the **OK** button to close the **Review** dialog box.

Only one Accepted image can be housed under one view icon at any one time.

#### 3.11.2 Scenario #2

- The first image is taken and rejected.
- The second image is taken and Accepted (sent to outputs when accepted).
- You'd like to un-reject the first image and add it to the study.
- 1. Click the **Review** button (right side of screen, underneath Jobs in Queue, see the <u>figure</u> <u>The Review Button</u> on page 17). A dialog box opens in the upper left of the screen with tabs for all the views taken.
- 2. Click the Tab of interest (for example, RCC). There are 2 images: 1 Rejected, 1 Accepted.
- 3. Click the **Accepted** image.
- 4. When the preview image appears, click the **Set Rejected** button.
- 5. When the **Image Rejection Information** dialog box opens, check the appropriate reason.

6. Click the **Reject** button.

- 7. Now there are 2 rejected images. Click the first Rejected image.
- 8. When the preview image appears, click the **Set Accepted** button.
- 9. To send to the selected Output, see instructions in Scenario 3.
- 10. Click the **OK** button to close the Review dialog box.

#### 3.11.3 Scenario #3

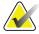

Note

Any image that was rejected prior to the Close Procedure is not sent to CAD. These images may be sent to CAD using the Scenario 3 instructions.

To use this method you must be signed in at the *mgr* level.

- 1. Click Admin.
- 2. Click Reject Management.
- 3. Click Choose a New Patient.
- 4. Select **Patient Name** tab. In the Patient Name field type in the patient's name. Click **Search**.
- 5. Select the patient.
- 6. Click the rejected images you want to send to an output.
- 7. Select **Resend**.
- 8. Click either Resend All Images for patient or Resend Selected Images.
- 9. Choose the Output from the drop-down box.
- 10. Click Resend.
- 11. Click Close.

### 3.12 What are the Quality Control Tests We Have to Perform?

Refer to the current *Selenia Quality Control Manual* for the Quality Control Tests you must perform.

These tests, from the ACR Mammography Quality Control Manual, must still be performed:

- Visual Checklist
- View boxes and Viewing Conditions
- Compression Force

Page 18 MAN-04095 Revision 001

### 3.13 Quality Control Hints—Acquisition Workstation

#### 3.13.1 What Is the Best Way to Organize the Weekly Quality Control?

Every month you should create a new "patient" for Weekly Quality Control.

- 1. Under Patient, click the **New** button.
- 2. For the patient info:
  - For the last name enter: WEEKLY Quality Control
  - For the first name enter: CURRENT MONTH (Jan, Feb, etc.)
  - For the ID, DOB, and Accession Number: Enter the current date (numbers only).

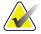

Note

If you have more than one Acquisition Workstation, you should add the room number to the patient ID field.

- 3. At the Procedure Description, choose **Tech Quality Control procedure** from the drop-down menu.
- 4. Confirm Weekly Quality Control is the default.
- 5. Click the **Accept** button.

### 3.13.2 How Can I Be Sure My Weekly Quality Control "Patient" Is Not Deleted?

Make sure you Protect your Weekly Quality Control patient.

- 1. Select **Admin>Protect Patient**; search and select the current Weekly Quality Control patient.
- 2. Click the **Protect** button, and click the **Yes** button in the dialog box.
- 3. Click the **Close** button to close the **Protect Patient** dialog box.

#### 3.13.3 Can I Run the Repeat/Reject Analysis from an Office Computer?

To set up an office computer for Repeat/Reject Analysis:

- 1. Get the IP Address of the Selenia system from Hologic® personnel or your IT Group.
- 2. At the Office Computer, log on to Internet Explorer or your web browser.
- 3. Enter the web address followed by :8080.

Example: <u>http://121.7.32.4.10:8080</u>

http:// [the IP address]:8080)

- 4. Click the **Return** button.
- 5. The login screen displays.
- 6. Login with user name: admin (case sensitive, lower case).
- 7. Click the **Logon to the System** option. Click **Repeat/Reject**.
- 8. Select the To/From dates and select the technologist. Select the Type (Report).
- 9. Click **Submit**. The report is compiled.
- 10. Once the report finishes, click the **Print** button to print the report using the browser's print button.
- 11. Exit from the Browser when you are done to maintain security.

### 3.13.4 Can I Save Repeat/Reject Analysis as a Shortcut on a Computer's Desktop?

- 1. Right click the login page, then click **Favorites**. The computer prompts you for a link name
- 2. Enter Selenia Repeat-Reject (and the Room # if there are multiple rooms).
- 3. Once the favorite is saved, click **My Favorites**.
- 4. Highlight the Selenia Repeat/Reject web link you just saved.
- 5. Right click to display the dialog box.
- 6. Click **Send To** and another dialog box displays.
- 7. Click **Desktop (create a shortcut)**. A shortcut to the Selenia Repeat/Reject Analysis Report displays on the computer's Desktop.

Page 20 MAN-04095 Revision 001

#### 3.13.5 How Should I Empty the Reject Bin and How Often Should I Do It?

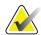

Note

Your Service representative can configure your system to auto delete rejected images from the Reject Bin. When auto delete is not configured, rejected images must be deleted manually.

Running the Reject report monthly gives the site better control. The American College of Radiology requires running this report at least quarterly.

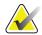

Note

Always run a Repeat/Reject image report before any software upgrades.

Follow the steps below or starting with Selenia software version 5.2, it can be set up to automatically reclaim the rejected images. If turned on, it has a set default of 90 days but this is configurable.

- 1. You must be signed on as mgr to perform this task.
- 2. Click Admin>Reject Management.
- 3. Click Rejected Image Report.
- 4. Click **Search**. If message displays, "There are too many results. Please refine your search," you must narrow the search:
  - a. Enter the Operator's (Technologist's) Name. It is their user name for the system, which can be their initials.
  - b. Click the **Search** button.
- 5. Click the first item in your Search Results.
- 6. Click the **Delete** Tab.
- 7. Click the **Delete All for Patient** button.
- 8. When Confirm Operation box appears, click the **Yes** button.
- 9. Click the **Rejected Image Report** button.
- 10. Click the **Search** button again.
- 11. Click the first item in your Search Results.
- 12. Follow Step 7 to Step 11 until you have deleted all rejected images.
- 13. Enter the next operator name and delete all of their images. Follow these steps until you have deleted all rejected images for all technologists.
- 14. Click the **Close** button (bottom right) to close the **Choose an Operator** dialog box.
- 15. Click the Close button (bottom right) to close the Reject Management dialog box.

#### 3.13.6 Hints for the Flat Field Calibration Test

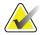

Note

Clean the detector and acrylic block before Calibration.

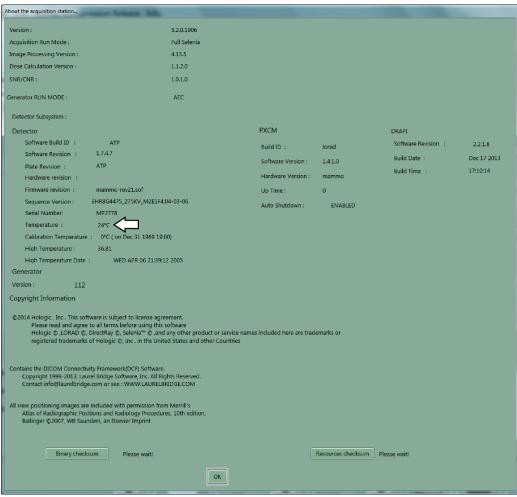

Figure 9: The Info Screen

- 1. Follow the instructions printed on the screen.
- 2. To check the Detector Temperature, click **Info>About the Acquisition Station**.
- 3. On the left side of the Info screen, midway down, look for Temperature. This is the current detector temperature.

Page 22 MAN-04095 Revision 001

4. If the current detector temperature is not within normal temperature range (between 20 and 37 degrees Celsius), delay the calibration test until it is within normal temperature.

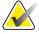

Note

If you do this test in the middle of the day, wait at least 30 minutes after the last patient to start the calibration procedure.

5. Click **OK** to close the screen.

#### 3.13.7 Hints for the Artifact Evaluation Test

- Select the weekly QC patient and for Outputs select QC Artifact Evaluation.
- Put a CD in the CD-RW drive if you store your QC on a CD.
- To use the Zoom/Pan, either hold down the right button and move the trackball/mouse or hold down the left button when the cursor is in the thumbnail and move the trackball/mouse.

#### 3.13.8 Hints for the Phantom View and SNR/CNR Tests.

- For Outputs, select QC Phantom.
- If there is an **SNR** button, these are calculated for you automatically.
- If there is no **SNR** button, use the logs and worksheets in the Quality Control Manual to record your values and calculate your results, then record them on the QC forms from the Quality Control Manual.

# **Chapter 4: The User Interface**

This chapter contains additional information about the User Interface available to all users. The first part is organized in the order you might use the system. The second part has suggestions and hints for clinical procedures. The last part has details about using the menu functions and additional information about functions available on the screens.

# 4.1 Details about Login, Logout, and Shutdown

When the system is started, the computer performs internal startup tests. If the system detects a fault condition during the internal checks, a message displays and startup is suspended until the problem is remedied. When the startup tests are complete, the **Windows Operating System Login** dialog box shows.

Users must log in to the Windows Operating System and to the Selenia Application software separately.

# 4.2 Startup Wait Time

After login into the Operating system, the application starts and a **Launch** dialog box alerts you that the digital detector is warming up and to wait before starting any clinical procedures. The alert does not restrict use of the system before the warm-up time expires.

The temperature of the Selenia Detector is critical for image quality. To stabilize its temperature, the detector should be on for at least 1 hour (warm up) before patient exposure.

- If the system has been off for more than 30 minutes, wait until the message no longer displays before acquiring images for clinical purposes.
- If the system has been off for less than 30 minutes, click **Dismiss**.

# 4.3 System Messages

The System Message area displays system status and communication between the detector and the Acquisition Workstation. The displays in the message area are very important when restarting the system after using one of the Emergency Stop Switches (discussed later in this chapter.)

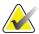

Note

When the application starts, the system evaluates the last calibration date. If the date exceeds the calibration period, an error message appears and use of the unit is restricted until it is calibrated. No patient procedures can be performed. Refer to the *QC Manual* for Calibration procedures.

# 4.4 How to Log Out or Shut Down

You can exit the software application to log out, change users, or shut down the system.

The dialog box for changing users is available as a button on the main application screen or from the File Menu (File > Exit).

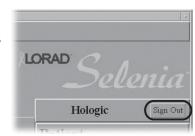

Figure 10: Sign Out Button

The File>Exit dialog box presents options to shut down or restart the system, log out of the Application, or change users. Select the option you want and click Yes. Click No to close the dialog box.

The options are discussed in the sections that follow.

After making your selection, follow the on-screen instructions.

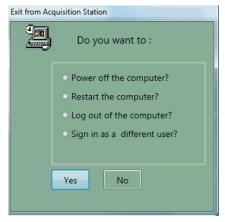

Figure 11: Exit from Acquisition Station
Dialog Box

#### 4.4.1 Power off the Computer

Follow the screen instructions to turn off the system.

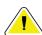

Caution:

Do not use a circuit breaker or Emergency Off switch as a routine method to turn off the Selenia.

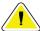

Caution:

Never turn off the Acquisition Workstation or Value Console Circuit Breaker except in emergency. The circuit breaker can turn off the Uninterruptible Power Supply (UPS) and risk data loss.

# 4.4.2 Restart the Computer

This option restarts the system. After the systems starts, log on to the Operating System and then log on to the Acquisition Workstation software. Use this selection for troubleshooting.

Page 26 MAN-04095 Revision 001

#### 4.4.3 Log Out of the Computer

This option exits the Acquisition Workstation application and the Operating System. The next user can log in at a different user level.

Use this function at night to let the system automatically shut down and start up. In the morning, log in by typing reboot for the user name and password. When the system starts, log in normally.

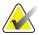

**Note** Reboot the Acquisition Workstation's computer daily to

reset system communication.

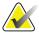

**Note** If a message appears that there are spool jobs, select log off

or wait until the jobs are finished. (The spool continues again later.) Hologic recommends that you let the jobs complete

before shutdown.

# 4.4.4 Sign In as a Different User

This option will log out from the Acquisition Workstation, but does not log out of the Operating System. This function is the same as the **Sign Out** button.

# 4.5 Using the Emergency Off Switches

There are three Emergency Off switches on the Selenia, one on either side of the Gantry and one on the Acquisition Workstation. Do not use the Emergency Off switches for routinely turning off Selenia. They only affect the Gantry and should be used only in an emergency.

# 4.5.1 Use the Emergency Off Switch

- 1. Press any Emergency Off switch. The power to the Gantry is immediately removed.
- 2. If the emergency occurred during a Patient Exam and the patient is compressed, use the handwheels to manually release the patient.

# 4.5.2 Restart the System After Activating the Switch

- 1. Turn the Emergency Off switch one-quarter turn clockwise.
- 2. When the Power Panel dialog box displays "Communication with the generator is lost," examine the Emergency Off Switches and the circuit breaker.

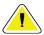

Caution:

Do not close this dialog box by using the X in the upper corner.

- 3. Click **Cancel** if the Gantry is already on.
- 4. If the Gantry is off, and the Emergency Off Switches and the circuit breaker are set correctly, click **OK** to restart the Gantry.

Pane Power

Communication with the generator lost

§ 1. Check emergency stop switches (reset if needed)
2. Make sure circuit breaker is on.
3. Click OK to try to power on the generator

OK

Cancel

Selection:

Pack Archive

Jobs in Queue 0

Novementary Note:

Review

Generator Status:

LINK DOWN

Generator Error:

Reset Generator

Reset Generator

5. Click **OK** again when the **Link established with generator** dialog box appears.

Figure 12: Panel Power Dialog Box

#### If the dialog box reappears:

- 1. Observe the Gantry status before you respond to the **Panel Power** dialog box.
- 2. If the Gantry displays are *On*, click **Cancel**.
- 3. If they are *Off*, click **OK**.
- 4. After you click **OK**, a new dialog box, **Waiting for link to be established with generator**, is displayed.

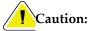

Do not close this dialog box by using the *X* in the upper corner.

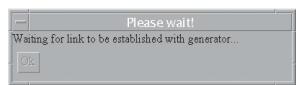

Figure 13: Waiting for Link

- 5. Once a link is established, the message changes to **Link established with generator** and an **OK** button is enabled.
- 6. Click **OK** as soon as this is enabled.

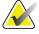

Note

It may be necessary to click Reset Generator after clicking OK if the Generator Problem message isn't cleared.

Page 28 MAN-04095 Revision 001

# 4.6 Select a Patient Screen

This screen appears when the application first loads.

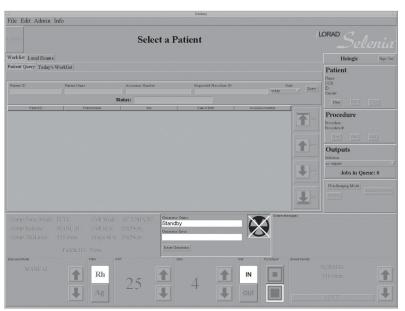

Figure 14: Initial Select a Patient Screen with No Patient Information

Create New The Patient Patient Views screen The Patient Views screen Query Worklist Define query Select patient filter from query results Views screen Select a Patient No result: Create New Patient. The Patient Define search Existing fields Patient Select patient from search results. Patient has more Search than one scheduled The Patient procedure. Select Views screen Exams the procedure. Read barcode Views screen Change User Sign Out Select Outputs

This chart diagrams the choices available on the Select a Patient screen.

Figure 15: Select a Patient Screen Options

The screen enables you to select a patient from existing databases or create a new patient. This section covers additional details about working with the system databases.

# 4.7 Patient Demographic Database Organization

Non-Imaging Mode

#### 4.7.1 Available Databases

The Selenia Acquisition Workstation has a local database on the workstation computer that stores patient and image data. The Selenia system also can be configured to have a network connection to a Modality Worklist Provider. This provider can be queried for scheduled patients and their procedures. This process creates a Modality Worklist. Selecting patients from the worklist adds them to the local database.

The Selenia can be configured to communicate with other systems over a network or as an independent unit. When connected to a network, Selenia can query a Modality Worklist Provider, such as an RIS (Radiology Information System) or PACS, for a list of scheduled patients, and the Local Exams (the local database stored on the Acquisition Workstation's computer).

Page 30 MAN-04095 Revision 001

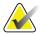

Note

The Modality Worklist is a list of scheduled exams, typically maintained by an RIS (Radiology Information System) or PACS. For the Modality Worklist to be operational, this feature must be installed and configured for your specific Modality Worklist Provider.

When Selenia is not connected to a Modality Worklist Provider, the local database can be queried for local exams. If your system is not connected to any PACS or RIS system, there are no **Worklist** or **Local Exams** tabs.

#### 4.7.2 Available Patient Lists

Selenia can display the following types of patient lists:

- A list of patients resulting from an "On Demand" query to a Modality Worklist Provider (RIS or PACS).
- A list of patients in the local database. This list includes:
  - Local Exams.
  - Patients entered locally using the New Patient button. These patients include completed and uncompleted exams.
  - Uncompleted patient exams that were originally part of a query to a Modality Worklist Provider.

#### 4.7.3 Acquisition Workstation Local Database

The local database provides an automatic means to identify patients and temporarily store information about acquired studies so that the output from the Acquisition Workstation is as accurate and complete as possible.

Patient identification involves three functions of the Acquisition Workstation:

- Acquiring Patient demographic information
- Storing Patient demographic information in a local database
- Identifying the Patient and associating the correct demographic information with that Patient upon examination

# 4.7.4 Acquisition Workstation Local Database and Modality Worklist Provider Interactions

When the system is configured with a Modality Worklist Provider (which is typically part of an RIS or a PACS), patient demographic information may be obtained from it. There are three basic interactions between the Acquisition Workstation and the Modality Worklist Service Class Provider (MWL SCP) functionality:

- Local Worklist: The purpose of the Local Worklist is to cache the worklist items obtained from the MWL by the query function. It represents a snapshot of the MWL SCP's worklist obtained by the MWL query. The Local Worklist is distinct from the Local Database, and may contain information that is not included in the Acquisition Workstation information for a given Patient.
- Local Database: The Acquisition Workstation maintains its local database with the sole purpose of completely and correctly identifying acquired images. The Local Database is updated from a worklist item when a worklist record is selected.
- Synchronization: The Acquisition Workstation synchronizes the Local Worklist and
  the Local Database when you select a worklist item(s). At Synchronization time, if the
  information from the selected worklist is found to be inconsistent with the local
  database, you are given the option of resolving the inconsistencies via a dialog box
  showing both Local and Worklist data. Inconsistencies are not resolved automatically.

For help with Worklist Problems, see Worklist Problems on page 144.

# 4.8 Working with the Databases

# 4.8.1 Using the Bar Code Scanner

The Acquisition Workstation supports a single bar code scanner that identifies a Patient already in the Worklist or the local database. Scanning a bar code automatically generates a query to match the Patient ID or Accession Number (whichever is configured). It queries whichever database is selected before the bar code is scanned.

# 4.8.2 Querying Modality Worklist Connections

In sites with a Modality Worklist Provider, select the **Worklist** tab (if it is not already highlighted) to query the MWP.

Page 32 MAN-04095 Revision 001

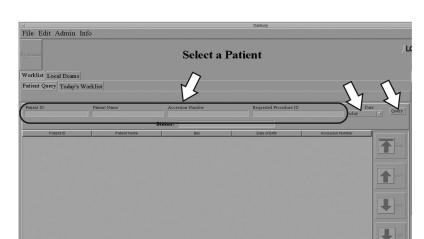

# 4.8.3 Querying the Modality Worklist Provider

Figure 16: Fields Used to Filter a Query to the Modality Worklist

To query for a Patient from the Modality Worklist Provider:

- 1. Click the **Worklist** tab.
- 2. To input the query information:
  - a. Bar Code Scanner—scan the patient ID bar code. The patient's scheduled procedure displays and the patient is added to the local database.
  - b. Keyboard—one or more fields may be used to query the Modality Worklist Provider. Enter the information and click **Query** or press **Enter**. The search results display on the screen.

A sample query for a patient scheduled for today's date (enter into the appropriate field):

- Patient name:
- Patient ID:
- Accession Number:
- Requested Procedure ID:
- From the Date drop-down menu select **today**.

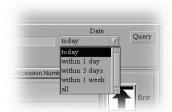

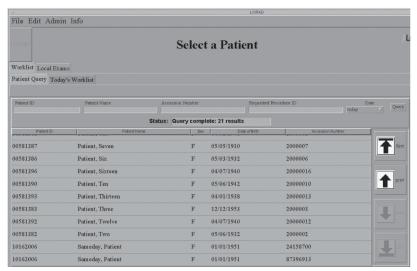

Figure 17: Results of the Patient Query

 If you changed the date from the 'today' default, you can click Today's Worklist tab to display today's appointments.

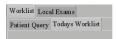

• The Patients who are scheduled for today and meet the criteria you specified display on the screen.

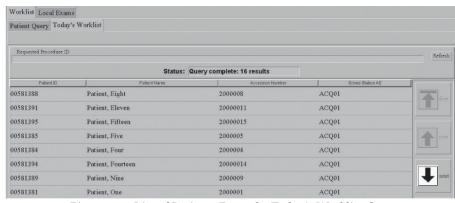

Figure 18: List of Patients From the Today's Worklist Query

- 3. Select the patient to open their procedure.
- 4. If your search for a single match with a patient ID or Accession Number is successful, the patient's Procedure opens automatically.

Page 34 MAN-04095 Revision 001

# Select a Patient Select a Patient | Corad Select | Select | Select | Select | Select | Select | Select | Select | Select | Select | Select | Select | Select | Select | Select | Select | Select | Select | Select | Select | Select | Select | Select | Select | Select | Select | Select | Select | Select | Select | Select | Select | Select | Select | Select | Select | Select | Select | Select | Select | Select | Select | Select | Select | Select | Select | Select | Select | Select | Select | Select | Select | Select | Select | Select | Select | Select | Select | Select | Select | Select | Select | Select | Select | Select | Select | Select | Select | Select | Select | Select | Select | Select | Select | Select | Select | Select | Select | Select | Select | Select | Select | Select | Select | Select | Select | Select | Select | Select | Select | Select | Select | Select | Select | Select | Select | Select | Select | Select | Select | Select | Select | Select | Select | Select | Select | Select | Select | Select | Select | Select | Select | Select | Select | Select | Select | Select | Select | Select | Select | Select | Select | Select | Select | Select | Select | Select | Select | Select | Select | Select | Select | Select | Select | Select | Select | Select | Select | Select | Select | Select | Select | Select | Select | Select | Select | Select | Select | Select | Select | Select | Select | Select | Select | Select | Select | Select | Select | Select | Select | Select | Select | Select | Select | Select | Select | Select | Select | Select | Select | Select | Select | Select | Select | Select | Select | Select | Select | Select | Select | Select | Select | Select | Select | Select | Select | Select | Select | Select | Select | Select | Select | Select | Select | Select | Select | Select | Select | Select | Select | Select | Select | Select | Select | Select | Select | Select | Select | Select | Select | Select | Select | Select | Select | Select | Select | Select | Select | Select | Select | Select | Select | Sele

#### 4.8.4 Searching Local Exams—Acquisition Workstation Local Database

Figure 19: Selected Patients Appear in the Local Database, Local Exams Screen

Patients and related information are kept temporarily, storage space availability permitting, in the local database to save having to re-enter information for a recently x-rayed Patient.

#### How Patients are Added to the Local Database

The Acquisition Workstation Local Database acquires a Patient/exam entry by:

- Manual Creation: Creating a new Patient/exam at the Acquisition Workstation.
- **Modality Worklist:** The selection of a worklist item from a list of items obtained by querying a DICOM Modality Worklist Service Class Provider (MWL SCP).

#### Search the Local Exams

1. To search for a Patient in the Local database:

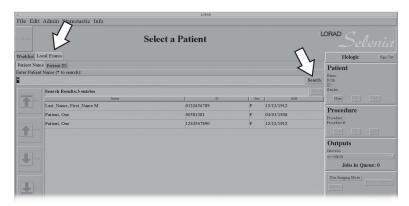

Figure 20: Selecting an Existing Patient from a Search List

• Click the **Patient Name** or **ID** tab. Enter the Name or ID in the **Search** box and either click **Search** or press **Enter**.

• You can also enter part of a name or ID number and click **Search**. If you are not typing the first part of the ID, you must put an asterisk in the beginning of the name or ID to replace the part that you did not enter.

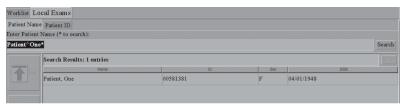

Figure 21: Typing a Patient Name in the Search Field

The system searches its local database for the Patient or Procedure ID and displays the list of patients matching the search criteria.

2. Select the patient from the list.

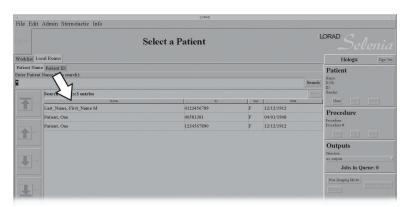

Figure 22: Select a Patient Screen

- Their procedure opens in the Patient Views screen.
- If the Patient has more than one Procedure scheduled, the Choose a Procedure Screen displays with a list of their procedures.

#### If the List Is Too Long

If your results give a very long list, you may get an error message. Include more of the name or ID number and try searching again. If the list is long, you can search for an exact name or Patient ID.

- 1. Select the appropriate tab.
- 2. Enter a name or ID, or partial name or partial ID, in the field to the left of the **Search** button.
- 3. Click **Search**. The resulting list contains only those Patients that meet the requested criteria.
- 4. Select the Patient you want from the shorter list.

Page 36 MAN-04095 Revision 001

#### **Guidelines for Entering Names in a Search**

Note the following guidelines when entering names:

- Names are stored in the database as LAST^FIRST^MIDDLE. You must include the caret (^) character between the name parts (for example, DOE^J\*).
- Because names are stored in the format LAST^FIRST^MIDDLE, to search for the first name Jane you must use an asterisk (for example, \*Jane).
- Search entries are not case sensitive; you can enter upper or lower case letters.

#### **Patient Not Found**

If there is no match, the **No Patients Matching Query** dialog box appears.

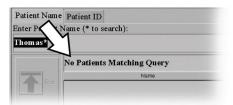

Figure 23: No Patients Matching Query Message

# 4.8.5 Searching Patient Data on a System Without a Worklist

The Acquisition Workstation Local database contains the demographic information for un-reclaimed Patients examined on this system, and selected patients from the Worklist Patient Query. The **Worklist/Local Exams** tabs do not exist if your system is not configured for a Modality Worklist Provider.

1. Select the **Patient Name** or **Patient ID** tab, enter the information to search for, and click **Search.** The search results are listed. The arrows on the left side of the screen assist in scrolling through the list.

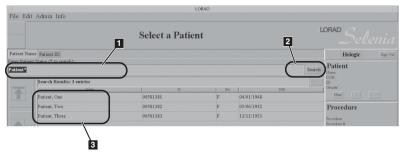

Figure 24: Search for a Patient in a System Without a Worklist

2. Select the Patient from the list. The patient's procedure displays in the Patient View screen.

# 4.9 Choose a Procedure

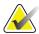

Note

A Procedure ID tracks a Procedure (series of images). This ID relates the images to a particular Procedure and Patient.

This option only appears when the patient has more than one scheduled procedure.

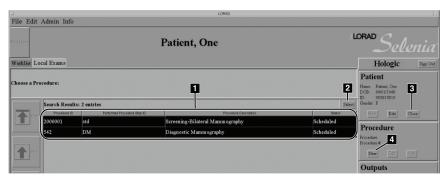

Figure 25: Choose a Procedure

#### Figure Legend

- 1. List of Procedures for a Patient with more than one scheduled Procedure.
- 2. Select button to open the procedures you have selected.
- 3. Close button to close the Patient without opening any Procedure.
- 4. New button to schedule a new Procedure.

Page 38 MAN-04095 Revision 001

#### 4.10 Patient View Screen

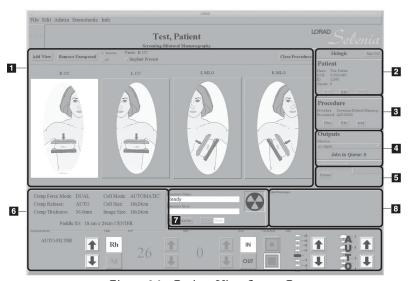

Figure 26: Patient View Screen Panes

Figure Legend and section where discussed:

- 1. Patient View Icons Pane, Implant Present: Implant Present on page 47
- 2. Patient Pane, **Edit** button: <u>Edit Patient Data</u> on page 61
- 3. Procedure Pane
  - New button: <u>Add a New Procedure to an Existing Patient</u> on page 61
  - Edit button: Add a New Procedure to an Open Patient on page 62
  - Add button: Add a New Procedure to an Open Patient on page 62
- 4. Outputs Pane: Select the Output on page 44
- 5. **Special Mode** Buttons
  - Non-Imaging Mode button: Non-Imaging Mode Button on page 64
  - Simulate Capture button: Simulate Capture Button on page 65
  - Review button: <u>Review Button</u> on page 65
- 6. Exposure Information and Techniques Pane: <u>Selecting Exposure Modes</u> on page 41
- 7. Generator Pane
  - Generator Status: Acquiring Images on page 45
  - Generator Error Message: <u>Generator Related Alarms</u> on page 133
  - **Reset Generator** button: <u>Digital Image Receptor Related Alarms</u> on page 133
- 8. System Messages Pane: Tables of Messages and User Actions on page 136

# 4.10.1 Patient View Screen Options

This chart diagrams the choices available on the Patient View screen.

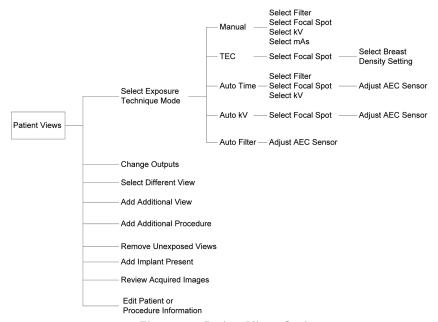

Figure 27: Patient Views Options

The next step in the normal workflow is to select an exposure mode for the procedure.

Page 40 MAN-04095 Revision 001

# 4.10.2 Selecting Exposure Modes

Selenia functions in these Exposure Modes:

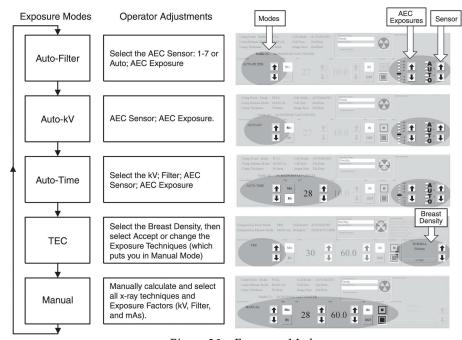

Figure 28: Exposure Modes

To choose the mode, click the up/down arrows in the Exposure Mode pane (the lower, far left box). The exposure defaults for that mode appear to the right in the pane. For more information about setting defaults, see <u>Set Technique Defaults Screen</u> on page 76.

Use the trackball or the function keys to change Exposure techniques.

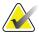

Note

Changing the mode resets all Exposure Techniques to the defaults for that mode.

Page 41

MAN-04095 Revision 001

#### 4.10.3 AEC Exposure Mode

AEC is calibrated to give a set dose for a standard breast (50/50, 4.5 cm thick). During AEC, the kVp is calculated by the set AEC table as a function of compression thickness. The pre-exposure (50 milliseconds) is used to calculate the mAs. During the pre-exposure, the resulting pixel value is evaluated and the appropriate mAs that produces a targeted pixel value is determined.

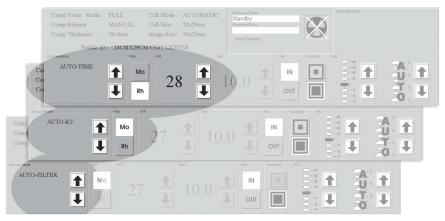

Figure 29: AEC Modes—Choices That Must Be Made by the Technologist

| Table | 4: AEC | : Mode – | -Available | e Sel | lections |
|-------|--------|----------|------------|-------|----------|
|       |        |          |            |       |          |

| AEC Mode    | Techniques                                                  |  |  |
|-------------|-------------------------------------------------------------|--|--|
|             | Filter = user selected                                      |  |  |
| Auto-Time   | kV = user selected                                          |  |  |
|             | mAs = calculated from Scout Pulse                           |  |  |
|             | Filter = not selectable (Mo if Mo tube, Rh if W tube)       |  |  |
| Auto-kV     | kV = calculated from compression thickness and lookup table |  |  |
|             | mAs = calculated from Scout Pulse                           |  |  |
|             | Filter = calculated from thickness and lookup table         |  |  |
| Auto-Filter | kV = calculated from compression thickness and lookup table |  |  |
|             | mAs = calculated from Scout Pulse                           |  |  |

#### **Auto-Time Mode**

In Auto-Time mode, select all exposure factors except mAs, and use Auto AEC or select the AEC Sensor Position. Auto-Time terminates the exposure after the AEC circuitry senses a pre-determined amount of radiation. A final mAs value displays after the exposure.

Page 42 MAN-04095 Revision 001

#### Auto-kV Mode

In Auto-kV mode, the system automatically selects the exposure kV and mAs. Once you select the Focal Spot and the AEC Sensor position or Auto AEC, the system is ready for the exposure. A Final kV, Post-mAs value, and Filter selection displays after the exposure. (The Filter is not selectable; the filter defaults to Mo if the system is configured with a Molybdenum x-ray tube and Rh if configured with the Tungsten x-ray tube.)

#### **Auto-Filter Mode**

In Auto-Filter mode, the system automatically selects all the Technique factors. Once you select the AEC Sensor position or Auto AEC, this is a fully automatic operation. The system automatically sets the kV using the lookup table based on the compressed breast thickness and changes the filter type when indicated by the table. A Final kV, Post-mAs value, and Filter selection displays after the exposure.

# **AEC Exposure Adjustment Settings**

If you increase or decrease the targeted pixel value by using the Exposure Adjustment Settings, each step changes the target pixel value by approximately 15% which corresponds to a change in dose of the same magnitude.

The control range is from +4 to -3 to increase or decrease the exposure. Each step corresponds to a 15% change in exposure from the previous step. The calculated mAs increases or decreases with this change and remains until you change it or reboot the system.

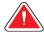

Warning:

You increase the patient dose to high levels when you increase the AEC exposure adjustment. You increase the image noise or decrease image quality when you decrease the AEC exposure adjustment.

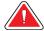

Warning:

An increased exposure adjustment leads to a higher dose to the patient. Keep the patient dose as low as practical to get good image quality.

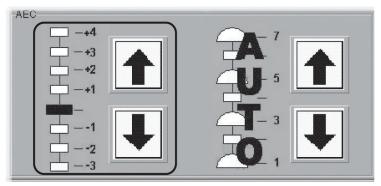

Figure 30: AEC Exposure Adjustment Setting on Screen

# **AEC Sensor Position Indicator Settings**

You can select one of the seven positions to define the area of interest for AEC calculations. You can also select Auto AEC where a larger area is evaluated for the densest areas of the breast, and those are considered for the AEC calculation.

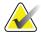

Note

Always be aware of the position of the AEC Sensor when making AEC exposures.

Set the AEC Sensor Position after compressing the breast. There are three ways to change the AEC Position selection:

- The buttons on the compression device.
- The AEC Pos key on the keyboard.
- The AEC position arrows on the Acquisition Workstation display.

The displays on the side of the Compression Device and the lower right corner of the screen indicate the position setting.

The AEC Sensor Position has eight available positions.

- Positions 1 through 7 are manual selections, from the chest wall edge (position 1) to the nipple edge (position 7).
- Position 8 (Auto) automatically positions the sensor after sampling, and adjusts the sensor position for the two 1 x 1 cm regions.

The AEC Sensor uses areas of the detector rather than physical radiation sensors used in screen-film systems. There are two types of AEC Sensors. The Fixed AEC Sensor is used when a selection from 1 to 7, corresponding to the markings on the screening paddles, is selected. Manually selected Sensor positions do not change from your selection unless the collimator size decreases. This happens when:

- A smaller compression paddle changes the collimator.
- Shifting a paddle will change it to Auto AEC Position.
- The collimator override is used to select a smaller size.

Then, if necessary, the AEC sensor position moves to just within the field. (This change does not occur when the collimator size increases.)

The Auto AEC Sensor covers a larger area. A detector region, with a size defined by paddle and shift position, is used. This region is divided into approximately 1 cm<sup>2</sup> areas. Auto AEC positions one sensor beneath the densest part, the second sensor beneath the next densest area, and then averages them.

When viewing an AEC Preview, you can display the AEC Sensor area(s) without regard for which method, Manual or Auto Sensor, was used for the exposure. See the <u>figure AEC Exposure Adjustment Setting on Screen</u> on page 43.

Page 44 MAN-04095 Revision 001

# 4.10.4 Select the Output

To change an Output, select a new output from the drop-down list. When you change the Outputs option, a dialog box appears, informing you of the change. Click **OK**. If you select an output with no destination devices, the dialog box asks if you really do not want any outputs. If this was a mistake, reselect the output. Outputs can be a group of outputs (for example, a diagnostic review workstation and CAD), a combination of printers, and an archive system. For more details about outputs, see <a href="What Must I Know to Acquire Images on Patients with Implants?">What Must I Know to Acquire Images on Patients with Implants?</a> on page 6.

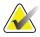

Note

Only accepted Images are sent to the outputs. Rejected Images are sent to a storage area.

#### 4.10.5 Implant Present - Patient View Screen

If the patient has an implant, select the Implant Present check box above the views. All the images are marked as having an implant and Implant Processing is applied to all views until the box is unchecked or you close the procedure.

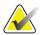

Note

Select the **Implant Present** box for all Implant views and Implant Displaced (ID) views.

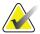

Note

For full Implant views, use either AEC (Auto Filter) or Manual Exposure Modes. For Implant Displaced views, use AEC and manual placement of the AEC sensor. See <u>What Must I Know to Acquire Images on Patients with Implants?</u> on page 6.

# 4.11 Acquiring Images

The system is ready to acquire Images when the Generator Status indicates "Ready" and the X through the X-ray symbol in the Generator Status box is not displayed. The Generator Status Message changes during the X-ray: Boost, Rotor, X-ray On (the high-pitched tone starts), X-ray Off.

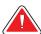

Warning:

Do not move the C-arm while the system retrieves the image.

# 4.12 Working with Images

You use the Preview Image screen to:

- Evaluate the Exposure Index and the Preview Image
- Add Comments
- Edit the View
- Make enhancements with the Preview tools
- Accept and reject images

# 4.12.1 Preview Image

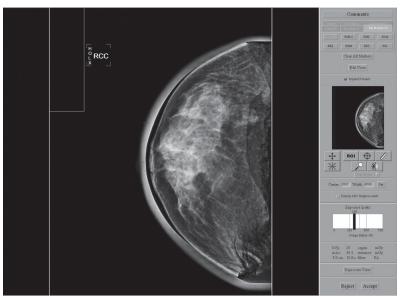

Figure 31: Image Preview Screen

The Acquisition Workstation proceeds into the Preview mode as the image is processed. The Preview Image is a non-diagnostic version of the image with processing applied for confirming anatomy and positioning. The Image pane displays how the image looks at the output device, scaled down 4:1. The Patient Name, ID, and View appear on the top bar of the Preview.

You may apply Window/Level adjustments or use other Preview tools located on the right side of the screen. Any changes to the Window/Level will not be saved to Outputs.

# **Progressive Preview**

Generally, the first preview image is available in a short time for a quick evaluation of positioning. This first preview image updates with an improved preview image, which provides better image quality to evaluate motion or image artifacts.

Page 46 MAN-04095 Revision 001

#### Film Label Area

The small rectangle in the upper left corner is the film label area and is blank in the Preview. The label box is shown to ensure that there is no anatomy underneath the box, since that is where the label appears if the image is printed.

# **Digital Markers**

A Digital Marker next to the label appears automatically. The technologist's initials are displayed and the chosen View selects the appropriate marker. You can click and drag the marker or change it using the **Markers** buttons on the Tool Bar.

# **Hanging Options**

Images are presented on the screen as chest wall on the right or left (Dorsal or Ventral.) The graphics in this manual are all in **chest wall on the right** (Dorsal) mode.

These options can affect how images display on your diagnostic review workstation and should be confirmed with the Vendor.

#### 4.12.2 Comments

The **Comments** button allows you to enter or modify Image Comments during the Procedure while the Preview screen is open. The exact comment text is copied into the DICOM header of the Acquired Image. The diagnostic review workstation displays any comments. The comments can be printed on film output from the diagnostic review workstation.

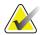

Note

Clicking **Clear Comments** removes all of the image's comments.

# 4.12.3 Implant Present

A check box is available in the Patient View screen to allow you to mark when an implant is present. The Preview screen displays an Implant Present check box which you can select or unselect to change the information.

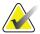

Note

If any procedure tabs contain an ID view, the **Implant Present** button is automatically selected.

# How to Correct Implant Information Before You Accept the Image

If you realize the implant information on an acquired image is incorrect before you accept the image:

- 1. Click the **Implant present** check box on the Preview Screen.
- 2. Click the **Reprocess View** button on the bottom of the preview screen. The image is reprocessed and you can then click **Accept**.

# How to Correct Implant Information After You Accept the Image

If you realize the implant information is incorrect and you have already accepted the image:

- 1. Repreview the image by clicking the thumbnail.
- 2. Select or unselect **Implant Present** on the Preview screen.
- 3. Click the **Reprocess View** button.
- 4. Click **Save**. A **Send Image to Output** dialog box asks you to confirm that you want this image sent to the selected outputs.
  - If you click Yes, images are sent to the selected output group.
  - If you click No, the image can be resent using Image/Spool Management.
- 5. The incorrect image was sent to the chosen outputs. Corrections must be made and then you must use Image or Spool Management and resend the corrected image. See <u>Using the Repreview Option</u> on page 89.
  - If you printed the image, collect and discard the incorrect image.
  - If the image was sent to a diagnostic review workstation, delete the incorrectly processed image.
  - If the image was sent to the PACS, contact the PACS administrator and have them delete the incorrectly processed study.

#### 4.12.4 Zoom/Pan

Two methods of Zoom/Pan are available: Quick Zoom/Pan and Full Zoom Pan.

#### Quick Zoom/Pan

When Quick Zoom/Pan is active, a magnification of the Preview Image displays using the entire Preview area. The magnification factor depends on the paddle. The 24 x 30 cm paddle has less magnification than the others. The placement defaults on the centerline of the chest wall. Activation and deactivation of this feature does not affect any crosshairs or line measurements.

#### Full Zoom/Pan

Full Zoom/Pan is available after the final image is prepared. When Full Zoom/Pan is active, a 70-micron magnification of the Preview Image is shown using the entire Preview area. Each pixel of the image display represents a detector pixel. Activation and deactivation of this feature does not affect any crosshairs or line measurements.

This thumbnail view, seen at the upper right part of the screen, indicates where the magnified view is located in relation to the entire image. You can drag this box to get to where you want to be in the image.

Page 48 MAN-04095 Revision 001

#### 4.12.5 ROI

**ROI Statistics** dialog box shows the:

- Location of the left, top, width, and height of the ROI box in pixel units.
- Minimum and maximum pixel value within the ROI box.
- Mean, standard deviation, and Signal-to-Noise ratio (SNR) measurements for the ROI. SNR does not compensate for the DC offset and should not be used for QC.

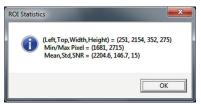

Figure 32: The ROI Statistics Information on the Preview Screen

#### 4.12.6 Measurement

This feature measures distances on the image.

1. To clear the line, click the '+' at either end of the line.

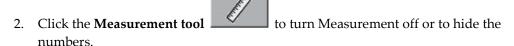

Note the following:

- Turning the Measure tool off does not clear the caliper lines. They are automatically cleared when the Preview window is closed.
- Caliper lines are not saved or recalled.
- You can draw multiple lines.

# 4.12.7 Magnification

Magnification of the image is available with a short delay after the image appears. The

button labels appear when this option is available. Using the Magnifier \_\_\_\_\_\_, you can view part of the image at 2X the currently displayed resolution.

A full resolution view of a part of the image is available when the Acquisition Workstation receives the entire image. You can also use the magnifier on that full zoom image after locating an area of interest and clicking the magnifier to further magnify that area.

#### 4.12.8 Window/Level

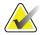

Note

This operation has no effect on the final processed Image.

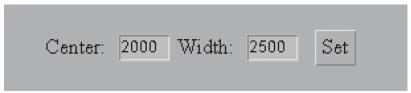

Figure 33: Changing the Window/Level Settings

You can edit the **Window/Level** by clicking in the box you want to change and entering a new number. When you click **Set** the image display changes to the new setting. Double click the image to return to the original setting.

# 4.12.9 Cropping

The Acquisition Workstation images are acquired with a collimated x-ray source. When an  $18 \times 24$  cm or smaller paddle is installed with automatic collimation, the system crops the image to  $18 \times 24$  cm. The area outside is not stored. You cannot change cropping. When manual collimation is selected, cropping follows the field.

# 4.12.10 Accept or Reject Images

# **Accept Button Details**

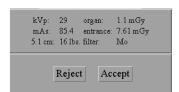

Figure 34: The Accept Button

When you accept the Preview Image:

- The full resolution image with all associated attributes is marked as accepted in the spool space. Acceptance "freezes" the Acquired Image, and no subsequent action changes any attribute of an Acquired Image. It can be rejected later.
- The system transmits the image to the selected destination output devices.

Page 50 MAN-04095 Revision 001

# Image Repetition Information Dialog Box

When you have already accepted an image for a view and then acquire and accept a second image for the view, the **Image Repetition Information** dialog box appears. Except for the choices Body Habitus and Wire Localization, the information collected here goes in the Repeat/Reject report count for the logged-in technologist.

Select the reason for the repeat and close the dialog box.

# **Reject Button Details**

To reject an image:

- 1. Click **Reject**. An **Image Rejection Information** dialog box appears, listing possible reasons for rejection and providing a text field for typing a reason.
- 2. Select a reason for rejection.

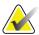

Note

This information is used in the Reject Analysis (required for Quality Control.)

3. Click **Reject** to close the dialog box, or click **Return to Preview** if you decide not to reject the image.

The system moves the image to the Reject Bin.

- 4. After you reject an image, the Preview closes and you can:
  - Re-acquire the rejected View.
  - Select a different View.
  - Close the Procedure.

An asterisk is displayed next to the view label of any views with a rejected image.

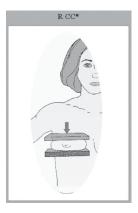

# 4.12.11 Accept a Rejected Image

You can reverse the Rejection process at any time. If you reverse the rejection process before the procedure is closed, the change is reflected in the Reject Analysis Report. If you reverse the rejection process after the procedure is closed, the change is not reflected in the Reject Analysis Report.

If you decide that a rejected image is better than the new image:

- 1. Reject the second image following the steps in <u>Accept or Reject Images</u> on page 50.
- 2. In the Patient View screen, click **Review** (below the Outputs box).
- 3. In the **Review** dialog box, select the **View** tab for the View. (For example, R MLO).

- 4. Click the Rejected Image thumbnail you now want to accept. A preview image appears.
- 5. Click **Comments** if you wish to add or delete comments.
- 6. Click **OK** to close the **Comments** dialog box.
- 7. Click **Set Accepted**.
- 8. Click **OK** to close the **Review** dialog box. The accepted image appears as a thumbnail on the Patient View screen.

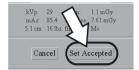

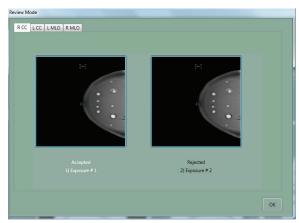

Figure 35: Accept Rejected Image

# **Sending Accepted Rejected Images to Outputs**

When you accept a rejected Image, you must confirm that you want this Image sent to the selected outputs.

- If you click **Yes**, Images are sent to the selected output(s) group.
- If you click **No**, the image is not sent. It can be resent using Image/Spool Management at a later time.

Page 52 MAN-04095 Revision 001

#### Reject an Accepted Image

If you decide to reject the Accepted Image:

- 1. In the Patient View screen, click Review.
- 2. In the dialog box, select the View tab for the View you are rejecting.
- 3. Click the Accepted Image. The Preview screen displays.
- 4. Click **Set Rejected**. The **Image Rejection Information** dialog box appears.
- 5. Choose a rejection reason.
- 6. Click **Reject**. The system reprocesses it and labels this image rejected.
- 7. Click **OK**. The displayed thumbnail disappears from the Patient View screen.

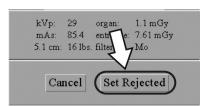

Figure 36: Set Rejected Button

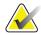

Note

After you reject an Image using this method, it is **not** removed from the outputs destination queues (for example, diagnostic review workstation or archive). It can be deleted from the queues. See *Manage Queues* on page 91. The Rejected Image is added to the reject analysis bin for tracking purposes.

# 4.13 Working with Images After They Are Accepted

# 4.13.1 Send the Images to the Output Devices

After you accept an image, the Acquisition Workstation sends the image to the destination devices in the selected output. The system makes entries in all queues that are on the output list for the image. If you accept a rejected image, confirm that you want this image sent.

If you ignore the warning and acquire images with no output selected, use the **Resend** function to send those images to an output. The system saves all Acquired Images on the Acquisition Workstation hard drive regardless of the output selection. The system reclaims space in the Image spool only after the Image is successfully sent to all of its output destinations. See <u>Automatic Reclamation of Hard Drive Space</u> on page 84, for details.

#### 4.13.2 Patient View Screen with Thumbnails

After the Image is accepted, a thumbnail view of the Image replaces the icon on the Patient View screen, and the system transmits the Image to its outputs. Click the thumbnail to repreview the image.

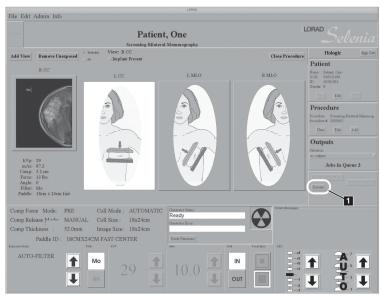

Figure 37: Patient View Showing Acquired Image

#### 4.13.3 Exposure Taken Using an Incorrect Icon

#### You Have an Edit View Button

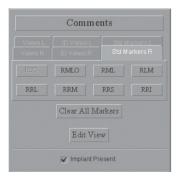

If your Preview screen looks like this in the top right corner and an incorrect view is acquired (for example, RCC icon highlighted, but patient is positioned for LCC):

- If you *have not* accepted the image:
  - a. Select the **Edit View** button.
  - b. Select the correct view.
  - c. Select **OK**. A corrected thumbnail replaces the incorrect icon. Add another view for the icon that was replaced.

Page 54 MAN-04095 Revision 001

- If you *have* accepted the image:
  - a. Repreview the image.
  - b. Make the view corrections. See <u>Image/Spool Management</u> on page 87 for Repreview and Resend directions.

#### You Do Not Have an Edit View Button

If your Preview screen looks like this in the top right corner and an incorrect view is acquired (for example, RCC icon highlighted, but patient is positioned for LCC) there are two scenarios to consider:

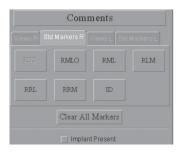

#### Scenario 1

The mistake is discovered *before* the image is accepted:

- 1. With the Preview screen displayed, click the **Clear All Markers** button (upper right side of screen); the incorrect marker is removed.
- 2. Click the correct marker tab.
- 3. Click the correct marker. A new marker appears on the preview image.
- 4. Use the table in <u>Changing the View Selection</u> on page 57 as a guide to determine if additional changes are required. These changes may include:
  - Drag the new marker to the bottom of the image. (This is done by putting your cursor on the new marker, then holding the left trackball button down while moving the trackball to move the new marker to the desired area.)
  - Change the Image Laterality (middle right side of screen).
  - Change the Patient Orientation Column.

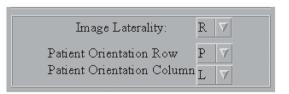

5. Click the **Accept** button after the changes have been made.

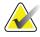

**Note** The flipped images do not show on the Acquisition

Workstation. They may not show on 3rd party systems.

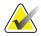

Note CCL, CV, RL, RM, TAN, CCID - these views all behave the

same as CC.

ML, AT, MLOID - these views all behave the same as MLO.

LMO, SIO - these views all behave the same as LM.

#### Scenario 2

The mistake is discovered *after* an image is accepted:

If the error is not corrected before you Accept the image, the system sends the incorrect image to the chosen outputs.

- 1. Corrections need to be made at the outputs before you resend the corrected image.
  - Printer Collect incorrectly printed images and discard.
  - PACS—Contact your PACS administrator to delete the incorrectly marked study.
- 2. Corrections must be made in Image (or Spool) Management.
- 3. Select Admin>Image (or Spool) Management.
  - a. Search for the patient.
  - b. Click the thumbnail of the image that needs to be corrected.
- 4. Repreview the image to make the corrections.
  - a. Click the **Repreview** tab then the **Repreview** button.
  - b. Make the corrections as previously indicated in Scenario 1.
  - c. Click the **Save** button. This creates an additional thumbnail showing the corrected image.
- 5. Click the **Resend** tab.
  - a. De-select the image that you have corrected.
  - b. Click the last thumbnail (corrected image), along with any other images that need to be resent.
  - c. Click the **Resend selected image(s)** button.
  - d. Go to Outputs, and select the correct outputs.
  - e. Click the **Resend** button.
  - f. Click the **OK** button in the **Resend Confirmation** dialog box.
- 6. Click the **Close** button (bottom right hand corner).
- 7. A manager can delete the incorrect image. See <u>Delete Image Function</u> on page 118.

Page 56 MAN-04095 Revision 001

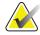

**Note** If there is any doubt of the accuracy of the corrected images,

repeat the image.

Note The correction may only be made if the procedure is still on

the Acquisition Workstation.

**Note** Be sure the incorrect images are still on the Acquisition

Workstation before you delete them from the PACS.

# **Changing the View Selection**

Table 5: Incorrect View Selection Changes

| The view   | View icon       | Change     | Drag   | Image      | <b>Patient Orientation</b> |
|------------|-----------------|------------|--------|------------|----------------------------|
| you wanted | chosen in error | Marker to: |        | Laterality | Column                     |
| RCC        | RMLO            | RCC        | no     | no change  | no change                  |
|            | RLM             | RCC        | bottom | no change  | Н                          |
|            | RFB             | RCC        | bottom | no change  | R                          |
|            | LCC             | RCC        | bottom | R          | no change                  |
|            | LMLO            | RCC        | bottom | R          | Н                          |
|            | LLM             | RCC        | no     | R          | no change                  |
|            | LFB             | RCC        | no     | R          | L                          |
|            |                 |            |        |            |                            |
| RMLO       | RCC             | RMLO       | no     | no change  | no change                  |
|            | RLM             | RMLO       | bottom | no change  | Н                          |
|            | RFB             | RMLO       | bottom | no change  | R                          |
|            | LCC             | RMLO       | bottom | R          | no change                  |
|            | LMLO            | RMLO       | bottom | R          | Н                          |
|            | LLM             | RMLO       | no     | R          | no change                  |
|            | LFB             | RMLO       | no     | R          | L                          |
|            |                 |            |        |            |                            |
| RML        | RLM             | RML        | bottom | no change  | Н                          |
|            |                 | I          | I      |            |                            |
| RLM        | RCC             | RLM        | bottom | no change  | R                          |
|            | RMLO            | RLM        | bottom | no change  | Н                          |
|            | RFB             | RLM        | no     | no change  | no change                  |
|            | LCC             | RLM        | no     | R          | L                          |
|            | LMLO            | RLM        | no     | R          | no change                  |
|            | LLM             | RLM        | bottom | R          | Н                          |
|            | LFB             | RLM        | bottom | R          | R                          |
|            | RML             | RLM        | bottom | no change  | Н                          |

Table 5: Incorrect Viero Selection Changes

| The view   | View icon       | Change     | Drag   | Image      | Patient Orientation |
|------------|-----------------|------------|--------|------------|---------------------|
| you wanted | chosen in error | Marker to: |        | Laterality | Column              |
|            |                 |            |        |            |                     |
| RFB        | RCC             | RFB        | bottom | no change  | R                   |
|            | RMLO            | RFB        | bottom | no change  | Н                   |
|            | RLM             | RFB        | no     | no change  | no change           |
|            | LCC             | RFB        | no     | R          | L                   |
|            | LMLO            | RFB        | no     | R          | no change           |
|            | LLM             | RFB        | bottom | R          | Н                   |
|            | LFB             | RFB        | bottom | R          | no change           |
|            |                 |            |        |            |                     |
| LCC        | LMLO            | LCC        | no     | no change  | no change           |
|            | LLM             | LCC        | bottom | no change  | Н                   |
|            | LFB             | LCC        | bottom | no change  | L                   |
|            | RCC             | LCC        | bottom | L          | no change           |
|            | RMLO            | LCC        | bottom | L          | Н                   |
|            | RLM             | LCC        | no     | L          | no change           |
|            | RFB             | LCC        | no     | L          | R                   |
|            | I               | T          | 1      | 1          | T                   |
| LMLO       | LCC             | LMLO       | no     | no change  | no change           |
|            | LLM             | LMLO       | bottom | no change  | Н                   |
|            | LFB             | LMLO       | bottom | no change  | L                   |
|            | RCC             | LMLO       | bottom | L          | no change           |
|            | RMLO            | LMLO       | bottom | L          | Н                   |
|            | RLM             | LMLO       | no     | L          | no change           |
|            | RFB             | LMLO       | no     | L          | R                   |
|            |                 |            |        |            |                     |
| LML        | LLM             | LML        | bottom | no change  | Н                   |
|            |                 |            |        |            |                     |
| LLM        | LCC             | LLM        | bottom | no change  | L                   |
|            | LMLO            | LLM        | bottom | no change  | Н                   |
|            | LFB             | LLM        | no     | no change  | no change           |
|            | RCC             | LLM        | no     | L          | R                   |
|            | RMLO            | LLM        | no     | L          | no change           |
|            | RLM             | LLM        | bottom | L          | Н                   |
|            | RFB             | LLM        | bottom | L          | L                   |
|            | LML             | LLM        | bottom | no         | Н                   |

Page 58 MAN-04095 Revision 001

| The view   | View icon       | Change     | Drag   | Image      | <b>Patient Orientation</b> |
|------------|-----------------|------------|--------|------------|----------------------------|
| you wanted | chosen in error | Marker to: |        | Laterality | Column                     |
| LFB        | LCC             | LFB        | bottom | no change  | L                          |
|            | LMLO            | LFB        | bottom | no change  | Н                          |
|            | LLM             | LFB        | no     | no change  | no change                  |
|            | RCC             | LFB        | no     | L          | R                          |
|            | RMLO            | LFB        | no     | L          | no change                  |
|            | RLM             | LFB        | bottom | L          | Н                          |
|            | RFB             | LFB        | bottom | L          | no change                  |

Table 5: Incorrect View Selection Changes

#### 4.13.4 Close a Procedure

#### **Close Procedure Button**

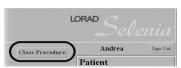

Figure 38: Patient View Screen's Close Procedure button

 Click the Close Procedure button or press the Close Exam key on the keyboard when you have finished. The Procedure remains open until you specifically close it. The Patient View screen's Close Procedure button allows you to end the Procedure any time.

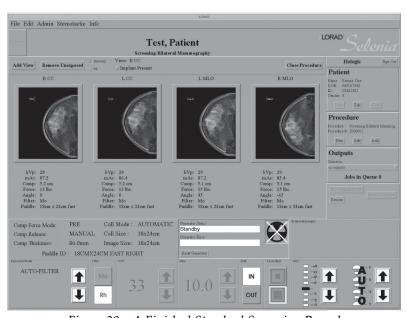

Figure 39: A Finished Standard Screening Procedure

2. If the Procedure is not finished, a dialog box appears. Select **Yes** to close. The Select a Patient screen displays.

## Close a Procedure with MPPS Enabled

An optional feature is available for sites with an MPPS Service Class Provider. When this feature is installed, you have three buttons to use to close a procedure:

- **Complete** button: closes the active procedure and its status is labeled completed.
- **Pend** button: closes the active procedure and its status is labeled in progress.
- **Discontinue** button: closes the active procedure and its status is labeled discontinued. Discontinuing a procedure requires a reason.

## 4.14 Additional Actions on the Patient View Screen

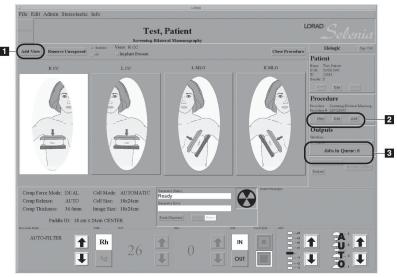

Figure 40: Patient Views Screen with Icon(s) for Scheduled Views

#### Figure Legend

- 1. Add View
- 2. Add or Edit a Procedure
- 3. Output selection drop-down list

#### 4.14.1 Add a View to the Procedure

- 1. Click **Add View. S**ee the *figure Patient Views Screen with Icon(s) for Scheduled Views* on page 60, Item 1.
- 2. In the dialog box, select an additional View(s) from the list of Standard Mammography Views. You can add multiple views by holding the Ctrl key down while clicking.
- 3. Click **OK** to continue. The new View Icon(s) appears with the other views.
- 4. Select the new view before acquiring the image.

Page 60 MAN-04095 Revision 001

# 4.14.2 Remove Unexposed Views Button

Unused views or procedures are automatically reclaimed, or can be deleted manually with the **Remove Unexposed Views** button. When you click the button you need to select **All** or **Selected** to indicate which views are to be deleted.

#### 4.14.3 Edit Patients and Procedures

#### **Edit Patient Data**

If information about the Patient has changed and needs to be edited:

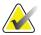

Note

This procedure only changes the patient information of images in the study not yet taken. Acquired images will have to be resent using **Image Management** and **Resend** after the information is edited. See <u>Image/Spool Management</u> on page 87.

Do not edit patient information if using a Modality Worklist. Work with the HIS/RIS administrator to resolve incorrect patient information. See <a href="mage/Spool Management"><u>Image/Spool Management</u></a> on page 87.

- 1. Click **Edit** in the **Patient Box**.
- 2. Select the field(s) with incorrect or missing information and make changes to the field(s). Use the **Tab** key or the trackball to move through the fields.
- 3. Click **Accept**. The dialog box closes and the main screen updates with the new information.

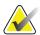

Note

The Clear button clears last name, first name, DOB, and age.

4. Verify that the correct changes appear in the screen before acquiring a new image.

## Add a New Procedure to an Existing Patient

- 1. Recall the existing Patient.
- 2. Click **New** in the *Procedure* box and click **Yes** to **Creating a New Procedure will close the current Procedure**. The **New Procedure** dialog box appears.
- 3. Click the **Accession Number** field. Enter a new **Accession** Number.

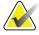

Note

The **Clear** button clears the Accession number so you can re-enter it.

- 4. Select the **Procedure Description** from the drop-down list(s).
- 5. Click **Accept** and then click **Close** in the Patient Pane to close this screen.

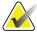

Note

If the Patient already has more than one Procedure, you can add a new one directly from the Select a Procedure search screen. Otherwise, when you select the Patient, the scheduled Patient Procedure opens and you must close the Procedure before you can add the new Procedure.

## Add a New Procedure to an Open Patient

You can have multiple Procedures open at the same time. This allows you to compare other images to a new image. To add a new procedure when you want the current procedure to remain open:

- 1. Click **Add** in the **Procedure Box**. The **New Procedure** dialog box appears.
- 2. Select the **Procedure Description** from the drop-down list.
- 3. Click **Accept**. A new **Procedure** tab appears on the **Patient View** screen above the View icons and you can work with either Procedure.

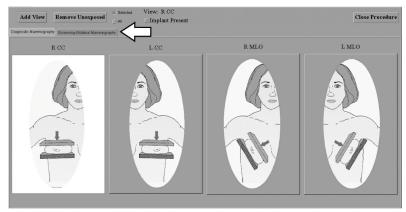

Figure 41: Results of Adding Another Procedure

Page 62 MAN-04095 Revision 001

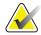

Note

This new procedure uses the same Accession Number as the currently open procedure. Use the **New** button if this is not your intention. If your facility requires different accession numbers for different procedures you need to use the **New** button. See <u>Add a New Procedure to an Existing Patient</u> on page 61. It is not possible to change the Accession Number if you use the **Add** button.

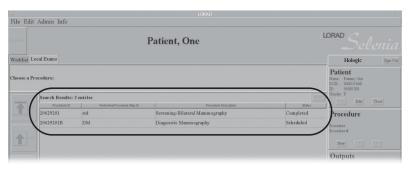

Figure 42: Selecting Two Procedures in the Choose a Procedure Screen

The images can be taken now or later. If taken later, the two Procedures are treated as separate Procedures in the Choose a Procedure screen. They can both be opened as one by pressing and holding the **Ctrl** key and clicking each one. Then release the **Ctrl** key and click **Select**.

#### Changing Patient Information After Accepting an Image

Once an image has been accepted, it is immediately sent to the selected outputs. If any change to the accompanying information is needed, it must be reviewed, saved, and resent as an additional record and the previous record deleted.

Delete the incorrect image from the following outputs:

- Printer: Collect the incorrect printed images and discard them.
- DRW: Contact the Diagnostic Review Workstation manager to delete the incorrect image(s).
- PACS: Contact the PACS administrator and alert them to delete the incorrect study or advise another corrective measure.

To correct the information at the Acquisition Workstation:

- 1. At the Acquisition Workstation, click the **Local Exams** tab, and then search using the first letters of the last name.
- 2. When the patient procedure displays on the screen, click **Edit** in the Patient Pane.
- 3. Change the incorrect patient information.
- 4. Click the **Accept** button.
- 5. If the **Accession Number** is also incorrect, click **Edit** in the Procedure Pane and make the correction.

- 6. Click the **Close Procedure** button.
- 7. Select Admin>Image Mgt.
- 8. Search for the patient using the first letters of the last name.
- 9. Click the **Repreview** tab.
- 10. Click the first thumbnail.
- 11. Click the **Repreview** button. The preview image appears.
- 12. Click the **Save** button.
- 13. Repeat Steps 10 to 12 for the rest of the images in the procedure. There should now be eight thumbnails (assuming there were four in the original procedure).
- 14. Click the last four thumbnails (the corrected views).
- 15. Click **Resend** to all required outputs.
- 16. After you confirm that the four images have been resent, you may want to go back into Spool Management and delete the four images that are labeled incorrectly. (You have to be signed in at the manager level to do this.)

# 4.14.4 Non-Imaging Mode Button

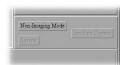

Figure 43: Non-Imaging Mode Button

When you click the **Non-Imaging Mode** button, the **Non-Image** dialog box appears.

Page 64 MAN-04095 Revision 001

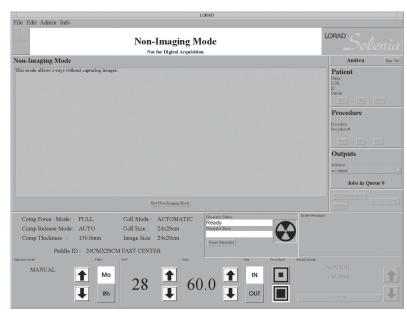

1. Click **OK**. The dialog box closes and the Non-Imaging Mode screen appears.

Figure 44: Non-Imaging Mode Screen

- 2. Follow the directions in the QC Manual or Service Manual to use the window.
- 3. Click End Non-Imaging Mode when finished.

Non-Imaging mode is available to all users, but is unavailable when a patient is selected. Non-Imaging mode deactivates the Image Receptor and lets an x-ray prep/expose cycle occur while overriding the patient selection and image acquisition sequences.

The medical physicist can use this mode during QC tests to measure the x-ray tube performance without having to wait for images.

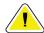

Caution:

Protect the Image Receptor from excessive radiation by covering it with lead while using the Non-imaging mode.

# 4.14.5 Simulate Capture Button

This function is for use by service personnel only.

#### 4.14.6 Review Button

The **Review** button is used for Reject/Unreject, see the <u>figure Patient View Showing Acquired</u> <u>Image</u> on page 54, Item 1. Select the thumbnail to review an image.

## 4.15 Clinical Procedures

This section provides a suggested Sequence of Operation to acquire Patient Images, but it is not intended as a substitute for conventional clinical training and methodology.

The following three sections provide flowcharts for typical clinical procedures.

#### 4.15.1 Manual Mode

In the Manual mode, you set all the Techniques. The defaults appear when you choose the View, and then you make any necessary adjustment for the individual exposure.

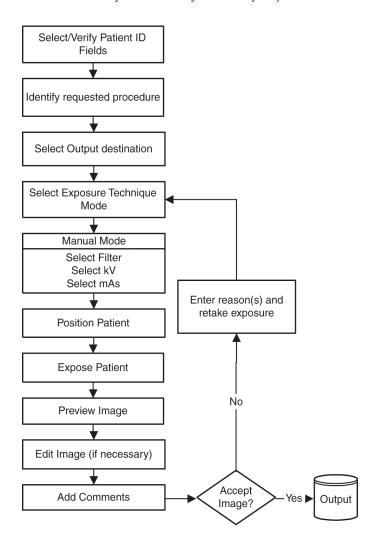

Page 66 MAN-04095 Revision 001

#### 4.15.2 TEC Mode

A second mode available to you is the Tissue Exposure Control (TEC) Mode. It is an enhanced Manual Exposure Control mode.

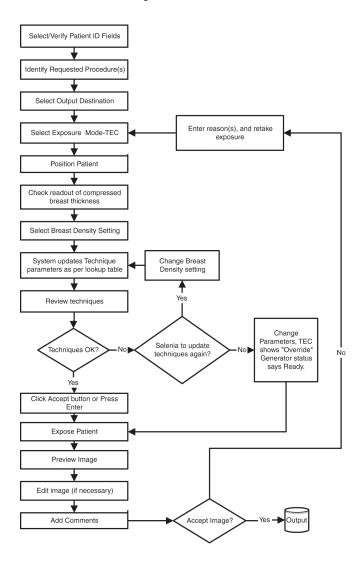

#### 4.15.3 **AEC Mode**

The third mode available to the technologist is the Automatic Exposure Mode (AEC).

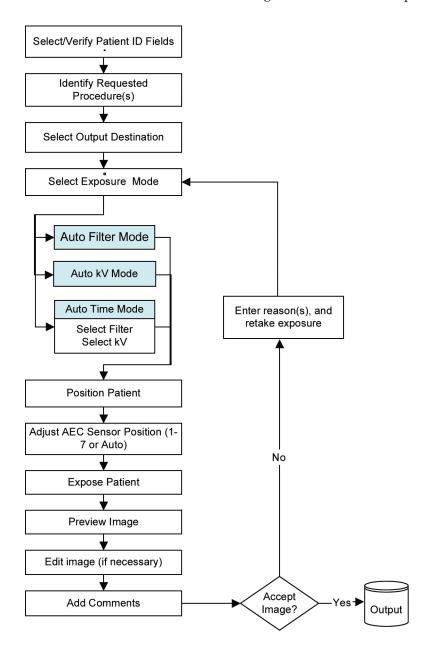

Page 68 MAN-04095 Revision 001

# 4.16 Performing a Screening Procedure

The Selenia is capable of performing routine screening, diagnostic studies, magnification studies, and localization procedures. Each of these procedures requires some different accessories, but all are performed in the same general sequence of steps. The procedure for selecting the patient and view for a Magnification or Spot procedure is the same as for a Standard Screening. A Localization procedure has additional steps (see <u>Performing a Localization Procedure</u> on page 72).

## 4.16.1 Select Patient, Procedure, Output, and Exposure Techniques

At the Acquisition Workstation:

- 1. Select a Patient from the Worklist or local database, or add a new one.
  - If your installation uses Patient or Procedure ID bar codes, use the bar code scanner to scan patient or procedure (accession) records in both the modality worklist and the local database.
  - If your installation does not use bar codes, search the modality worklist.
  - If your installation does not use a network, search the local database records.
  - If the patient is not in the local database, enter patient data using the keyboard.
- 2. Identify the required Procedure(s).
  - When working with implants, the beginning procedures are the same as a screening except select Screening Mammogram w/Implants procedure in New Procedure dialog box.
- 3. Select the Output Destination(s).

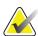

Note

If using the CR-RW drive as an output, see CD-RW Drive.

- 4. Select the first View.
- 5. Set the Exposure Mode and Techniques.

## 4.16.2 Set Up the Gantry

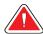

#### Warning:

#### C-arm movement is motorized.

- 1. Install the compression paddle for the procedure and any other necessary accessories.
- 2. Set the C-arm height and rotation angle.

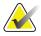

#### Note

To help with patient positioning, the system memorizes oblique C-arm angles. After making an oblique exposure, the C-arm angle stores in memory. When you rotate the C-arm for the next exposure, the system automatically pauses the C-arm at the opposite oblique angle. This is true for the C-arm Rotation switches, and the Gantry Rotation switches if equipped. You may then rotate the C-arm to an angle other than the memorized oblique angle to best accomplish breast positioning.

3. Ensure the light field illuminates the correct area for the installed accessories.

#### 4.16.3 Position the Patient

- 1. Use the C-arm height controls to raise or lower the breast platform to accommodate each patient. Do not use any heat source (for example, heating pad) on the image receptor.
- 2. Use the C-arm Rotation-Release controls to move the tubehead to the required clinical projection angle. Displays on the Gantry show the current angle of the C-arm.
- 3. Move the patient up to the C-arm.
- 4. Position the patient as required.
- 5. Put the arm or hand of the patient on the Patient Handle or at the side of the patient. Inform the patient of the locations of all push button controls and give instructions to avoid contact with any controls.

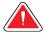

#### Warning:

Be aware of the position of the patient's hands and arms relative to the C-arm controls.

- 6. Compress the breast.
  - Use the footswitch controls to provide hands-free compression control and C-arm height adjustment.
  - Use the light field lamp as necessary to visualize the x-ray field. Position the patient's breast within the illuminated field to ensure total coverage.
  - Apply compression slowly. Use the handwheels to make final compression adjustments.

Page 70 MAN-04095 Revision 001

## 4.16.4 Acquire the Image and Complete the Procedure

- 1. Confirm x-ray equipment parameters and Image Acquisition settings.
  - For full implant views, either AEC (Auto Filter) or Manual Exposure Modes may be used. See <u>Method One—Imaging Patients with Implants Away From the Nipple</u> on page 6 and <u>Method Two—Imaging Patients with Implants Near the Nipple</u> on page 8.
  - For implant displaced views use AEC and manual placement of the AEC sensor. See <u>Method Four—Imaging Implant Displaced Views</u> on page 9.
- 2. The system is Ready for exposure when:
  - The screen has no "X" across the radiation symbol.
  - The generator status says **Ready**.

If the system does not enter a **Ready** status in 60 seconds, verify that the accessories are correctly installed and the paddle is firmly locked into place.

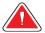

#### Warning:

# Always follow the safety precautions for x-ray exposures.

- 3. Press and hold the **X-ray** buttons for the entire exposure.
  - The Radiation icon on the screen changes from gray to white during this time and the x-ray Indicators by the buttons on the keypads glow yellow.
- 4. Release the patient.
  - If the compression release is set to manual or you are using a localization paddle, raise the compression device.
  - If the automatic release feature is set, the compression device automatically rises after the exposure.

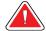

#### Warning:

# Do not move the C-arm while the system retrieves the image.

- 5. Preview the image. Observe the Exposure Index to ensure the exposure is correct.
- 6. If required, use the Window/Level tool or other Preview options including Image Comments—all available at any time while the Preview screen is active.
- 7. Accept or Reject the image.
- 8. Perform the Acquisition cycle as many times as required for the requested Procedure(s).
- 9. If necessary, add an additional view or procedure.
- 10. Ensure the patient has safely moved away from the unit when you have taken all the Views.
- 11. Close the Procedure.

# 4.17 Working with Specimens

Follow standard procedure with the following considerations:

- Use a Magnification Stand if desired.
- Use a Spot Paddle.
- Bring the specimen as close as possible to the chest wall edge of the detector or stand.
- Use Manual Exposure Mode.

Note that you can use **Admin>Image Management>Resend** to resend to a printer if you need a second image for pathology.

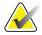

Note

You can use the manual **collimation** button on the tubehead to expose the specimen only. This does not reduce the size of the image, but does mask out all unnecessary space. The minimum cropped size of a Selenia image is  $18 \times 24$  cm. You cannot further reduce the image size for specimens.

# 4.18 Performing a Localization Procedure

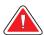

Warning:

The system is configured to disable Automatic Compression Release when a Localization paddle is installed. If you use a paddle other than a Localization paddle during this procedure, you must disable Automatic Compression Release. On the Main Menu, click Edit>Standard Setup and change the Compression Release option from Automatic to Manual. Return this option to Automatic when the procedure is complete.

#### 4.18.1 How to Use the Standard Crosshair Device

The Localization procedure has additional steps not needed in other clinical procedures.

1. Follow the standard screening procedures to Step 3, <u>Set Up the Gantry</u> on page 70.

Page 72 MAN-04095 Revision 001

- 2. Install the Crosshair Device.
- 3. Change the Compression Release setting to **Manual** if set on Automatic.
  - a. Select Edit>Standard Setup.
  - b. Select **Manual** in the Compression Release field. Wait a few seconds before closing the window for the change to take effect.
  - c. Click Close.

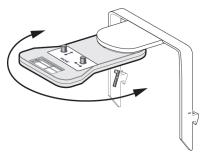

Figure 45: Rotate the Crosshair Device Out of the X-ray Field

4. Rotate the Crosshair Device out of the x-ray field before taking the scout image.

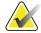

Note

Auto AEC is not available with localization paddles. Choose AEC position 2 or 3.

- 5. Take the scout image.
- 6. Click **Zoom/Pan** in the Preview window to see a magnification using the entire screen.
- 7. **Pan** the image by dragging with the right trackball button.
- 8. Click Crosshair and then click on the area of interest to display the crosshair lines.
- 9. Click the **Zoom/Pan** button off to see where the crosshairs intersect with the alpha-numerics on the screen. This determines the horizontal and vertical position of the lesion.
- 10. Move the crosshair device into the field.
- 11. Turn on the light field lamp.
- 12. Adjust the crosshair knobs to place the crosshair shadows at the appropriate reference labels on the localization paddle. The intersection of the crosshair shadows on the skin indicates the position of the lesion on the scout image.
- 13. Note the position on the breast.
- 14. Move the crosshairs out of the x-ray field.
- 15. Continue with the Localization Procedure, changing paddles as required.
- 16. Upon completion of the procedure, change the Compression Release back to automatic if this is the site default.
  - a. Select Edit>Standard Setup.
  - b. Select **Automatic** in the **Compression Release** field. Wait a few seconds before closing the window for the change to take effect.
  - c. Click **Close**.
- 17. Use Standard Screening steps for the Procedure. See <u>Performing a Screening Procedure</u> on page 69.

## 4.18.2 How to Use the Magnification Crosshair Device

Follow the instructions in *How to Use the Standard Crosshair Device* on page 72 except:

- 1. Attach the Magnification stand.
- 2. Attach the Magnification Crosshair Device to the tubehead.
- 3. Check to make sure the Grid Out and Small Focal Spot are selected.
- 4. Dial the Crosshairs out of the way before you take the scout shot.
- 5. Remove the crosshair device after needle placement when you are ready to continue with the procedure.

# 4.19 Accepting and Storing the Image

Use the Preview screen to:

- 1. Inspect for good positioning and proper exposure level.
- 2. **Accept** or **Reject** the image.
  - If it is acceptable, select **Accept** and wait for the image to appear as a thumbnail on the Patient Procedure screen.
  - If the image has problems (for example, under-exposure, movement), enter **Reject** and the reason it is unacceptable. Repeat the exposure.
  - Note the displayed actual exposure value. If a minimum exposure (250) is not achieved, the image should be rejected.

Accepting an image transfers it to the selected Output device(s).

Rejecting an image stores the image in the **Reject Bin**, and does not send it to the Output destination. All images, Rejected as well as Accepted, appear on the Procedure's **Review** of images. All **Rejected Images** are stored in a log with their reasons for rejection.

For additional information on accepting and storing images, see <u>Accept Button Details</u> on page 50.

# 4.20 Optional Workflow Operations

In addition to the workflows described above, optional operations are available to:

- Open multiple Procedures within a Patient. See <u>Add a New Procedure to an Existing</u>
   <u>Patient</u> on page 61.
- Search by either Patient Name or ID to open a new Procedure for an existing patient. See *Add a New Procedure to an Open Patient* on page 62.
- Search by either Patient Name or ID to recall an open Procedure to continue that Procedure. See *Choose a Procedure* on page 38.
- Resend previously acquired Images. See *Image/Spool Management* on page 87.

Page 74 MAN-04095 Revision 001

## 4.21 Main Menu Functions

Main Menu functions provide the technologist with easy access to non-routine Acquisition Workstation functions. They are always available while the Acquisition Workstation application is running unless a dialog box or Procedure is open.

This section describes additional details about the menus in the order they appear on the screen. If a menu item is not listed, there are no additional hints or descriptions about the item available beyond the information in the *User Guide*.

#### 4.21.1 Main Menu with No Selected Patient

The table below lists the **Main Menu** functions for the technologist when a Patient Procedure is *not* selected. Once a Procedure is open, the **Main Menu** functions are not available.

| Table 6: Main Menu Functions with No Procedure Chose | Table 6. | $Main \lambda$ | Aenu Functio | ns with No 1 | Procedure Chosei |
|------------------------------------------------------|----------|----------------|--------------|--------------|------------------|
|------------------------------------------------------|----------|----------------|--------------|--------------|------------------|

| Menu Function | Tech                              |
|---------------|-----------------------------------|
| File          | Exit                              |
| Edit          | Standard Setup                    |
|               | View Order Editor                 |
|               | User Setup                        |
|               | Outputs                           |
| Admin         | Image Management                  |
|               | Protect Patients                  |
|               | Manage Queues                     |
|               | Eject                             |
|               | Import                            |
|               | Retrieve Priors                   |
|               | PPS Status*                       |
|               | Calibrate                         |
|               | Test Patterns                     |
|               | DR Device Control                 |
|               | Available Disk Space              |
| Info          | About the Acquisition Workstation |

<sup>\*</sup>This only appears when the MPPS Service is installed.

#### 4.21.2 File Menu>Exit

The **Exit** function provides options for exiting the system if a Patient/Procedure is not displayed. If a Patient/Procedure is open, a dialog box informs you that you cannot Exit while a Patient/Procedure is open. See <u>How to Log Out or Shut Down</u> on page 26.

## 4.22 Edit Menu

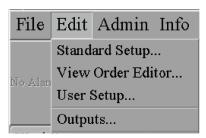

Figure 46: Edit Menu

## 4.22.1 Standard Setup Screens

On the Main Menu, click **Edit>Standard Setup** to display a list of startup defaults. The table below lists available options. Hints appear in the lower pane as the cursor moves over the different choices.

| Choice                     | Range of choices                                     |
|----------------------------|------------------------------------------------------|
| Pre-compression Force      | 10 - 100%                                            |
| Full Compression Force     | 10 - 100%                                            |
| Compression Force Units    | Pounds (lb) or Newtons (N)                           |
| Compression Release Mode   | Automatic or Manual                                  |
| Compression Force Mode     | Pre, Full, or Dual                                   |
| Collimator                 | Automatic or Manual                                  |
| Default Exposure Mode      | Auto-Time, Auto-kV, Auto-Filter, TEC, or Manual      |
| Default Magnification Mode | Auto-Time, Auto-kV, TEC, or Manual                   |
| Set Technique Defaults     | See <u>Set Technique Defaults Screen</u> on page 76. |

Table 7: Setup Choices

# 4.22.2 Set Technique Defaults Screen

The last button on the Standard Setup screen, **Set Technique Defaults**, displays the Technique Default Setup screen. Select *Manual* Exposure Mode to start. Remember to set the Magnification modes. Each possible default must be set up.

Table 8: Set Technique Default Choices

| Mode                  | Choices                                                      |
|-----------------------|--------------------------------------------------------------|
| Manual (and Mag)      | Filter, kVp, mAs, mAs Table, Focal Spot (Large or Small)     |
| Auto-Time (and Mag)   | Filter, kVp, mAs Table, Focal Spot, AEC Region position, and |
|                       | Density                                                      |
| Auto-kV (and Mag)     | Filter not selectable (default is Mo for Moly Tube, Rh for   |
|                       | Tungsten), mAs Table, Focal Spot, AEC Region position, and   |
|                       | Density setting                                              |
| Auto-Filter (and Mag) | mAs Table, AEC Region position, and Density setting          |
| TEC (and Mag)         | Filter, mAs Table, Focal Spot, and Breast Density (Fatty,    |
|                       | Normal or Dense)                                             |

Page 76 MAN-04095 Revision 001

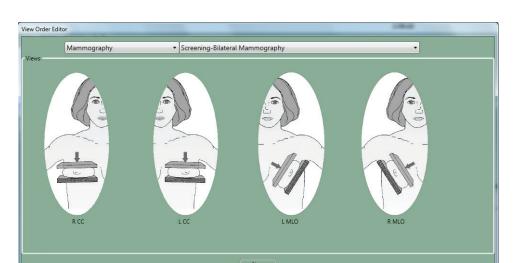

## 4.22.3 View Order Editor

Figure 47: View Order Editor

To set up your individual view order defaults, drag the **View icons** to change their order. Select the procedure from the drop-down list. You may set view orders for each Procedure. Click **Close**. Your **View Order** preferences are saved and load each time you log in.

## 4.22.4 User Setup—Add or Edit a User

Click Edit>User Setup. The Edit Users dialog box appears.

A user can only be added or deleted at the same or lower level as the user signed in. Example:

- *Mgr* can add or delete a mgr or tech user.
- Tech can add or delete only a tech user, not a mgr.

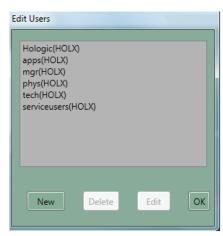

Figure 48: Edit Users Dialog Box

#### Add a New User

To add a new user:

- 1. Click New.
- 2. Enter the requested information in the fields.
- 3. Assign a password. The password must contain at least 6 characters.
- 4. Click **Accept** to add the user, or **Cancel** to leave without adding the user.
  - The user name appears on the printed images.
  - The initials appear on the electronic image.

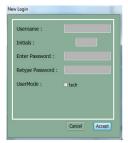

Figure 49: Add a New User

#### **Edit Your Profile**

To edit your initials or password:

- 1. Select your name from the list.
- 2. Click **Edit**. The Edit Profiles for *<name>* appears.
- 3. Change the Initials if necessary.
- 4. Enter your old password.
- 5. Enter a new password. The password must contain at least 6 characters.
- 6. Reenter the new password to confirm it.
- 7. Click **Accept** to make the change.

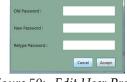

Figure 50: Edit User Profile

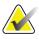

Note

You have to enter the password to change the initials.

#### Delete a User

To delete a user:

- 1. Select a User in the **Edit Users** dialog box to delete.
- 2. Click Delete.
- 3. Confirm the deletion in the **Delete?** dialog box by clicking **Yes**, or cancel the deletion by clicking **No**.

Page 78 MAN-04095 Revision 001

## 4.22.5 Set Up Outputs

An Output is a pre-defined list of one or more physical output devices, which determines where to send images from the Acquisition Workstation. Outputs are initially created during the installation process. The Output name is used to identify which devices are included in the Output group. Physical devices (for example, printer archives, diagnostic review workstations, etc.) are supported via Named Virtual Devices. These become the output destinations of the system and can be grouped together or used individually.

The **Edit Outputs** function adds or removes Outputs. A list of currently available choices appears in the dialog box and you can group destination devices into an output group, add new groups, delete, copy, or edit current ones. The external CD-RW drive and any network connections are setup at installation. They can be combined into additional output groups.

Outputs are defined using the Edit Outputs Menu. This option enables you to:

- Select output destination(s) and add/subtract them from the output's device list.
- Select devices to be associated with each output destination.
- Save the output under a recognizable name.
- Create a new output list using an existing output list.
- Delete an output list.

In the **Edit Outputs** function, the lists of configured possible output destinations are sorted by device name:

- Archive = PACS and local storage devices
- CDRW = CD-RW
- Physician Display = diagnostic review workstation, technician review workstation, CAD
- Laser Camera = Printer

Other characteristics of output lists are:

- A single named virtual device that appears in multiple output lists has the same configuration in all those lists.
- At least one output list is named "No Outputs" and contains no devices.
- Named virtual devices appear in the Edit Outputs tool's destination list when the service engineer configures the device. An output for the virtual device appears in the output list when the device is added using the Edit Outputs function.

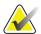

Note

Only Accepted Images are sent to the selected list of outputs. Rejected Images are sent to their own list of output devices and must be removed from the system after being reviewed.

## Add a New Output Group

- 1. Select **Edit > Outputs**, and then click **New** to add a new output.
- 2. In the **Output Name** dialog box, enter the name you want to use for this Output (for example, DV8900 Printer).
- 3. Click **OK**. The new name shows up in the **Edit Outputs** dialog box.

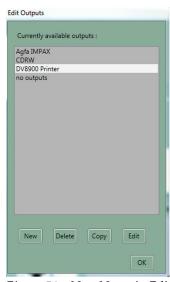

Figure 51: New Name in Edit Outputs Dialog Box

4. Select the new name (for example, DV8900 Printer) in the **Edit Outputs** dialog box, and click **Edit**.

The **Edit Output: <device name>** dialog box appears, with tabs for the four types of outputs. The device names currently selected are listed in the right column.

Page 80 MAN-04095 Revision 001

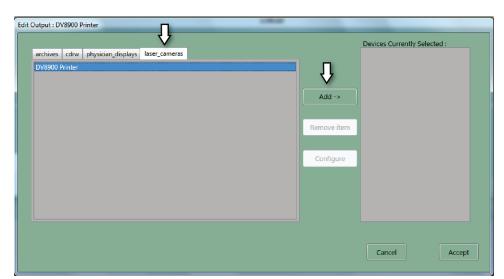

5. Click the tab of the device type you need to add. The driver(s) for that type of output are listed.

Figure 52: Adding Devices

- 6. Select the device you want to use.
- 7. Click **Add** in the middle of the box. The device name appears in the right column, *Devices currently selected*.
- 8. If you want to add an additional output, click the device tab for it.
- 9. Click the additional device you want to add.
- 10. Click **Add** to move it to the right column. You can add many devices to a group.
- 11. Click **Accept** to close the **Edit Output**: <device name> dialog box. The new group name shows up in the **Edit Outputs** dialog box.
- 12. Click **OK** to close the **Edit Outputs** dialog box.

## **Edit Outputs and Make New Groups**

To recombine devices or delete a device from a group:

- 1. Select **Edit > Outputs**.
- 2. Click an Output name(s) that you want to change or recombine.
- 3. Click **Copy**. A dialog box appears.
- 4. Enter the new Output name you want to use for this Output (for example, LaserPrinter3).
- 5. Click **OK**. The new name shows up in the **Edit Outputs** dialog box.
- 6. Select the new name, in this case LaserPrinter3, in the **Edit Outputs** dialog box.
- 7. Click **Edit**. The **Edit Output**: **<device name>** dialog box appears, with tabs for the four types of outputs. Devices currently part of the group are listed in the right column.

- 8. Click the tab of the device type to add (for example, laser\_cameras). A list of the driver(s) for that type of device appears.
- 9. Select the device you want to use.
- 10. Click the **Add** button in the middle of the box. The device name appears in the right column, *Devices Currently Selected*.
- 11. If you want to add an additional device, click the tab for it (for example, **cdrw** for a CD-RW drive).
- 12. Click the additional device you want to add.
- 13. Click **Add** to move it to the right column.
- 14. Click the name of any output in the *Devices Currently selected* column that you do not want in the group and click **Remove Item**.
- 15. Click Accept to close the Edit Output: <device name> dialog box.
- 16. Click **OK** to close the **Edit Outputs** dialog box.

## **Delete Outputs**

To delete an output group name that is no longer needed:

- 1. Select **Edit > Outputs**.
- 2. Click the output name(s) that you want to delete.
- 3. Click **Delete**. The **Delete output?** dialog box appears.
- 4. Click **Yes** in the **Delete Output?** dialog box. The dialog box closes and the output name is removed from the *Currently available outputs* list.

# **Output Queues**

Actual transmission to a given output device is handled through output queues associated with the device. The following conditions apply to output queues:

- Output queue states are held through shut down cycles.
- Output queues are automatically restarted in the same state as at shutdown.

An **Admin Menu** function (see <u>Manage Queues</u> on page 91) allows you to:

- Cancel jobs from queues (not including active jobs).
- View job status within queues.
- Resend "stopped" jobs. Note that images for problem jobs are not reclaimed.

Page 82 MAN-04095 Revision 001

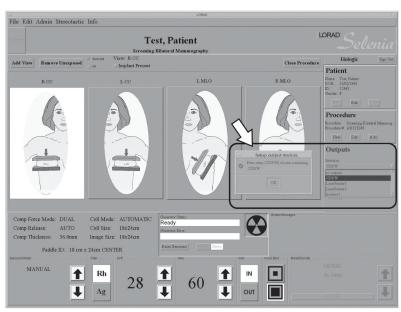

## Using the New Output in the Patient View Window

Figure 53: Choose Output

- 1. Click the **Outputs** down arrow.
- 2. Select the new name (for example, LaserPrinter2). A **Setup output devices** dialog box appears informing you that you are changing to the output *<name>* and listing the virtual device name(s) in the output.
- 3. Click **OK** to close the **Setup output devices** dialog box.
- 4. Click **OK** to close the **Setup Warning** dialog box.

The "no outputs" option is used by service when they do not need an output. If you choose this option, none of the images you acquire are sent to any other devices.

#### 4.22.6 Data Storage (Using Outputs)

The Selenia data storage system is comprised of the following subsystem components:

- Acquisition Workstation hard drive (automatic save)—for acquisition, temporary storage, and QA display of the breast images
- CD-RW—for temporary storage of images on removable storage media

The Selenia System can interface with these components:

- Diagnostic Review Workstation—for display of diagnostic quality images
- Film Printer—for printing on high-resolution films
- Network Storage—for storing data, archiving images

The Selenia System, when connected to a network, can store data on many systems and can output to many others. These integrated systems are user selectable and location specific.

If you do not have a connection to a PACS system, you must send the patient information to an approved film printer.

#### **Hard Drive**

The Acquisition Workstation computer's hard drive automatically stores the Acquired Images. Select the Main Menu item **Admin>Available Disk Space** to display the available storage space remaining, in units of images, on the system. The capacity of the hard drive, about 50 Images per Gb, depends on the size of the images. A 24 x 29 cm image uses more storage space than an 18 x 24 cm image, so the number of available images is an estimate.

## **Automatic Reclamation of Hard Drive Space**

The system automatically reclaims hard disk storage space for new procedures. Reclaiming is a process of deleting existing patient files from the Acquisition Workstation hard drive to make room for new patient information. The image reclaimer deletes images from the system when a number of images have accumulated on the system. Once reclamation of images begins, images continue to be reclaimed until the number of images on the system reaches a set number.

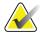

Note

Your service representative can configure your system to auto delete rejected images from the Reject Bin. When auto delete is not configured, rejected images must be deleted manually.

Some images are not deleted:

- No patients are deleted if they have any images queued to an output device.
- No images are deleted for protected patients.
- No images queued up on an output device are deleted.
- No images that are not successfully committed to an archive device are deleted.

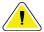

Caution:

If the disk does not have enough available space, the system does not acquire an image. A message displays the capacity of the disk. Delete unneeded images to restore the disk space.

This message can appear only after messages alerting you that there are too many protected patients or too many images backed up on an output device. This situation can be due to a configuration issue that service can correct.

Page 84 MAN-04095 Revision 001

#### **CD-RW Drive**

A Compact Disc ReWritable (CD-RW) drive, mounted on the underside of the Acquisition Workstation, is available for temporary storage of images. If you do not have a PACS network connection, you must select an approved film printer as one of the outputs for patient images.

- 1. To use the CD-RW drive as an output, in the **Output** box of the **Patient View** window, select an output that includes the CD-RW. A **Setup Output Devices** dialog box appears, informing you that you have selected a new setup <*name*> and giving you the virtual device name for the CD-RW.
- 2. Open the drive drawer by pressing the **Eject** button on the drive.
- 3. Write the patient name, ID, and date on the envelope and/or CD. Insert the approved CD-R disk in the drive prior to starting a procedure.
- 4. Select the CD-RW as an output, or part of an output group. Acquired images are now sent to the CD as well as to any other output in the group (if any).
- 5. After the last view is accepted, it takes a few minutes to finish writing the images to the CD (longer for  $24 \times 30$  cm images).
  - Observe the **Jobs in Queue** message in the Outputs pane to know when all the images are done.
  - You can use **Admin>Manage Queues** to see what is still in the Queues.
- 6. After the last view is sent, use **Admin>Eject** to eject the CD.

Writing images to a CD takes longer than saving or printing them. You can use the **Image Management>Resend** option and write them after the procedure is finished. This has the advantage of not slowing down the rest of the procedure while you are waiting for the program to write to the CD during Image Acquisition.

To see which patients/views are on a CD, use **Admin>Import**.

The CD-RW drive is also available for importing images from other Selenias recorded on a CD. Use the **Admin>Import** directions for Importing Images.

## Change the Disk in the CD-RW Drive

When the disk is near capacity, a system message tells you that the disk is running out of room.

To change the CD:

- 1. Click **Eject** on the alert message dialog box and the CD-RW drive drawer opens.
- 2. Remove the full CD and insert a labeled blank one.
- 3. Close the drawer. Label the full CD and store it in accordance with local requirements.
- 4. Click **Continue** to save the remaining Images.

If you click **Cancel** and do not change the CD, the system generates an **Alarm** and does not archive the current Image on the CD. It is saved on the hard drive and you can **Resend** it from the **Image Management** function.

#### Film Printer

The system can send the Image to an optional high-resolution DICOM film printer. Details on the function of the printer depend on the printer. The printer configuration (as with any new printer) is set up by an authorized service engineer. You must add it to the Outputs list.

## **Network Storage**

The system supports retrieval of the archived Images and Procedures. A separate diagnostic review workstation can retrieve the Images. Details on the function of these outputs depend on your specific configuration.

#### 4.23 Admin Menu

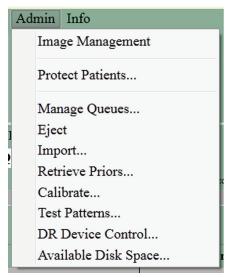

Figure 54: Admin Menu

Page 86 MAN-04095 Revision 001

# 4.23.1 Image/Spool Management

This Admin Menu item allows you to:

- Query for Patients whose Images are still within the Image spool.
- Resend selected images in the spool to Output Destination devices. (The system resends Images to the selected output exactly as found in the spool.)
- Repreview an Image to add comments or edit images after the image is accepted, which generates a new image file.
- Confirm DICOM storage commitment.

#### Query details:

- Entering an incomplete string returns all matches to the string.
- Queries are not case sensitive.
- "No entry" or "\*" is equivalent to everyone in the Image spool.
- If too many matches are found, the application requires more specific search criteria.
- If no matches are found, the message "No Patients matching query" is displayed.
- When there are Images for the queried Patient(s), the Acquisition Workstation displays Patient information in a table.

When you have selected a patient to manage, an Image Management screen displays. The upper right pane displays detailed information about the view when you have selected a single view. This information includes the view name, acquisition capture timestamp, technologist, comments, and other data. The lower pane displays thumbnails of all the images of the selected Patient in the order of acquisition.

## **Using the Resend Options**

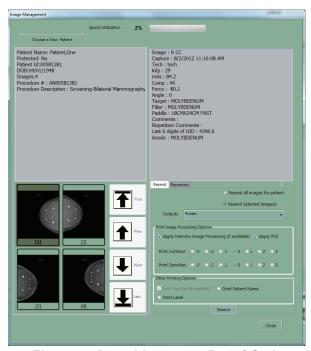

Figure 55: Image Management Resend Options

- 1. Select a thumbnail image to resend. The output selected when the image was acquired appears as the default.
- 2. If the Output is not correct, select the Output you want from the drop-down list. The Output change you make here does not affect the Output selection on the main screen.
- 3. If the selected Output has a printer, the following **Print Image Processing Options** appear. Click the option to select or deselect it.
  - Adjust the **Contrast** and **Density** for printing. Change by clicking another number to increase or decrease.
  - **Print True Size** (if available at the printer).
  - **Apply PCE** (the Peripheral Contrast Enhancement Function uses a special algorithm to enhance the appearance of the mammograms).
  - Omit Patient Name.
  - Omit Label options.
- 4. Click **Resend**. A dialog box states the number of images resent.

Page 88 MAN-04095 Revision 001

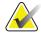

Tip:

You cannot change any Patient or image object information from the **Resend** function. This includes image, LUT modifications and DICOM information such as Patient name spelling, ID, comments, etc. The only way to send new information is to make a new file using the **Repreview** function, save it, and **Resend** this new file.

## **Using the Repreview Option**

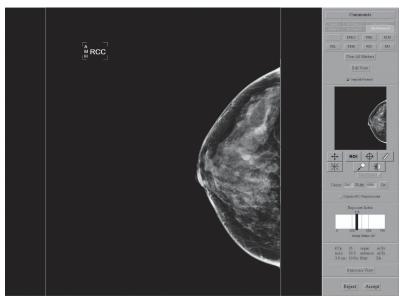

Figure 56: Repreview Screen

- 1. Select one Image thumbnail that you want to review. Use the arrows to scroll when more than four images are available.
- 2. Click the **Repreview** tab, then the **Repreview** button.
- The Repreview screen appears with the same tools as you had in the Preview screen.
   If you only want to review the Image, click Cancel when you are done. If you select a FOR PRESENTATION image, you cannot change the markers and ROI is not available.
- 4. If you want to create a new file to resend, make any required changes to the markers, comments, or use the **Edit View** button and then click **Save**.
- 5. Make any necessary changes to the output selection. When the **Send Image to Output** dialog box displays, click **Yes** to send the images to the selected output group.
- 6. If you are reprinting, make any necessary changes in the Contrast or Density.
- 7. Click **Save**. The Repreview screen closes and the Image Management screen appears again. You have created a new copy of the original file.

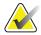

Note

Be careful when resending that you send the newly saved image. The original is still there as a possible selection.

## **Correcting Incorrect View Selections with an Edit Button**

One use for the **Repreview** function is to correct an incorrect view exposure if the error was not corrected before clicking **Accept**.

- 1. In the Repreview screen, select the **Edit View** button.
- 2. Select the correct view.
- 3. Select **OK**. The incorrect view is replaced with a corrected one.
- 4. Click **Save** to save the new version with corrected markers and orientation.
- 5. Select the **Resend** tab. Deselect the wrong image and select the last new thumbnail.
- 6. Select the correct output and select the **Resend** button. Click **OK** in the confirmation box and click **Close** to leave the **Image Management** function.
- 7. Delete the incorrect image sent to the chosen outputs.
  - If the image was printed, collect and discard the incorrect image.
  - If the image was sent to a diagnostic review workstation, log on and delete the incorrect image.
  - If the image was sent to the PACS, contact the PACS administrator and have them delete the incorrectly marked study.
  - A manager can delete the incorrect image. See <u>Delete Image Function</u> on page 118.

If your Preview Screen does not have an **Edit** button and you have accepted the image, see *You Do Not Have an Edit View Button* on page 55.

# Other Options on the Image Management Screen

- Query for another Patient by clicking Choose a New Patient.
- Close the Image Management screen without taking any actions.

Page 90 MAN-04095 Revision 001

#### 4.23.2 Protect Patients

This menu item protects or unprotects Patient's records on the Acquisition Workstation hard drive. The system cannot automatically reclaim Protected records.

- 1. Select Admin>Protect Patients.
- 2. Search for the Patient you want to protect and select the Patient from the search results.

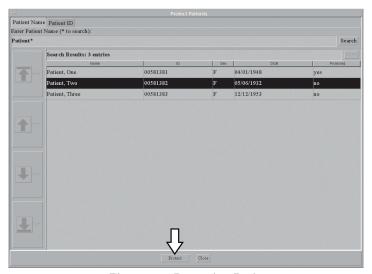

Figure 57: Protecting Patients

3. Click **Protect** at the bottom of the screen. A dialog box appears prompting you to confirm you want to protect the Patient. Select **Yes**.

To Unprotect a Patient:

- 1. When you no longer need to protect a Patient, select **Admin>Protect Patients**.
- 2. Select the name and click **Unprotect**.
- 3. Repeat for each patient who no longer needs to be protected.
- 4. Click **Close** to close the dialog box.

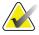

Note

Be sure to **Unprotect Patients** when you no longer need them to avoid filling up the Acquisition Workstation hard drive.

## 4.23.3 Manage Queues

Click **Admin>Manage Queues** to find problem jobs or locate a particular job in the queues.

Actual transmission to any output is handled through Output Queues. Each connected output device is associated with an Output Queue. If a physical device does not accept a job or if the job does not complete successfully, the job may be retried or held as a Problem Job, depending on the reason for the error.

A service configurable number of retries are performed before an alarm is generated. A service configurable number of retransmission attempts occur after the alarm is generated. Once the alarm condition clears, the alarm must be erased to be cleared.

Jobs may fail because there is either a problem with a specific characteristic of the job (for example, configured LUT not available on the physical printer) or because there is a general problem with the physical device (for example, device is off-line). In order to keep Problem Jobs from clogging an otherwise operational queue with retries, the output queues have two levels of priority. The levels are managed automatically and there is no direct user interaction.

You can view the states of the output queue:

- Waiting—job has not made it to the top of the queue yet.
- Running—job is active.
- Sleeping–Error—job has an unresolved alarm that has continued for a configurable number of retries (see below).
- Stopped–Error—job has a non-recoverable alarm and is not being retried.
- Output queue states are held through shutdown cycles.
- Output queues are automatically restarted in the same state they were in at shutdown.

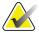

Note

Images for problem jobs are not reclaimed until the job is removed from the queue.

Page 92 MAN-04095 Revision 001

#### **Job Retry Options**

The Acquisition Workstation supports the following job retry actions. The parameters used in the action processing are service configurable; the factory defaults are listed below.

- Number of failed retries before an alarm is posted (default = 3).
- Initial delay time between retries that occur after the alarm is posted (default = 90 seconds).
- Number of failed retries using the initial delay time (default = 10).
- Final delay time between retries (default = 900 seconds) Note: This feature helps to prevent failed jobs from "clogging" the queue.
- Total number of retries attempted after an alarm has been posted until the job is marked "Stopped" (default = 7). Retries are discontinued.

#### **Available Manage Queues Functions**

You have the following functions (see the numbers in the following figure):

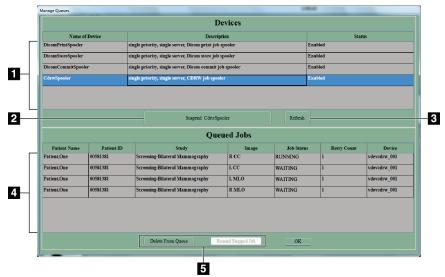

Figure 58: Manage Queues Screen

#### Legend

- 1. *A list of available queues.* Different spoolers may have been configured to handle different communication services.
- 2. Enable or disable a job spooler.
- 3. *Update the list of queued jobs.*

- 4. *A scrolling list of queued jobs.* This list identifies all of the jobs in the queue by:
  - Patient Name
  - Patient ID
  - Study
  - Image
  - Job Status: Running, Waiting, Problem, Sleeping, Stopped
  - Retry Count
  - Device
- 5. Selecting an inactive job from the list activates buttons that allow you to:
  - Delete a job from the queue.
  - Resend a job, if the job is in the stopped status.

You cannot delete currently Active jobs from the queue, and the **Delete Job** button is not active if you select such a job. If a job is stopped, the **Resend Stopped Job** button becomes active.

You can delete all jobs the system is not currently sending from the queue regardless of who originally queued it.

#### **Using Manage Queues**

Click **Admin>Manage Queues** to check for problem jobs or locate a particular image in the queues.

#### **Determine the Status of a Job**

- 1. Click the queue you want to view in the Devices list.
  - The jobs in that queue are listed in the Queued Jobs list.
  - Their status is in the **Job Status** column.
  - A status of "sleeping" means a job has been retried several times in a row and is currently suspended for an hour or so before retrying.
- 2. Click **OK** when you are finished.

Page 94 MAN-04095 Revision 001

#### Delete (Canceling) a Job

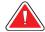

#### Warning:

When you select Delete Job, the job is permanently deleted. If you did not send the job, resend it to a storage device later.

- 1. Click the queue you want to manage in the Devices list.
- 2. Click the **Suspend <name> Spooler** button.
- 3. Select a job from the **Queued Jobs** list, or **Ctrl+Click** to select multiple jobs. Verify the job(s) you want to delete are selected correctly. There is no "undo".
- 4. Click the **Delete From Queue**—below the list.
- 5. Click **OK** when you are finished.

#### Resend a Stopped Job

- 1. Click the queue you want to manage in the **Devices** list.
- 2. Select a job or jobs labeled "Stopped" from the **Queued Jobs** list.
- 3. Verify the job(s) are selected correctly.
- 4. Click the **Resend Stopped Job** button—below the list.
- 5. Click **OK** when you are finished.

#### 4.23.4 Eject

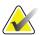

Note

The drive drawer only opens from the menu when there is a disk in the drive.

Click **Admin>Eject** to open the CD-RW drive drawer when there is a disk in the drive. If there is no media in the CD-RW drive, clicking Eject in the menu results in a CD-R alert window informing you there is no media in the drive. Press the button on the CD-RW drive to open the drawer. To close the drive, in either case, press the CD-RW drive button.

#### 4.23.5 Import

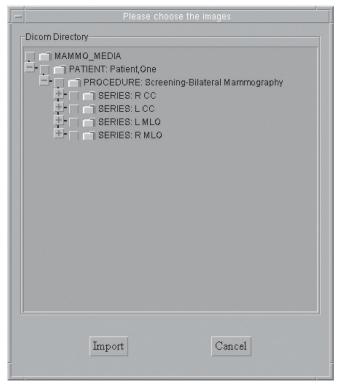

Figure 59: The Import Dialog Box

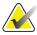

Note

Do Not press the **Eject** button on the drive while the system reads from or writes to the disk. It may cause the drive to stall.

Imported images can be reviewed and sent to outputs including store-committing them.

- 1. With the CD containing the images to import in the drive, select **Admin>Import** to import a DICOM Image file from a CD. A dialog box appears and the system reads the CD in the drive. The Patient's name displays in the list.
- 2. In the dialog box, find the file(s) you wish to import.
  - Clicking on a "+" opens a list of folders and/or files below.
  - Clicking on the empty box selects the file or folder.
  - Click the file name and a check appears in front of all files you have selected. Alternately, click a folder to see the list of files in the folder. If you click the box in front of the folder, you select all the files in the folder. All checked files are imported.

Page 96 MAN-04095 Revision 001

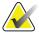

Tip:

If you have selected a file that you do not want to import, click the check mark again to clear it. Clicking on a folder selects all subfolders below it. Re-clicking on the folder unselects the folder, but does not unselect all the files below it. You have to clear each one.

- 3. Click **Import**. A dialog box indicates the progress of the import.
- 4. Click **Cancel** to close the dialog box without importing anything.

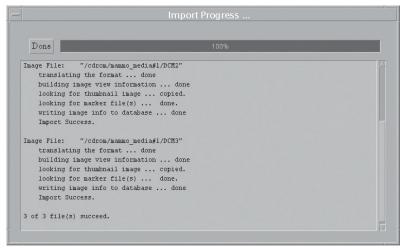

Figure 60: Import Progress Dialog Box

5. The **Import Progress** dialog box indicates the files imported and whether the import is successful or not.

The imported Patient data is available in the **Select a Patient** screen.

MAN-04095 Revision 001

#### 4.23.6 Retrieve Priors

All users can view prior images on the Acquisition Workstation if the Images are in the Local Database or stored on the PACS system. Find images in the Local Database by clicking the **Local Exams** tab and searching for the patient.

Images on the PACS need one more step. After the Selenia system retrieves the prior images for a patient from the PACS system, select the source if more than one source is configured.

The system imports images into the Acquisition Workstation Local Database. Images already on the Acquisition Workstation generate an alarm if you try to overwrite them with the PACS version.

The rules for handling the For Processing and For Presentation retrieves of the same image are:

- If the image being retrieved is a For Processing image and is already present in its For Processing form in the database, you are alerted to the fact that the image is already in the database and that the import of that image did not occur.
- If the image being retrieved is a For Processing image and the For Presentation version is already in the database, you are alerted to the fact that the image is already in the database and that the import of that image did not occur
- If the image being retrieved is a For Presentation image and it exists as a For
  Presentation image in the database, you are alerted to the fact that the image is
  already in the database and that the import of that image did not occur.
- If the image being retrieved is a For Presentation image and the For Processing
  version is already in the database, then discard the data for the For Processing version
  and replace it with the For Presentation version. The log file notes this replacement
  activity.
- After the import is completed, the patient can be opened using the Completed Exams
  tab and found like any patient captured on the Acquisition Workstation. Any import
  errors show as Alarms.

To retrieve priors from the PACS system:

- 1. Click **Admin > Retrieve Priors**. The Retrieve Priors screen appears.
- 2. Search for the patient name in the Name field or ID in the ID field (wildcards are allowed).
- 3. After searching the PACS system, a list of all patients meeting the query criteria appears (Number 1, in the figure). The progress bar on the lower left (Number 2, in the figure) shows that the system is busy searching.
- 4. Select the patient name(s) you want to import. Selecting a patient activates the **Import** button.
  - You can choose several patients at once.
  - Clicking a selected patient deselects them.
  - The title bars allow sorting by field.

Page 98 MAN-04095 Revision 001

- 5. Click **Retrieve and Import** (Number 3, in the figure). The PACS system finds the images and imports them into the Acquisition Workstation Local Database. A dialog box appears and the progress bar indicates the status of the import.
- 6. Click **OK** to close the dialog box.
- 7. Click **Close** to close the Retrieve Priors screen and return to the standard acquisition screens while Import operates in the background.

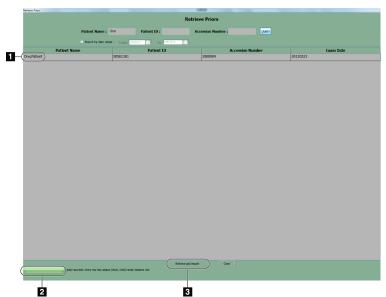

Figure Legend

- 1. List of Patients
- 2. Import Progress Bar
- 3. Retrieve and Import Button

Figure 61: Results of the Retrieve Priors Query

After the import is completed, you can show the patient images using the **Local Exams** tab in the same way as any patient image acquired on the Acquisition Workstation. Alarms show any import errors.

If your query resulted in more than 50 records, a system message appears telling you to refine your search.

If there are errors in the results of the query, a system message appears.

#### 4.23.7 MPPS Status

An optional feature is available for sites with an MPPS Service Class Provider. When this feature is installed, workflow changes with three close procedure button options instead of one. Adding a procedure and starting a new procedure also have slightly different functionalities.

#### 4.23.8 Test Patterns

Select **Admin>Test Patterns** to access the **Test Patterns** dialog box. Use Test Patterns for the Laser Printer Test (make different selections for other uses). Refer to the *Quality Control Manual* for details about the test. Complete instructions are in the *User Guide*.

When you send the test pattern to the printer, you get an **Image Queues** dialog box. To see where the image is in the queue, see <u>Manage Queues</u> on page 91.

If the system has problems with disk space or reclamation warnings, click the **Clean Up** button to clean up any files from previous "test pattern sends" before sending the current image.

#### 4.23.9 Available Disk Space

The available storage space remaining is indicated in units of images. This information is displayed on the window by selecting **Admin>Available Disk Space**. The capacity of the hard drive, about 50 images per Gb, is dependent on the size of the images. A 24 x 29 cm image uses more storage space than an 18 x 24 cm image.

#### 4.24 Info Menu

The Info menu identifies the Acquisition Workstation software version. The screen displays current temperature of the detector and the temperature, date, and time of the last calibration. It also provides the maximum temperature the detector has reached and date and time this occurred.

Page 100 MAN-04095 Revision 001

# **Chapter 5: System Hardware Details**

# 5.1 System Power Controls

#### 5.1.1 Acquisition Workstation Circuit Breaker

# Location of Circuit Breaker

Figure 62: Acquisition Workstation Circuit Breaker

#### **Detailed Description**

The Acquisition Workstation Circuit Breaker is found on the back of the system behind the shield. The Value Console Circuit Breaker (not shown) is found on the back of the Console. Do not normally turn the circuit breaker off. Use the circuit breaker only in an emergency, because the UPS power is removed and its battery begins to discharge. This can result in data loss.

If you use the circuit breaker, wait until the UPS does not make a beep to turn the circuit breaker back On. The system automatically restarts, but the UPS might not respond automatically and then you must reset it.

See *Uninterruptible Power Supply (UPS)* on page 102 for directions.

#### 5.1.2 Gantry Circuit Breaker

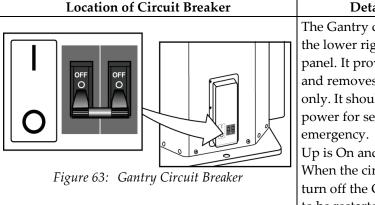

# **Detailed Description**

The Gantry circuit breaker is found at the lower right corner of the back panel. It provides overload protection and removes power from the Gantry only. It should be used only to remove power for servicing or in an emergency.

Up is On and Down is Off. When the circuit breaker is used to turn off the Gantry, the system needs to be restarted. If the Acquisition Workstation is off, restart the system normally.

If a **Panel Power** dialog box appears on the Acquisition Workstation, follow the procedure in the *User Guide* to restart the system.

#### 5.1.3 Uninterruptible Power Supply (UPS)

When there is no power to the system, the Value Console or the Acquisition Workstation automatically begins to shut down. (For example, if the site has a power failure or if a Main power supply circuit breaker is shut off.) When power is lost, an ordered shutdown begins after approximately two minutes. This shutdown must be allowed to complete before the UPS is turned Off. Then both UPS systems beep repeatedly and can be shut down until the power is restored. Refer to the *User Guide* for UPS directions.

If the Acquisition Workstation does not respond to the **Power** button, reset the Uninterruptible Power Supply (UPS).

For example: If power is removed from the Acquisition Workstation (such as power source disconnected or circuit breaker switched off) and then returned, the UPS may not automatically respond.

In rare situations, the Acquisition Workstation or Value Console computer can become locked up (unresponsive to user input) and must be turned off and restarted. In some cases, the UPS can also require a reset.

Page 102 MAN-04095 Revision 001

## 5.2 Controls and Displays

#### 5.2.1 Compression Device Controls and Displays

#### Figure Legend

- 1. Compression Handwheels.
- 2. AEC Sensor Position controls.
- 3. AEC Sensor Position Display.
- Compression Force Display shows the compression force through the range of 10 lb ±1 lb to 67.4 lb (44.5 N to 300 N) in 1 lb (4.4 N) increments. Dashes are shown for force less than 10 lb.
- 5. Compression Thickness Display shows the thickness between 0 and 15 cm above the image receptor in 0.1 cm increments.

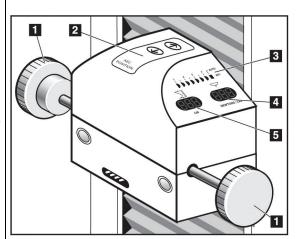

Figure 64: Compression Device

#### 5.2.2 Dual Function Footswitches

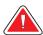

Warning:

Put the footswitches away from the patient and C-arm area to prevent any accidental footswitch operation. When the patient has a wheelchair, put the footswitches away from the area.

The system incorporates two footswitches for C-arm and Compression Up/Down movement.

Locate the footswitches for easy access from either side of the C-arm.

#### **Figure Legend**

- 1. C-arm Down
- 2. C-arm Up
- 3. Compression Down
- 4. Compression Up

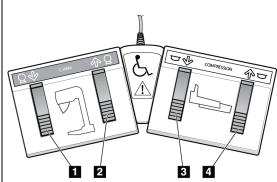

Figure 65: The Dual Function Footswitch

#### 5.2.3 C-Arm Controls

#### **Function**

#### **Detailed Description**

Counterclockwise C-arm Rotation

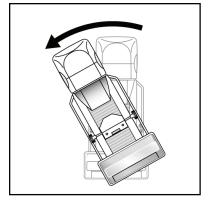

When you press a C-arm Rotation switch, rotation commences immediately and ceases when you release the switch. Press this button to begin motorized counterclockwise C-arm rotation.

C-arm movement is disabled when compression force of 58 N (13 lb) or greater is applied.

The C-arm Angle Rotation Displays on the Gantry reflect the changes in rotation. Rotating the C-arm counterclockwise changes the display to a more negative reading.

After making an oblique exposure, the C-arm angle is stored in memory. When you rotate the C-arm past 0 degrees for the next exposure, the system automatically pauses the C-arm at the opposite oblique angle. When you press a Gantry Rotation switch, rotation commences after a short delay and stops after a pre-programmed amount of travel. Service configures the rotation detent position for the Gantry switches from 10-100 degrees of rotation; the default is 45 degrees.

Clockwise C-arm Rotation

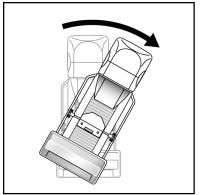

- Press and hold a Gantry Rotation switch; audible beeps indicate the C-arm is about to move, then movement starts. Movement stops when the pre-programmed rotation angle is reached
- Press the center button and the C-arm moves to the zero degree position.

Compression Down

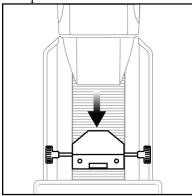

#### Pressing a **Compression Down** button:

- Engages the compression brake.
- Turns on the light field lamp.
- Lowers the compression device.

Note: Once activated, the compression brake remains engaged until compression release is pressed.

Compression down movement stops:

- Upon release of the button.
- At the compression down force limit.
- At the lower compression travel limit.

Page 104 MAN-04095 Revision 001

#### **Function**

#### **Detailed Description**

#### Compression Up

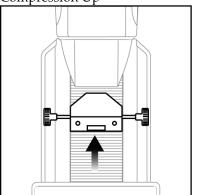

#### Pressing a **Compression Up** button:

- Raises the compression device.
- *Does not* release or activate the compression brake.

Motorized compression up movement automatically stops:

- Upon release of the button.
- Upon reaching the upper compression travel limit.

#### Compression Release

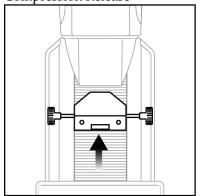

#### Pressing the **Compression Release** button:

• Releases the compression motor brake.

Raises the compression device approximately 10 cm.

Note: The system disables all compression release functions when a localization paddle is installed (including automatic compression release, if enabled). Patient release is available through the compression up functions.

#### C-arm Up

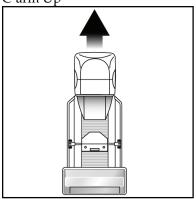

Pressing this button moves the C-Arm up. Motorized C-arm movement automatically stops upon release of the button or upon reaching the upper C-arm travel limit.

C-arm movement is disabled when compression force of 58 N (13 lb) or greater is applied.

# **Function Detailed Description** C-arm Down Pressing this button moves the C-Arm down. Motorized C-arm movement automatically stops upon release of the button or upon reaching the lower C-arm travel limit. C-arm movement is disabled when compression force of 58 N (13 lb) or greater is applied. Light Field Lamp Pressing the Light Field Lamp button turns on the light field lamp for approximately 30 seconds, permitting you to visualize the x-ray field. The light field lamp automatically turns on whenever a **Compression Down** button is activated. Collimator Override The **Collimator Override** button allows the collimator to cycle through the available calibrated x-ray fields. Choice of the collimator mode, Automatic or Manual, is made in Edit>Standard Setup.

press the **Collimator Override** button.

The collimator device moves to another field size and the light field size changes.

Press the **Light Field Lamp** button to visualize the x-ray field, and then

Page 106 MAN-04095 Revision 001

#### **Function**

#### **Detailed Description**

#### Smart Paddle System

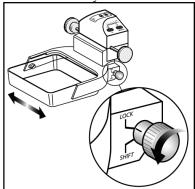

Smart Paddles shift ~2.5 cm into a left, center, or right position. While compression is applied, the paddle cannot be unlocked. The collimator is programmed to follow the position of the Smart Paddles.

- 1. Rotate and hold the knob on the side of the paddle to shift the paddle into one of the detent positions.
- 2. Move the paddle into the correct position.
- 3. Release the knob to lock the paddle in place.

#### **AEC** Position

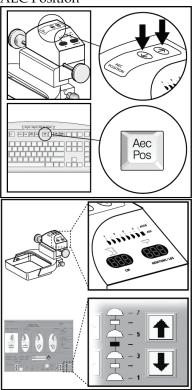

Change the AEC Position by:

- pressing one of the arrows on the compression device top
- using a function key at the Acquisition Workstation or Value Console
- selecting an up/down arrow on the display

The AEC has an Auto setting. Move the AEC position beyond #7 or #1. The Auto position indicator on the compression device illuminates and the Acquisition Workstation display indicates **Auto**.

# 5.3 Operator Radiation Shield

The system's radiation shield is permanently mounted on the Acquisition Workstation or the Value Console.

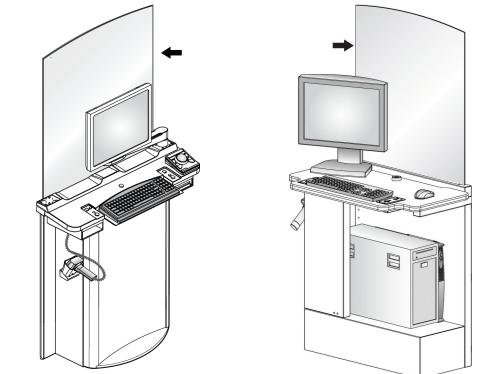

Figure 66: Acquisition Workstation Radiation Shield

Figure 67: Value Console Radiation Shield

# 5.4 Background for the VOS Switch on the Mobile Selenia

Switches located in the Gantry limit the C-arm vertical travel to a pre-defined range. When the C-arm reaches its highest or lowest point of normal travel, the switches engage to stop further motion. If the C-arm should travel past the Limit switches (in the event of switch failure or other electrical malfunction), a second switch engages that removes power from the system. A Service Engineer would normally be contacted to repair and restart the Selenia.

In a mobile environment (during transport), it is possible for the C-arm to 'creep' downward and beyond the two Limit switches. If this occurs, the Selenia would be disabled—the lower limit switch would engage, preventing the system from normal startup. This is not a failure condition that would require a Service Engineer's attention. The Vertical Position Override Switch (VOS) is used to allow the operator to start the system and raise the C-arm to within its normal working limits.

Page 108 MAN-04095 Revision 001

# **Chapter 6: Manager Functions**

#### 6.1 User Identification

The Acquisition Workstation first identifies the user at the login process with these Operating System and User Accounts:

- *tech* a single x-ray technologist user account, a group login for all technologist users.
- *mgr* a manager user account for the Acquisition Workstation system administrator.
- phys a medical physicist user account with special tools for the physicist.

#### 6.1.1 User Assignments

When logged into the Acquisition Workstation, each individual user views a consistent set of screens saved by the Operating System for them. The Operating System user login determines which access level a user has to the Acquisition Workstation functionality. When the Operating System user is *tech*, *mgr*, or *phys* an Acquisition Workstation **Login to system** dialog box appears.

The manager configures user login information. The Acquisition Workstation maintains both user identity and passwords in a file. The user logs in by selecting from a list of users. The password is typed in and must contain at least six characters. These designators identify the individual who acquired the images.

A user can be assigned more than one Operating System access level and thus have their application login appear at more than one level. For example, the manager may configure the following user identifications:

- Chief both *tech* group and *mgr* user
- King *mgr* group
- Joe tech group
- Mary both tech group and mgr user
- Sally tech group
- John phys group

The technologists identified by "Chief" and "Mary" may log in as either the Operating System user of *tech* or *mgr*. Their IDs appear in the User Identification list in either case. Depending on which Operating System login they are under, they may perform either normal tech functions or manager functions. However, if the user "Chief "only had access level *mgr*, their user identity and login would not appear if the Operating System login was *tech*. The technologists identified as "Joe" and "Sally" only appear when the Operating System login is *tech*, and they have only normal tech level access to the Acquisition Workstation. The technologist identified as "King" only appears when the Operating System login is *mgr*, and "King" only has mgr level access to the Acquisition Workstation. The physicist identified as "John" only appears when the Operating System login level is *phys*.

#### 6.2 Main Menu Functions

The **Main Menu** functions are always available except when a dialog box is presented. The table below indicates the state of the **Main Menu** functions for the *tech* and *mgr* Operating System users when a Patient/Procedure is **not** selected—*italics* indicates that the button is visible but inactive. Your logon level determines the availability of some **Main Menu** functions.

Table 9: Main Menu Functions by User (Patient/Procedure Not Selected)

| Menu Function     | Tech                      | Mgr                      |
|-------------------|---------------------------|--------------------------|
| File              | Exit                      | Exit                     |
| Edit              | Standard Setup            | Standard Setup           |
|                   | View Order Editor         | View Order Editor        |
|                   | User Setup                | User Setup               |
|                   | Outputs                   | Outputs                  |
| Info              | About the Acquisition     | About the Acquisition    |
|                   | Workstation               | Workstation              |
| Alarms            | Alarms                    | Alarms                   |
| Procedure Buttons | Sign Out                  | Sign Out                 |
|                   | Search                    | Search                   |
|                   | Patient (New/Edit/Close)  | Patient (New/Edit/Close) |
|                   | Procedure (New/ Edit/Add) | Procedure (New/Edit/Add) |
|                   | Outputs                   | Outputs                  |
|                   | Non-Imaging Mode          | Non-Imaging Mode         |
|                   | Simulate Capture          | Simulate Capture         |
|                   | Review                    | Review                   |

The **Close** button in the Patient box, active only when you have the Choose a Procedure window displayed, enables you to close the Choose a Procedure window without opening any procedures.

These **Main Menu** functions are available when a procedure is open. **Bold** indicates operational. *Italics* indicates visible but inactive.

Page 110 MAN-04095 Revision 001

Table 10: Main Menu Functions by User (Patient/Procedure Selected)

| Menu Function        | Tech                     | Mgr                      |
|----------------------|--------------------------|--------------------------|
| File                 | Exit                     | Exit                     |
| Edit                 | Standard Setup           | Standard Setup           |
|                      | View Order Editor        | View Order Editor        |
|                      | User Setup               | User Setup               |
|                      | Outputs                  | Outputs                  |
| Admin                | Image Management         | Spool Management         |
|                      | Protect Patients         | Protect Patients         |
|                      |                          | Set Date and Time        |
|                      |                          | Delete Patients          |
|                      |                          | Reject Management        |
|                      | Manage Queues            | Manage Queues            |
|                      | Eject                    | Eject                    |
|                      | Import                   | Import                   |
|                      | Retrieve Priors          | Retrieve Priors          |
|                      |                          | Log Backup               |
|                      | Calibrate                | Calibrate                |
|                      | Test Patterns            | Test Patterns            |
|                      | DR Device Control        | DR Device Control        |
|                      | Available Disk Space     | Available Disk Space     |
|                      |                          | Paddle Configuration     |
| Info                 | About the Acquisition    | About the Acquisition    |
|                      | Workstation              | Workstation              |
| Alarms               | Alarms                   | Alarms                   |
| Procedure<br>Buttons | Sign Out                 | Sign Out                 |
|                      | Close Procedure          | Close Procedure          |
|                      | Patient (New/Edit/Close) | Patient (New/Edit/Close) |
|                      | Procedure (New/Edit/Add) | Procedure (New/Edit/Add) |
|                      | Outputs                  | Outputs                  |
|                      | Non-Imaging Mode         | Non-Imaging Mode         |
|                      | Simulate Capture         | Simulate Capture         |
|                      | Review                   | Review                   |
|                      | Add View                 | Add View                 |
|                      | Remove Unexposed         | Remove Unexposed         |
|                      | Implant Present          | Implant Present          |

Page 111 MAN-04095 Revision 001

## 6.3 Edit Menu—Mgr Level

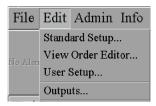

Figure 68: Edit Menu

Table 11: The Edit Menu for mgr Logon

| Menu Item         | Where Item Is Discussed                           |  |
|-------------------|---------------------------------------------------|--|
| Standard Setup    | Standard Setup Screens on page 76                 |  |
| View Order Editor | View Order Editor                                 |  |
| User Setup        | <u>User Setup — Add or Edit a User</u> on page 77 |  |
| Outputs           | Set Up Outputs on page 78                         |  |

#### 6.3.1 View Order Editor

This Edit Menu item is only available to the Mgr login. It sets the site's default View Order. This is the order the Views appear if they are not reordered by the technologist.

Each technologist can determine their own View order for performing a procedure. If they have set a View order, their setting determines their View order.

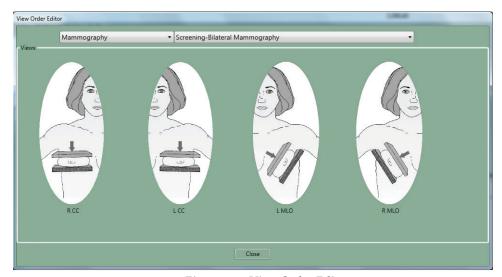

Figure 69: View Order Editor

Page 112 MAN-04095 Revision 001

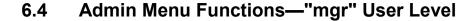

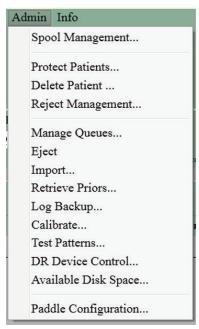

Figure 70: Admin Menu for the Mgr Logon

The Admin Menu items discussed in this section are those only available to the *mgr* login. The table below indicates where each topic on this menu is discussed.

Table 12: The Admin Menu for Mgr Logon

| Menu Item            | Where Item Is Discussed                 |
|----------------------|-----------------------------------------|
| Spool Management     | Spool Management on page 114            |
| Protect Patients     | <b>Protect Patients</b> on page 91      |
| Delete Patients      | <u>Delete Patients</u> on page 119      |
| Reject Management    | Reject Management on page 120           |
| Manage Queues        | Manage Queues on page 91                |
| Eject                | Eject on page 95                        |
| Import               | <i>Import</i> on page 96                |
| Retrieve Priors      | <u>Retrieve Priors</u> on page 97       |
| Log Backup           | Log Backup on page 126                  |
| Calibrate            | QC Manual                               |
| Test Patterns        | <u>Test Patterns</u> on page 99         |
| Dr. Device Control   | Service Use Only                        |
| Available Disk Space | User Guide                              |
| Paddle Configuration | <u>Paddle Configuration</u> on page 126 |

#### 6.4.1 Spool Management

This function changes with the Operating System logon level. The **Spool Management** function allows users to manage the image spool space.

- tech: resend and repreview images to output devices (labeled "Image Management").
- mgr: repreview, resend captured images to output devices, and delete them.

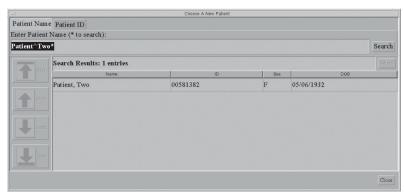

Figure 71: Choose a New Patient Dialog Box

To use Spool Management:

- 1. Select Admin>Spool Management. The Choose a New Patient dialog box appears.
- 2. **Search** for a Patient whose images you want. The query works the same as elsewhere.

Page 114 MAN-04095 Revision 001

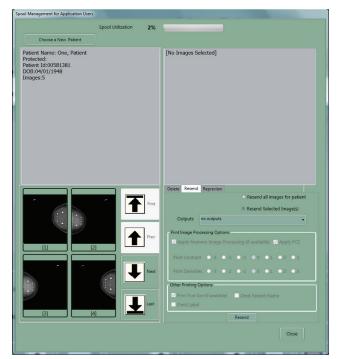

3. Select the Patient. The **Spool Management** window appears.

Figure 72: Spool Management Window—One Image Selected

4. Select the images you want to work with. The thumbnails display in the order of acquisition. Use the arrows to scroll if there are more than four views.

If you select a patient with rejected images, you have a thumbnail picture of the rejected images and demographics for this patient. When you click on a thumbnail, information about that view shows in the upper left area of the screen.

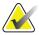

Note

There is an indication in the upper right pane as to whether or not the archive has committed the view to storage, if that function is enabled.

- 5. Select the tab for the function you want to perform. The details for each function are explained in the next sections.
- 6. Click Close to exit Spool Management.

#### **Resend Function**

The **Resend** function allows you to query for Patients whose images are still within the Image Spool and to resend selected images in the spool to Output Destination devices. No Patient or Image object information can be changed from the **Resend** function. This includes Image or LUT modifications and DICOM information such as Patient Name spelling, ID, Comments, and so on. Images are resent to the selected Output exactly as found in the spool.

#### **Printer Contrast and Density**

The Print Client in Spool Management applies the Image Processing algorithm (using the breast density/contrast control parameter) to the Image data as it is sent to the printer.

If a printed film needs to be changed, select **Spool Management**, and **Resend** the patient or image. Change the **Density** and **Contrast** as necessary for the image. You can resend one or many images, and any changes you make to the Contrast and Density apply to all images you send and only at that time. They are not saved with the images.

#### What Happens When You Select the Resend Tab

- A list of available outputs becomes active. The default output is the one currently selected in the Patient View window.
- You can choose to resend all images for the Patient or only selected images.
- Different options are available, depending on the Output(s) selected.
- For example, if you have selected a printer, Apply PCE (the Peripheral Contrast Enhancement Function which uses a special algorithm to enhance the appearance of the mammograms) becomes an option.
- A **Resend** button becomes active.

At this point the following functions are also available:

- Query for a New Patient.
- Close Resend without taking any actions.

#### How to Use the Resend Function

To use the **Resend** Function:

- 1. Select a Patient.
- 2. Click the **Resend** tab.
- 3. Select the image to **Resend** or select **Resend All**.
- 4. Select the **Output**. The Output selected applies only to the **Resend** function and does not affect Outputs chosen for normal acquisition. Use the **Edit Output** option to add or modify the Outputs.
- 5. If the selected Output has a printer, the following **Print Image Processing Options** appear. The printing changes are not saved anywhere. Click the option to select or deselect it.
  - Adjust the **Contrast** and **Density** for printing. Change by clicking another number to increase or decrease.
  - **Print True Size** (if available at the printer).
  - **Apply PCE** (the **Peripheral Contrast Enhancement** Function uses a special algorithm to enhance the appearance of the mammograms).
  - Omit Patient Name.
  - Omit Label options.
- 6. Click **Resend**. A dialog box confirms the resend has been performed and the number of images resent. Click **OK**.

Page 116 MAN-04095 Revision 001

7. Click **Close** when you are finished with the **Spool Management** function.

Writing images to a CD takes longer than saving or printing them. For this reason it is usually best to use the Resend option and write them after the procedure is finished. This has the advantage of not slowing down the rest of the procedure while you are waiting for the program to write to the CD during Image Acquisition.

#### Image Review Function (Also Known as Repreview)

The **Image Review** function allows you to recall a Patient Image for review and modification. All modifications made during the review are saved with the new image. Additionally, the DICOM tag Image Type attribute (0008,0008) is set to "DERIVED\SECONDARY." A unique DICOM Image instance UID is created for the image. The image is reclaimed using standard reclaim rules.

You have all the capabilities as in the original Preview (other than reject and accept). The differences from the standard **Preview** function include:

- The image is not sent to any output devices. If you need to send the image to an output device, use the **Resend** function.
- Save and Cancel buttons are available.

**Save** creates a new image for the Patient. The original image is not modified in any manner. When you click **Save**, you save only the changes in markers, orientation, and comments. Printer changes are not saved.

Cancel closes the Preview window and displays the Spool Management window.

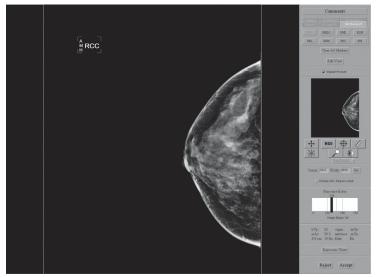

Figure 73: Repreview Window

#### To use the **Repreview** Function:

- 1. Select a Patient from the **Choose A New Patient** list.
- 2. Select the image to review.
- 3. Click the **Repreview** tab.
- 4. Click **Repreview**. The Repreview window appears.
- 5. Perform the actions and then click either **Save** or **Cancel**.
- 6. Click Close when done with Spool Management.

#### **Archiving Patients with Acquired Images**

- 1. Select **Spool Management** from the Admin Menu.
- 2. Click **Search** and select the Patient name from the list. The Review Images window appears.
- 3. Click the images you want to resend, or select **Resend all the images**.
- 4. In the Setup window, select any other choices. Select the **Output** for archive.
- 5. Click Resend.
- 6. Close the **Spool Management** dialog box.

#### **Correcting Incorrect View Selections**

The **Repreview** function is used to correct an incorrect view exposure if the error was not corrected before clicking **Accept**. See <u>Exposure Taken Using an Incorrect Icon</u> on page 54.

#### **Delete Image Function**

This function allows you to delete all or selected image(s) of a patient from the hard drive. Use this feature to delete incorrect images that are corrected and resent. When you click **Delete**, a dialog box reminds you that the image will be permanently deleted from the Image spool.

To use the **Delete Image** function:

- 1. Select the image to delete.
- 2. Select the **Delete** tab.
- 3. Click **Delete Selected** to choose the Patient Images, or **Delete All for Patient**.
- 4. Click **Yes** in the **Confirm Operation** dialog box.
- 5. Click **Close** when done with **Spool Management**.

Page 118 MAN-04095 Revision 001

#### 6.4.2 Set Date, Time, and Zone

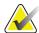

Note

The Set Date, Time, and Zone feature is a manager function.

To set the date, time, and zone:

- 1. Press the Diamond key (or the Windows key).
- 2. Double click on the date in the right hand corner.
- 3. Make the appropriate changes as required.

#### 6.4.3 Delete Patients

This option at the *mgr* level lets a manager delete patients from the Local Exams and all images for those patients from the Image Spool. Exported images and patients are routinely reclaimed, and do not need to be deleted manually.

You can delete a patient under the following circumstances:

- They have no rejected images in the reject bin.
- All their related images are exported or deleted from output queues.

To delete a patient:

1. Select a patient name from a list, or use the patient name query to search for the patient. The **Delete** button activates when a patient is selected.

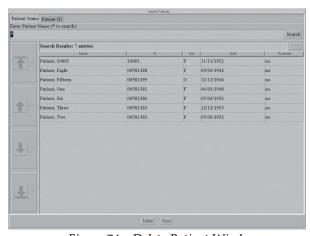

Figure 74: Delete Patient Window

- 2. Click **Delete**. A dialog box might appear to tell you why the deletion is not possible or that the patient is protected. If there are protected patients in your selection, a confirmation to delete message appears. If the message says for example, the patient has jobs in the reject bin and/or the output queue, the jobs must first be deleted or allowed to pass through the queue. Otherwise, a **Delete Selected Patients and Images** dialog box appears.
- 3. Click **Yes**. The patient and all related data are deleted.

#### 6.4.4 Reclaiming

The Acquisition Workstation computer hard drive automatically stores the acquired images. Information that is successfully sent to other storage is routinely reclaimed from the hard drive to make room for new patient information.

The system automatically reclaims hard disk storage space for new procedures using configurable parameters. The image reclaimer deletes images from the system when a number of images (service configurable) have collected on the system. When reclamation of images begins, images continue to be reclaimed until the number of images on the system reaches a lower service configurable number.

The following reclamation rules use the factory default parameters:

- If there are more than 2000 images on the system, then the 25 oldest images are reclaimed. No procedure is left with missing images.
- Patients with no images are reclaimed.
- If there are more than 700 patients, then the 50 patients (and their images) with the oldest Procedures are reclaimed.

The following is a list of exceptions to these rules:

- No patients are removed if there are any images queued to an output device.
- No images are deleted for protected patients. (Protect a patient by using the **Main Menu** function **Admin>Protect Patient**. Be sure to unprotect them.)
- No images queued up on an output device are reclaimed.
- No images are deleted that have not been successfully printed on film or committed to an archive device, (Archive devices should be set to send commitments).
- Rejected images are not automatically reclaimed. Managers need to periodically remove all Rejected images using Admin> Reject Management.

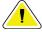

Caution:

If the disk does not have enough available space, the system does not acquire an image. A message displays the capacity of the disk. Delete unneeded images to restore the disk space.

Page 120 MAN-04095 Revision 001

#### 6.4.5 Reject Management

This function allows a **mgr** user to manage the Reject Bin. The System Reject Bin provides the following functions:

- Delete rejected images
- Display the Reject Bin percentage full
- Select a patient with rejected images and review the images
- View a report of rejected images

Have a local procedure in place for routine examination and removal of rejected images. Rejected images are not automatically reclaimed and can fill up the hard drive.

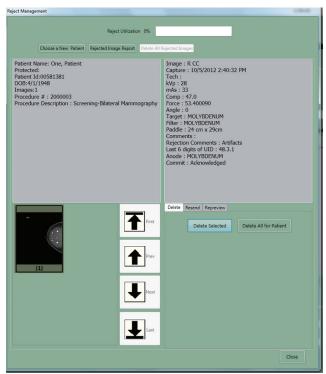

Figure 75: Reject Management Window—(Delete Option is Shown)

#### View a Patient's Rejected Images

When you select a Patient with Rejected Images, you have a thumbnail picture of each of the patient's Rejected Images and this information in the upper left pane:

- Patient Name
- If they are protected
- Patient ID
- Patient Birth Date
- Number of images in the Procedure
- Procedure number
- Procedure name

When you click on a thumbnail, information about that view is displayed in the upper right pane:

- Image view
- Date and time of capture
- Tech
- All image and technique information including the paddle used
- If it is Committed
- Comments
- Last six digits of UID

These Tabs allow you to administer the selected patient's images:

- Delete Delete a selected (or all) image(s) permanently from the Reject Bin.
- Resend—Select an output and resend a selected image to the output.
- Repreview View the image

The Rejected Images and the comments are stored in the Reject Bin. DICOM attributes associated with the image and the LUT are held in the Reject Bin in the same manner as Accepted Images.

Proper image evaluation should be performed under the **Repreview** function to ensure effective image evaluation management.

Page 122 MAN-04095 Revision 001

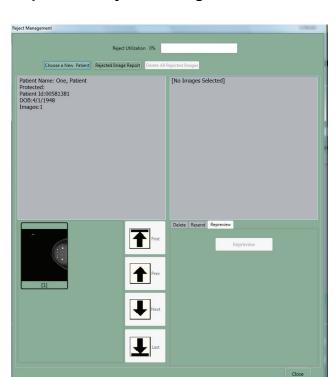

#### Repreview Rejected Images

Figure 76: Repreview Tab on Reject Management Screen

To repreview rejected images:

- 1. Select Admin>Reject Management
- 2. Click Choose a New Patient.
- 3. Search for the patient in the **Choose a New Patient** dialog box. The patient's rejected images are displayed in the lower left pane.
- 4. Click the image you want to review. Image information is in the top of the box.
- 5. Click the **Repreview** tab, the **Repreview** option button is active. If the **Repreview** button does not display, contact service.
- 6. Click the **Repreview** button. The Repreview screen appears.
- 7. Click **Save** or **Cancel** to close the Repreview screen.
- 8. Click on the **Delete** tab to delete them, or click on the **Resend** tab to resend them to an output and then delete them.
- 9. Click Close to close Reject Management.

#### **View Rejected Images Report**

There are two different Rejected Images Reports. One on screen where you can see the rejected images, and one in the network browser that presents statistics and can be printed if the computer you are using is connected to a printer. For information on using the printable report, see <u>Repeat/Reject Reports Options Available from the Browser</u> on page 128.

When you choose to view the Rejected Images Report, you are able to filter the report to a single technologist, or view all technologists. The report lists the operator name, date, and time for each Rejected Image. Selecting a Rejected Image in the report shows the same information as explained in the previous section, <u>View a Patient's Rejected Images</u> on page 121.

To review the rejected images report:

- 1. Select Admin>Reject Management.
- 2. Click Rejected Image Report.
- 3. Search for a technologist in the **Choose an Operator** dialog box or click **Search** to search for all technologists with rejected images.
- 4. Select a technologist from the list. The technologist's rejects for the procedure on the date and time listed display on the screen as thumbnails.
- 5. Click on the **Repreview** tab to review them. Click on the **Delete** tab to delete them, or click on the **Resend** tab to resend them to an output and then delete them.
- 6. Click Close to close Reject Management.

#### Delete Images from the Reject Bin

When rejected images are no longer needed, delete them.

To delete images from the Reject Bin in Reject Management by patient:

- 1. Select a **Patient** (you can review and resend the image before you delete it).
- 2. Click the **Delete** tab.
- 3. Select the thumbnails of the images to delete and click **Delete Selected**, or click **Delete All for Patient** to delete all images for the patient.

To delete them by the technologist who acquired them, use directions in <u>View Rejected</u> <u>Images Report</u> on page 123.

Page 124 MAN-04095 Revision 001

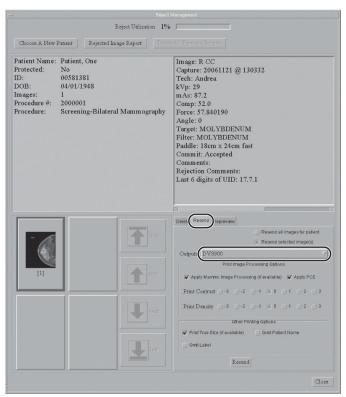

#### Resend Images from the Reject Bin

Figure 77: Reject Management — Resend a Rejected Image

To resend the image before you delete it:

- Select the **Resend** tab. This window functions the same as those in the regular **Resend** Menu.
- 2. Click Resend selected images or Resend all images for patient.
- 3. Select the **Output**. The Output selected applies only to the Resend function and does not affect Outputs chosen for normal acquisition.
- 4. If the selected Output has a printer, the **Print Image Processing Options** activate. The printing changes are not saved anywhere.
  - Adjust the Contrast and Density for printing. Select a different number to make a change.
  - **Print True Size** (if available at the printer).
  - Apply PCE (the Peripheral Contrast Enhancement Function uses a special algorithm to enhance the appearance of the mammograms).
  - Omit Patient Name.
  - Omit Label options.
- 5. If you are done with the image and are ready to delete it, click **Delete t**ab and select the images to delete if the selection has changed.

- 6. Click **Delete** or **Delete All for Patient**. This only deletes images in the reject bin.
- 7. Click **Close** to close **Reject Management**.

#### 6.4.6 Log Backup

When Service requests it, Log Backup saves copies of the system log files to a CD-R.

To back up Log Files:

- 1. Select **Log Backup** from the **Admin** menu. The **Backup** dialog box appears.
- 2. Select **Backup to CD-R**, then click **Continue**.
- 3. Insert a blank CD-R into the CD-RW device.
- 4. Click the **Test Blank CD-R** button. The message "Blank CD-R found" appears. Click **Continue**.
- 5. Click **Done** after the files are backed up. The disk auto-ejects.
- 6. Label the disk according to your site procedures and store it safely or send to Hologic if requested.

#### 6.4.7 Paddle Configuration

This menu option sets up the paddles available to your site. If these options are not set up correctly, an "Incorrect Paddle Position" alarm message appears.

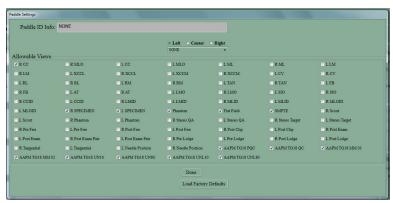

Figure 78: Paddle Configuration Dialog Box

To check a Paddle Configuration or add/change an available View for a paddle:

- 1. Click the arrow for the drop-down list in the center.
- 2. Select the paddle you want to View/Configure. Your selection appears on the **Paddle ID info** line.
- 3. Select **Left**, **Center**, or **Right** paddle position for all shifting paddles.
- 4. Check (or clear) the **Allowable Views** for that paddle.
- 5. Repeat Steps 1-3 for each paddle you want to configure and for each paddle position.
- 6. Click **Done** when finished.

Page 126 MAN-04095 Revision 001

#### 6.5 Info Main Menu Function

The **Info** function identifies the Acquisition Workstation software versions, the current temperature of the array, and the date, time, and temperature of the last calibration.

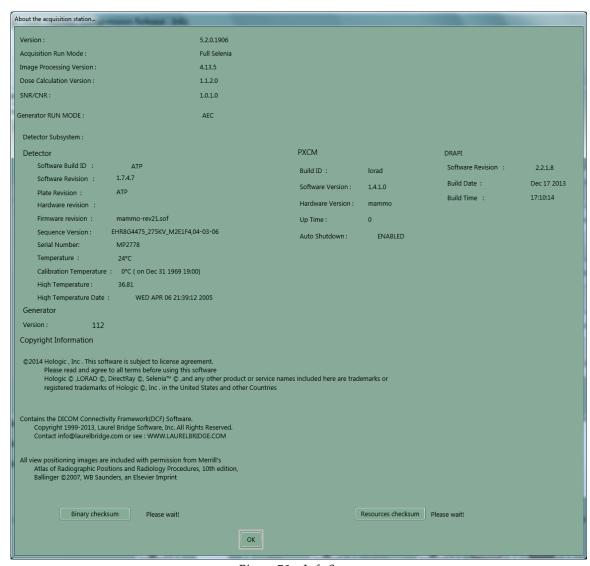

Figure 79: Info Screen

#### 6.6 ALARM Function

The **Alarm** function manages alarms that have occurred due to failed jobs to destination devices. For more information on Alarms, see *Troubleshooting* on page 131.

# 6.7 Repeat/Reject Reports Options Available from the Browser

#### 6.7.1 Administrative Reporting

The Reject Analysis Report can be printed for administrative review. It is available from a web browser, not from the Selenia application. Any network connected PC can access them.

#### 6.7.2 Accessing the Report from Any Computer on the Network

To access these reports:

- 1. Run the Browser program on your machine.
- 2. In the Browser Address Bar, type: Error! Hyperlink reference not valid. system name you want to access> or the <IP Address>:8080 and press Enter. A Password dialog box appears. (The system's IP address is recorded in an Appendix of the Installation Manual.) For additional details, see <a href="Can I Run the Repeat/Reject Analysis from an Office Computer?">Computer?</a> on page 19.
- 3. Exit from the Browser when you are done to maintain security.

#### Log In Using the Admin Password

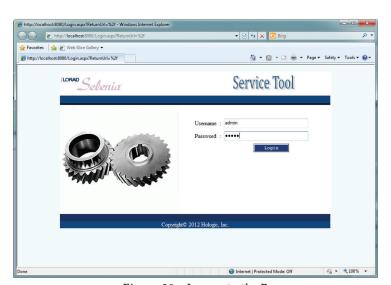

Figure 80: Log on to the Browser

Page 128 MAN-04095 Revision 001

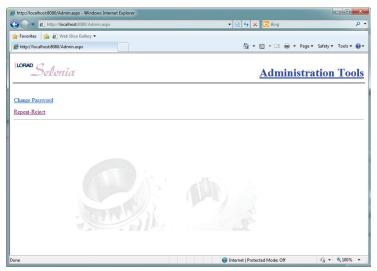

Figure 81: Administrative Reporting Options

You can choose to change the browser's password or open Repeat/Reject Analysis.

## 6.7.3 Change Password

This changes the browser's password for a Selenia system. Do not change this without system wide agreement.

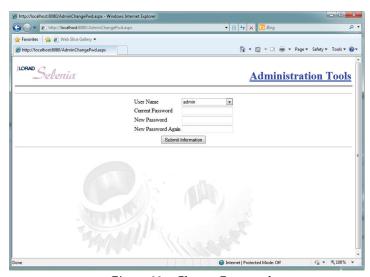

Figure 82: Change Password

### 6.7.4 Reject Analysis Report

- 1. Click the **Reject** option.
- 2. Choose the Report Parameters to view.
- 3. Click **Submit**. The request is sent to the computer and the information is collected and formatted into a report.
- 4. Set the page to **Landscape**, and print the report using the browser **Print** button.

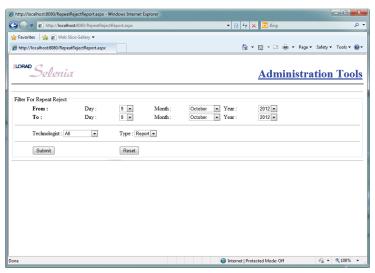

Figure 83: Criteria for Reject Analysis

To Save the Reject Report as a Shortcut on your desktop:

- 1. With the Reject Report Parameters page showing, click **Add to Favorites** in the browser.
- 2. In the dialog box that appears, type **Selenia Reject** and the room number if there are multiple units.
- 3. Click the appropriate button to save the favorite.
- 4. Once the favorite is saved, click **Favorites**.
- 5. Highlight the link you saved.
- 6. Right-click to display a menu of options.
- 7. Click Send To.
- 8. Click **Desktop** (create a shortcut). The shortcut is now on the desktop.

Page 130 MAN-04095 Revision 001

# **Chapter 7: Troubleshooting**

## 7.1 Alarm Types and System Messages

The goal of an Alarm is to provide feedback about abnormal events associated with either the Image Acquisition on the Acquisition Workstation or the export of Acquired Images to destination devices.

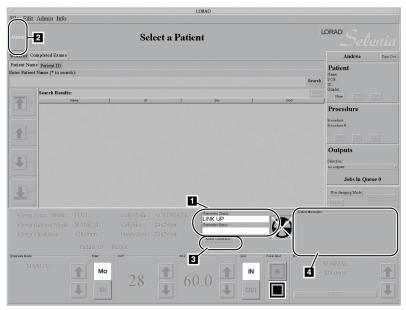

Figure 84: Location of Alarms by Type

#### **Figure Legend**

- 1. Category One Alarm Message
- 2. Category Two Alarm Icon
- 3. Reset Generator Button
- 4. System Information and Messages

There are four basic categories of alarms/messages:

- Category One A condition in which the Acquisition Workstation cannot continue.
- Category Two A condition in which the operation of the Acquisition Workstation can continue (normally associated with a warning or a failure in an output device).
- *Category Three* A condition in which the image processing has failed, displayed on the Preview screen.
- Category Four (System Messages) A condition in which the system produces messages explaining why the system is not going into Ready Mode.

## 7.2 Category One Alarm Functions

Category One Alarms appear on the screen in the Alarm Message box. A dialog box appears for Alarms requiring your immediate input. You must close the dialog box before you can acquire an exposure.

For *Category One* alarms, a dialog box appears immediately to indicate a problem that you are required to acknowledge. Depending on the specific condition, a dialog box asks whether to continue or to abort the current action. Some image receptor, generator, and internal alarms are Category One.

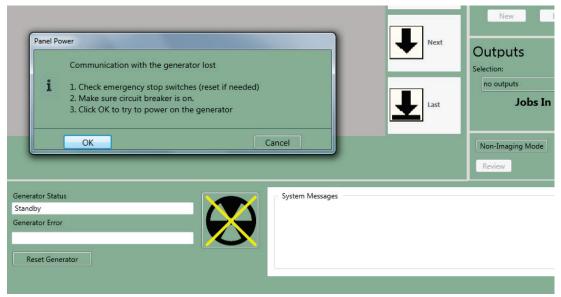

Figure 85: Category One Alarm Dialog Box

Page 132 MAN-04095 Revision 001

## 7.2.1 Sample Category One Alarm Messages

The Operator Message for each alarm contains the alarm number, the associated message as listed below, and the action required (for example, "Press Reset to continue"). If Reset is required, click **Reset Generator**.

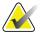

Note

Some conditions, such as Invalid Paddle Position, remain active until the condition is corrected. The Reset command is not required; the Acquisition Workstation message clears automatically once you correct the condition.

#### Sample Alarm Messages

The table in <u>Category One Alarms</u> on page 137 describes Category One Alarm messages.

- "Calculated exposure time exceeds max. Exposure Aborted. Press Reset to Continue."
- "Premature release of x-ray switch. Exposure Aborted. Press Reset to Continue."

### 7.2.2 Generator Related Alarms

If the Gantry generator sends a message classified as an alarm, it displays as a Category One alarm. See the *figure Panel Power Dialog Box* on page 28.

### 7.2.3 Digital Image Receptor Related Alarms

There are four basic classes of alarms associated with the Digital Image Receptor Interface. All four are Category One alarms.

- Startup: The array is not responding at startup.
- Communication: Communications were lost or incorrect mid-operation.
- Image Receptor Error: Error reported from Image Receptor.
- Scan ID Error: The Scan ID does not match the one returned from the array.

## 7.3 Category Two Alarm Functions

Category Two alarms are generally output problems that occur due to jobs that fail at the destination devices. When a new Category Two alarm occurs, the Alarm icon indicates that an alarm is present. Viewing the new alarm automatically acknowledges the alarm condition. The Alarm icon highlight remains if alarms are still present. Erase the alarm to clear it.

Output queues handle actual output from the Acquisition Workstation. If a physical device does not accept an exported job, or if it does not complete successfully, it is retried or held as a problem job, depending on the reason for the error. The system performs a service configurable number of retries before it generates an alarm.

Jobs can fail because there is either a problem with a specific part of the job (for example, printing requirements that a printer doesn't support) or because there is a general problem with the physical device (for example, the printer is off-line or not turned on). The system manages queues automatically to prevent problem jobs from clogging the queues. You can view the status of Images that have not left the queue using the **Admin>Manage Queues** menu function.

An alarm condition is either a warning or a notice. When a message such as a low-film condition is received, an alarm of type "warning" is posted to indicate this. However, this alarm does not get automatically removed when the low-film condition no longer exists; instead, another alarm of type "notice" is posted indicating that the printer status is now normal. The "From" column is not the name of the device posting the alarm, but the name of the spooler to which the alarm was sent.

The Category Two Alarm provides the following functions:

- When you click the Alarm icon, the Alarm dialog box becomes active.
- The Alarm dialog box allows you to: view alarms, acknowledge alarms, and erase alarms.

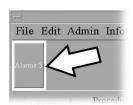

Figure 86: Alarm Icon

The **Alarm** dialog box contains the following:

- Information about the alarm condition:
  - From: Name of the device with the alarm
  - Type: Warning, Notice
  - Subject: Additional system information
  - Time Sent: Time the alarm was posted to the spooler
- An area that displays the message contents.
- A list that shows all of the current alarms sorted in reverse chronological order.

Page 134 MAN-04095 Revision 001

- A Forward/Backward button set that allows you to quickly navigate the alarm list.
- An Erase and Erase All button that allows you to erase the alarm.

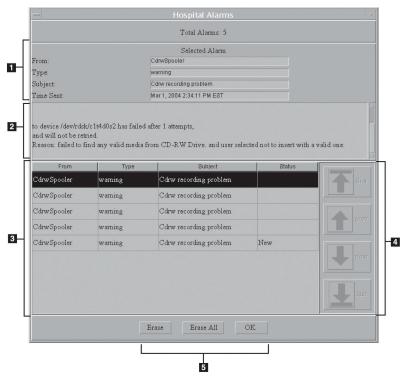

Figure 87: Alarm Dialog Box

### **Figure Legend**

- 1. Alarm Information
- 2. Message Display Area
- 3. Scrolling List of Alarms
- 4. List Navigation Buttons
- 5. Erase and OK Buttons

Erase an alarm by selecting the alarm and then clicking **Erase**. Clicking **Erase All** returns the Alarm icon to normal. Erased alarms are completely deleted. Therefore, they may recur, in which case they are treated as new alarms.

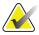

Note

If you accidentally click the main screen when an **Alarm** dialog box appears, re-click the Alarm icon and the dialog box re-appears. If a software problem occurs and a screen stops responding, right-click the top bar of the problem screen and close it.

## 7.4 Category Three Alarms

*Category Three* alarms are conditions in which the image processing fails and displays on the Preview screen. For a list of alarm messages, see the table in <u>Category Three Alarms</u> on page 139.

## 7.5 Category Four Alarms (System Messages)

Category Four (System Messages) appear in the lower right System Message box. They indicate why the system is not going into the Ready Mode. The table in <u>Category Four System Messages</u> on page 140 lists required user responses to these messages. The dashboard panel displays text and changes color (to white) when a system problem occurs. "Loss of PXCM to Generator link," "receptor power loss," and "Paddle not locked" are examples of messages that appear in the area.

An example of a System Message is:

"Incorrect Paddle Position."

-System Messages
Incorrect Paddle Position

Figure 88: System Messages

Page 136 MAN-04095 Revision 001

# 7.6 Tables of Messages and User Actions

## 7.6.1 Category One Alarms

Table 13: Alarm Messages

| Error # | Cause                                                                                    | Action                             |  |
|---------|------------------------------------------------------------------------------------------|------------------------------------|--|
| 2       | Calculated exposure time exceeds max                                                     | reset / retake in AutoTime<br>mode |  |
| 3       | X-ray switch not released after exposure                                                 | reset required                     |  |
| 4       | Stuck x-ray switch on startup                                                            | reset required                     |  |
| 5       | Calculated exposure time less than min                                                   | reset / retake in AutoTime<br>mode |  |
| 9       | Invalid Cal Data (service call required)                                                 | "non-resettable error"             |  |
| 20      | Rotor error                                                                              | reset / re-expose                  |  |
| 21      | No x-ray switch after start from host                                                    | reset / re-expose                  |  |
| 22      | ARC-kV control error                                                                     | reset / re-expose                  |  |
| 23      | TUBE OVERCURRENT                                                                         | reset / re-expose                  |  |
| 24      | TUBE OVERVOLTAGE                                                                         | reset / re-expose                  |  |
| 25      | INVERTER OVERCURRENT                                                                     | reset / re-expose                  |  |
| 26      | X-RAY INTERLOCK FAULT                                                                    | reset / re-expose                  |  |
| 27      | FILAMENT OVERCURRENT                                                                     | reset / re-expose                  |  |
| 28      | FILAMENT OVERVOLTAGE                                                                     | reset / re-expose                  |  |
| 29      | FILAMENT GRID FAULT                                                                      | reset / re-expose                  |  |
| 30      | HOST TO GEN. COMM FAULT                                                                  | reset / re-expose                  |  |
| 31      | HARDWARE BACKUP TIMER TIMEOUT                                                            | reset / re-expose                  |  |
| 32      | FIRMWARE BACKUP TIMER TIMEOUT                                                            | reset / re-expose                  |  |
| 33      | HV GENERATOR TIMING FAULT                                                                | reset / re-expose                  |  |
| 34      | Spot relay error (unable to switch focal spot)                                           | reset / re-expose                  |  |
| 35      | Tube Undercurrent Fault                                                                  | reset / re-expose                  |  |
| 51      | Bucky error: Bucky not responding                                                        | reset / re-expose                  |  |
| 52      | Brick communication error during exposure (message block 1 request not received)         | reset / re-expose                  |  |
| 53      | No DETECTOR_READY (at start of start exposure, or premature de-activation during x-ray)  | reset / re-expose                  |  |
| 54      | READY signal error (premature de-activation during x-ray)                                | reset / re-expose                  |  |
| 55      | Invalid parameter field received in Block 2 or 3 command                                 | reset / re-expose                  |  |
| 56      | Invalid value field received in Block 2 or 3 command                                     | reset / re-expose                  |  |
| 57      | Post Exposure Data Error<br>(Selenia did not successfully process post<br>exposure data) | reset / re-expose                  |  |

Table 13: Alarm Messages

| Error # | Cause                                          | Action                     |
|---------|------------------------------------------------|----------------------------|
| 58      | ERROR signal activation                        | reset / re-expose          |
|         | (premature activation during x-ray)            |                            |
| 59      | No mAs received from Brick (New mAs not        | reset / re-expose          |
|         | received during AEC exposure)                  |                            |
| 60      | CCW C-ARM Rotation Switch Stuck                | inspect switch             |
|         | (stuck switch detected on start-up)            |                            |
| 61      | CW C-ARM Rotation Switch Stuck                 | inspect switch             |
|         | (stuck switch detected on start-up)            |                            |
| 62      | Lamp Switch Stuck                              | inspect switch             |
|         | (stuck switch detected on start-up)            |                            |
| 63      | Comp Up Switch stuck                           | inspect switch             |
|         | (stuck switch detected on start-up)            |                            |
| 64      | Comp Dn Switch Stuck                           | inspect switch             |
|         | (stuck switch detected on start-up)            |                            |
| 65      | Comp Rel Switch Stuck                          | inspect switch             |
|         | (stuck switch detected on start-up)            |                            |
| 66      | C-Arm Up Switch Stuck                          | inspect switch             |
|         | (stuck switch detected on start-up)            |                            |
| 67      | C-Arm Dn Switch Stuck                          | inspect switch             |
|         | (stuck switch detected on start-up)            |                            |
| 70      | No comm from Tubehead                          | reset                      |
| 71      | filter/mirror error                            | reset                      |
| 72      | filter error (AF mode)                         | reset                      |
| 75      | Invalid Paddle Position                        | *self-correcting           |
|         | (Compression Paddle shifted to an "in-between" | -                          |
|         | position.)                                     |                            |
| 76      | Unrecognized Paddle                            | *self-correcting           |
| 79      | Compression Device Interference                | *self-correcting           |
| 80      | Stereo LOC II Error Signal Processing          | Inspect Mag stand mounting |
|         |                                                | and stereoloc mounting     |
| 82      | Stuck Gantry door rotation switches            | Inspect switches           |
| 100     | Brick to array communication (Hotlink cable)   | Inspect connection         |

<sup>\*</sup>Self-correcting errors: Error remains active until the error condition is corrected, and clears once the error condition is corrected—it does not require a "reset." The alarm message on the screen clears once the error clears.

Page 138 MAN-04095 Revision 001

<sup>\*\*</sup>Undefined error codes: If any error codes not defined above are reported, the alarm message displays "Generator Error#" where # is the error code. Assume that a reset is required.

## 7.6.2 Category Two Alarms

Only the key part of the message is included in this table.

Table 14: Category Two Alarms - Printer or Storage Task

| Message                                           | Action Required                       |
|---------------------------------------------------|---------------------------------------|
| Print request for ID:, Name:                      | Please contact Hologic service.       |
| Study:, Image:                                    | C                                     |
| to device has failed and will be retried.         |                                       |
| Reason: Failed to communicate with the printer    |                                       |
| pdev                                              |                                       |
| :pdevprint; will retry                            |                                       |
| Please contact Hologic service.                   |                                       |
| Print request for ID:, Name:                      | Please contact Hologic service.       |
| Study:, Image:                                    | Ç                                     |
| to device has failed afterattempts,               |                                       |
| and will not be retried.                          |                                       |
| Reason: Failed to communicate with the printer    |                                       |
| pdev                                              |                                       |
| :pdevprint; will retry                            |                                       |
| Please contact Hologic service.                   |                                       |
| Store request for ID:, Name:                      | Please contact Hologic service.       |
| Study:, Image:                                    |                                       |
| to device has failed afterattempts,               |                                       |
| and will not be retried.                          |                                       |
| Reason: Failed to communicate with the remstore   |                                       |
| pdev                                              |                                       |
| :pdevremstore; will retry                         |                                       |
| Please contact Hologic service.                   |                                       |
| Store request for ID:, Name:                      | Please contact Hologic service.       |
| Study:, Image:                                    |                                       |
| to device has failed and will be retried.         |                                       |
| Reason: Failed to communicate with the remstore   |                                       |
| pdev                                              |                                       |
| :pdevremstore; will retry                         |                                       |
| Please contact Hologic service.                   |                                       |
| Error happened when trying to initialize CD-RW    | Try another CD.                       |
| CD-R space full, and user selected not to replace | Resend the image later if you want it |
| with a new CD-R                                   | on a CD.                              |
| CD-R was not recordable, unknown error            | Try another CD.                       |
| happened                                          |                                       |

## 7.6.3 Category Three Alarms

*Category Three* alarms are image processing alarms. An error code in the Exposure Index box on the Preview Screen informs you of problems that have occurred. These alarms appear on the Preview Screen when image processing fails.

Table 15: Image Processing Error Messages

| Error # | Message                                                                      |
|---------|------------------------------------------------------------------------------|
| 1000    | Image processing is not licensed.                                            |
| 1001    | Image is not FOR PROCESSING.                                                 |
| 1002    | Image orientation flag is missing or not supported.                          |
| 1003    | Paddle ID error.                                                             |
| 1004    | Internal configuration does not allow for any outputs!                       |
| 1005    | Out of range pixel values.                                                   |
| 1006    | Calling application did not allocate memory for one or more image outputs.   |
| 1007    | Invalid data in input image. Data may not be of a mammographic breast image. |
| 1008    | Memory allocation error.                                                     |
| 1009    | Error opening configuration file.                                            |
| 1010    | Error opening log data file.                                                 |
| 1011    | Data bit depth not supported.                                                |
| 1012    | Missing required input parameter.                                            |
| 1013    | Collimation configuration error.                                             |
| 1014    | Laterality error.                                                            |
| 2000    | Density/contrast input parameters out of range                               |
| 2001    | Pixel manipulation input parameter out of range                              |
| 2002    | Histogram input parameter out of range                                       |
| 2003    | Unsharp mask input parameters out of range                                   |
| 2004    | PCE input parameters out of range.                                           |
| 2005    | P-Value input parameters out of range                                        |
| 2006    | Print boundary parameters out of range                                       |
| 2007    | Diagnostic density/contrast parameters out of range                          |
| 2008    | Implant parameters out of range                                              |
| 2009    | Image DC Offset out of range                                                 |
| 2010    | MCE parameters out of range                                                  |
| 2011    | Diagnostic logistic parameters out of range                                  |
| 2012    | Screening logistic conversion parameters out of range.                       |

Page 140 MAN-04095 Revision 001

## 7.6.4 Category Four System Messages

Table 16: System Messages

| Message               | Meaning                         | Action                              |
|-----------------------|---------------------------------|-------------------------------------|
| Incorrect paddle      | This indicates that the         | Correct the paddle position. The    |
| position              | paddle position is not valid    | Selenia system only allows the      |
|                       | for the selected patient view.  | use of certain paddles with         |
|                       |                                 | specific views. If this message     |
|                       |                                 | appears, you may need to            |
|                       |                                 | change the position of the          |
|                       |                                 | paddle or use a different           |
|                       |                                 | paddle.                             |
| Paddle not locked     | This indicates that the         | Shift the paddle until it clicks    |
|                       | paddle is between positions     | into position.                      |
|                       | (left, center, right).          |                                     |
| Remove paddle for     | This indicates that a paddle    | Remove the paddle for               |
| calibration           | is present and a calibration    | calibration.                        |
|                       | scan is being requested.        |                                     |
| Detector power        | The PXCM is reporting that      | Make sure the gantry has            |
|                       | the power to the detector has   | power. Examine the emergency        |
|                       | been removed.                   | stop switches (three) to be sure    |
|                       |                                 | the switches are off, and the       |
|                       |                                 | circuit breaker to be sure it is on |
|                       |                                 | (up). Reboot the system. If the     |
|                       |                                 | condition persists, contact         |
|                       |                                 | Service.                            |
| Detector service mode | This indicates that the         | Reboot the system. If condition     |
|                       | detector is in service mode.    | persists, contact Service.          |
| Calibration needed    | This indicates that a           | Perform a calibration.              |
|                       | calibration is needed and       |                                     |
|                       | could be the result of a        |                                     |
|                       | calibration file that is beyond |                                     |
|                       | the calibration life span.      |                                     |
| Generator problem     | The PXCM has lost its link      | Reboot the system. If condition     |
|                       | with the generator.             | persists, contact Service.          |
| Detector problem      | The PXCM has lost its link      | The imaging subsystem has           |
|                       | with the detector.              | reported that it lost the link      |
|                       |                                 | with the detector. Reboot the       |
|                       |                                 | system. If condition persists,      |
|                       |                                 | contact Service.                    |
| Detector hi temp      | The PXCM is reporting that      | The detector reached the high       |
|                       | the detector hi temperature     | temperature.                        |
|                       | has been reached and is in      | Shut down the system. Contact       |
|                       | danger of being turned off.     | Service.                            |

Page 141 MAN-04095 Revision 001

Table 16: System Messages

| Message              | Meaning                       | Action                          |
|----------------------|-------------------------------|---------------------------------|
| Detector not present | This is a reminder that the   | Not Applicable                  |
|                      | acquisition workstation was   |                                 |
|                      | started without a detector    |                                 |
|                      | present.                      |                                 |
| Non Acquisition Mode | This is displayed during      | Not Applicable                  |
|                      | review and test pattern       |                                 |
|                      | generation and indicates that |                                 |
|                      | the system cannot be used to  |                                 |
|                      | take patient exposures.       |                                 |
| Detector shutdown in | This indicates that the       | Click Cancel Shutdown if you    |
| (n minutes)          | detector is about to be       | are still working. The detector |
|                      | shutdown in <b>n</b> minutes. | does not shutdown until the     |
|                      |                               | backup shutdown time.           |

#### 7.7 **Software Troubleshooting**

Table 17: Software Troubleshooting

| Symptom                                          | Probable<br>Cause | User Directions                                                                                                    |
|--------------------------------------------------|-------------------|----------------------------------------------------------------------------------------------------|
| White screen with message: program terminated ok | Power problems    | <ol> <li>Turn off the circuit breaker on back of Acquisition Workstation.</li> <li>Wait for UPS to stop beeping (a minimum of 10 minutes).</li> <li>Turn the circuit breaker switch back on.</li> <li>Press the Acquisition Workstation On button. The computer restarts.</li> <li>Log on to the Operating System.</li> </ol> |

Page 142 MAN-04095 Revision 001

Table 17: Software Troubleshooting

| Symptom                                                                           | Probable                                    | User Directions                                                                                                    |  |
|-----------------------------------------------------------------------------------|---------------------------------------------|----------------------------------------------------------------------------------------------------|--|
|                                                                                   | Cause                                       | 232 2 2 2 2 2 2 2 2 2 2 2 2 2 2 2 2 2 2                                                                                                     |  |
| Forgot user password                                                              |                                             | Delete user account and re-enter.                                                                                                    |  |
| Cannot make a<br>"tech" into a<br>"manager"                                       | Logged in as tech.                          | A Manager performs this action.  Delete user account and re-enter it when logged on as a Manager.                                                                                                    |  |
| Panel Power dialog box continues to reappear after using the Emergency Off Switch | Reset or restart the system.                | Select the <b>Reset Generator</b> button after selecting <b>OK</b> . If that fails to work, restart the system. Shut down the System following the procedure <u>How Do I Turn the</u> <u>System Completely Off?</u> on page 3. After waiting a few minutes, press the <b>power</b> button to restart the system. |  |
| No screen<br>function, cursor<br>still moves                                      | Dialog box<br>hidden behind<br>main screen. | If you accidentally click the Main screen when an <b>Alarm</b> dialog box is displayed, click the Alarm icon and the dialog box is redisplayed.                                                                                                    |  |
|                                                                                   |                                             | 1. If the main screen appears to be non-functional, click the upper right corner dot of the Main screen bar. The screen minimizes to an icon that says Lorad.                                                                                                    |  |
|                                                                                   |                                             | 2. Close any open application dialog boxes (not the little icon boxes on the left).                                                                                                    |  |
|                                                                                   |                                             | 3. Double-click the application icon to return it to a full screen.                                                                                                    |  |
|                                                                                   |                                             | If the Task Launcher screen is accidentally closed, restart the application.                                                                                                    |  |
|                                                                                   |                                             | 4. If a screen does not function, and, there is nothing behind it, after you have minimized the program—click the Exit button on the Operating System task bar at the bottom of the screen.                                                                                                    |  |
|                                                                                   |                                             | 5. Log out of the session.                                                                                                    |  |
|                                                                                   |                                             | 6. Click <b>OK</b> on the <b>Logout Confirmation</b> dialog box.                                                                                                    |  |
|                                                                                   |                                             | Call Hologic service if these solutions do not work.  Do not turn off the Acquisition Workstation circuit breaker with the program running.                                                                                                    |  |
| Lorad wallpaper                                                                   | Open key                                    | Press the Open key again or click the application icon                                                                                                    |  |
| appears                                                                           | pressed.                                    | on the left and program reappears.                                                                                                    |  |

Page 143 MAN-04095 Revision 001

Table 17: Software Troubleshooting

| Symptom                                                  | Probable                                                                                             | User Directions                                                                                                    |
|----------------------------------------------------------|----------------------------------------------------------------------------------------------------|----------------------------------------------------------------------------------------------------|
|                                                          | Cause                                                                                                |                                                                                                    |
| Incorrect paddle<br>position message<br>fails to go away | Changed or<br>moved paddle<br>while Preview<br>screen was<br>displayed.<br>Paddle not<br>recognized. | <ul> <li>Restore the previous paddle or position. Also click Reset Generator.</li> <li>Seat paddle to confirm good connection.</li> <li>Examine Paddle Configuration table.</li> </ul>                                                                   |
| Collimation on spot paddles is wrong                     | Automatic<br>Collimation<br>was turned off<br>in setup.                                              | Turn Automatic Collimation back on and leave on.                                                                                                    |
| Error 100                                                | Error<br>transferring<br>preview<br>Image.                                                           | Restart the system. Be sure to restart the computer every morning.                                                                                                    |
| RPC3-Write<br>error                                      | Faulty<br>generator<br>communica<br>-tions, brick,<br>cabling, etc.                                  | Call Service.                                                                                                    |
| Cannot delete patients                                   | Logged in as tech.                                                                                   | Log in as Manager.                                                                                                    |
| Image Washed out                                         |                                                                                                    | Evaluate exposure bar, it should be above 250.                                                                                                    |
| CD-RW does not respond                                   |                                                                                                    | <ul> <li>Wait five minutes before trying again.</li> <li>Look at CDRW spooler in Manage Queues to see if Images are still being transferred.</li> <li>Wait until Image transfer has finished before retrying.</li> <li>Try a different media.</li> </ul> |

Page 144 MAN-04095 Revision 001

### 7.8 Worklist Problems

### 7.8.1 Unknown RIS Code

A dialog box appears if the RIS code that the Modality Worklist Provider (Radiology Information System or PACS) returns does not map to an existing procedure on the Acquisition Workstation. Your options are:

- Click Cancel because the previous selection was incorrect.
- Select the correct procedure from the drop-down list and click **OK**.
- After the patient is completed, contact your local IS department to ensure that the RIS
  code matches your expectation. Then, if it is still a problem, contact the Selenia help
  desk for assistance in using the Procedure Editor to add the new RIS code.

### 7.8.2 Conflict Between Data in the Modality Worklist and Local Database

When a conflict between the worklist and local database does occur, work with the HIS/RIS administrator to resolve this issue.

If a **Modality Worklist Error** dialog box indicates that there is a conflict between the worklist data and an existing patient in the local database, verify that you have selected the proper record. Make sure that a mistake has not been made during scheduling and identifying the patient and procedure.

If you are to assign a new Accession Number, follow this procedure.

- 1. Click **OK** in the MWL error data box. A **New Procedure** dialog box appears.
- 2. Type a new **Accession number** and select the procedure.
- 3. Click **Accept**. A new Procedure is added for the Patient.

Another workaround to consider would be to have a manager delete the old record and then reselect the worklist item.

## 7.8.3 Resolving Patient Data Conflicts

Depending on which field does not match, a dialog box may be displayed allowing you to enter the Local Database information. These changes only apply to the Local Database on the Acquisition Workstation and do not correct mistakes on the Modality Worklist Server. Inform your HIS/RIS administrator of this issue and work with them to resolve it so that images do not get lost. When you have finished correcting the discrepancies, click **OK**. The Patient's screen appears.

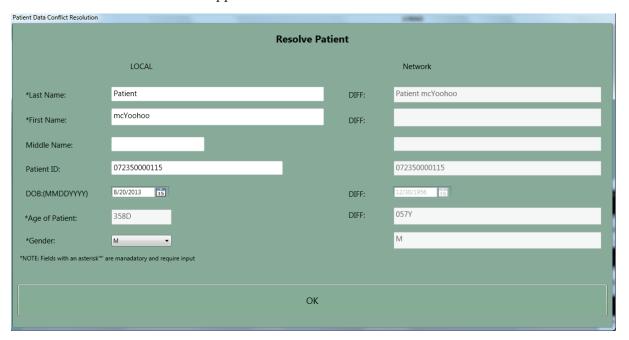

Figure 90: Worklist Patient Conflict Dialog Box

Page 146 MAN-04095 Revision 001

| Index                                         | alarm icon and dialog box • 134              |  |
|-----------------------------------------------|----------------------------------------------|--|
| IIIdox                                        | alarm list • 139                             |  |
| A                                             | CDRW alarms • 139                            |  |
| A                                             | DICOM alarms • 139                           |  |
| accept                                        | number of alarms • 134                       |  |
| Accept button • 50                            | Repeat Bin alarms • 139                      |  |
| image • 50                                    | CD • 86                                      |  |
| reject accepted image • 53                    | functions • 127                              |  |
| rejected image • 17, 51                       | image receptor ● 133                         |  |
| Resend • 87, 88                               | image spools • 134                           |  |
| images • 11, 14, 88                           | incorrect paddle position • 13, 141          |  |
| tech functions • 87                           | managing • 127                               |  |
| Accept button • 50                            | output queues • 134                          |  |
| accepted image                                | paddle not locked • 13                       |  |
| destination devices • 79                      | re-display • 134                             |  |
| patient view screen thumbnail • 54            | allowable views, paddles • 126               |  |
| review dialog box thumbnails • 51             | <b>AUTO AEC sensor position • 44</b>         |  |
| access levels • 109                           | D                                            |  |
| Acquisition Workstation                       | В                                            |  |
| local database (Local Exams) • 31             | bar code scanner, use • 32                   |  |
| add                                           | bar codes • 69                               |  |
| additional procedure • 38, 62                 | button (software)                            |  |
| additional view to procedure • 60             | Accept • 50, 62                              |  |
| new procedure                                 | Add (Procedure) • 62                         |  |
| to Open Patient • 62                          | Add View • 12, 60                            |  |
| with new accession number • 62                | Brightness/Contrast (Window/Level) • 50      |  |
| patient • 35                                  | button locations on Patient View screen • 39 |  |
| Admin menu                                    | Cancel/Clear • 62                            |  |
| mgr • 113                                     | Clean Up • 100                               |  |
| tech • 86                                     | Close (in Patient box) • 110                 |  |
| administrative browser, change password • 128 | Close Procedure • 39, 59                     |  |
| Administrative Reporting • 128                | Comments • 47                                |  |
| AEC                                           | Edit • 110                                   |  |
| Auto sensor position • 44                     | Edit Patient • 39                            |  |
| exposure adjustment settings • 43             | Edit Procedure • 39                          |  |
| generator                                     | Eject • 13                                   |  |
| related alarms • 133                          | Exit • 26                                    |  |
| modes • 5, 42, 43                             | Import Priors • 98                           |  |
| sensor position settings • 44                 | Measurement • 49                             |  |
| technique defaults • 76                       | New Procedure • 38, 62                       |  |
| using • 5, 42                                 | Non-Imaging Mode • 64                        |  |
| alarms • 131, 134, 140                        | Quick Zoom/Pan • 48                          |  |
| Category One • 137                            | Reject • 51                                  |  |
| Category Three • 140                          | Remove Unexposed Views • 61                  |  |
| Category Two                                  | Retrieve and Import • 98                     |  |
| Category I wo                                 | Terreve and import - 70                      |  |

| Review • 65                                                      | comments                                               |
|------------------------------------------------------------------|--------------------------------------------------------|
| ROI (Region of Interest) • 49                                    | enter or modify • 47                                   |
| Search • 35, 36                                                  | required • 51                                          |
| Set Accepted • 51                                                | Communication with the generator is lost • 27          |
| Set Rejected • 53                                                | compression                                            |
| Set Technique Defaults • 76                                      | release modes • 76                                     |
| Simulate Capture • 65                                            | compression force • 76                                 |
| Window/Level (Brightness/Contrast) • 50                          | startup defaults • 76                                  |
|                                                                  | contrast for printer, adjust in                        |
| C                                                                | Image Management • 88, 116                             |
| calibration • 25                                                 | Reject Management • 125                                |
| captured images, resending • 114                                 | Resend • 11, 89                                        |
| C-arm                                                            | cropping, automatic • 50                               |
| alarms • 137                                                     | Crosshairs, use • 72, 74                               |
| controls • 70                                                    |                                                        |
| movement • 70                                                    | D                                                      |
| CD, CD-RW                                                        | daily restart • 27                                     |
| alarms • 86                                                      | data storage (Outputs) • 83                            |
| initialization error • 139                                       | database                                               |
| not recordable • 139                                             | available • 30                                         |
| eject disks • 95                                                 | conflict • 145                                         |
| import images from • 85, 96                                      | corrupt • 142                                          |
| Outputs • 83                                                     | local • 32, 35                                         |
| patients on a • 13                                               | Local Exams tab • 35                                   |
| space full alarm • 139                                           |                                                        |
| use • 85, 86                                                     | organization • 30<br>synchronization • 32              |
| CD-RW drive • 85                                                 | defaults                                               |
| as output • 79                                                   |                                                        |
| virtual device name • 85                                         | exposure modes • 41                                    |
| Center/Width, set • 50                                           | set system • 76<br><b>delete</b>                       |
|                                                                  |                                                        |
| change Patient Information, Accepted Image • 63 change users • 5 | images • 118                                           |
| Choose a Procedure, Close button • 110                           | images from Reject Bin • 122, 124<br>job in queue • 95 |
| Clean Up button • 100                                            | · · · · · · · · · · · · · · · · · · ·                  |
| clinical procedures • 66                                         | output • 82                                            |
| AEC mode • 68                                                    | patients • 119  Delete tab • 118                       |
| manual mode • 66                                                 |                                                        |
|                                                                  | in Reject Management • 125                             |
| TEC mode • 67                                                    | density, adjusting for reprinting in Spool             |
| Close                                                            | Management, Resend • 116                               |
| Exam key • 59                                                    | desktop shortcut, Reject Analysis report • 20          |
| Patient button • 62                                              | determine job status • 94                              |
| Procedure button • 39, 59                                        | dialog box, lost or missing • 134                      |
| collimator                                                       | DICOM storage commitment • 87                          |
| startup defaults • 76                                            | digital markers • 47                                   |

Page 148 MAN-04095 Revision 001

| disk                                                                       | F                                             |
|----------------------------------------------------------------------------|-----------------------------------------------|
| eject CD from drive • 86, 95                                               | F1 . 26 FF                                    |
| record images on CD • 85                                                   | File menu • 26, 75                            |
| Dorsal/Ventral hanging • 47                                                | film label area • 47                          |
| E                                                                          | flowchart                                     |
| E.                                                                         | AEC Modes • 68                                |
| Edit menu • 76, 112                                                        | Manual Mode • 66                              |
| Edit Outputs                                                               | TEC mode • 67                                 |
| new groups • 81                                                            | Full Compression Force, Startup defaults • 76 |
| tab • 80                                                                   | G                                             |
| Edit Patient button • 110                                                  | G                                             |
| edit patient data • 61                                                     | Gantry                                        |
| on an accepted image • 63                                                  | set up for screening • 70                     |
| with MWL and PACS • 15                                                     | generator                                     |
| Edit Procedure button • 110                                                | message pane • 39                             |
| location • 39                                                              | problem • 27                                  |
| Edit Users • 77                                                            | related alarms • 133                          |
| Edit View • 54                                                             | Reset button ● 39                             |
| Eject CD • 95                                                              | status • 45, 71                               |
| Emergency Off switch • 27                                                  |                                               |
| restart system after use • 27                                              | Н                                             |
| use • 27                                                                   | II. a dia a aliana a 45                       |
| error message, Incorrect Paddle • 126                                      | Hanging options • 47                          |
| error messages see alarms • 137                                            | Hard Drive Full alarm • 120                   |
| Exit • 75                                                                  | hard drive, AWS computer • 84                 |
|                                                                            | hints                                         |
| AFC adjustments settings • 42                                              | Artifact Evaluation test • 23                 |
| AEC adjustments settings • 43 information pane • 39                        | Phantom View and SNR/CNR tests • 23           |
| status • 45                                                                | I                                             |
| with incorrect icon and edit view button                                   | •                                             |
|                                                                            | icons, system ready for exposure • 71         |
| corrected after accepted • 54                                              | Identify Yourself • 5                         |
| corrected before accepted • 54 with incorrect icon and no Edit View button | Image Management                              |
|                                                                            | Repreview • 89                                |
| correct after accepted • 55                                                | Resend • 88                                   |
| correct before accepted • 55                                               | printing options • 88                         |
| exposure modes                                                             | use • 87, 88, 89                              |
| AEC • 42                                                                   | Image Pane, film label area • 47              |
| change resets exposure techniques • 41                                     | Image Preview screen • 46                     |
| default • 76                                                               | Image Repetition Information dialog box • 51  |
| diagram • 41                                                               | Image Review Function • 117                   |
| select • 41                                                                | image spool • 124                             |
| exposure techniques • 39                                                   | Image Status, alarms in queues • 134          |
| default settings • 76                                                      |                                               |
| reset to system defaults • 41                                              |                                               |
| select • 41                                                                |                                               |

| images                               | implants                                     |  |  |
|--------------------------------------|----------------------------------------------|--|--|
| accept or reject • 50, 74            | displaced views • 10                         |  |  |
| acquire • 45, 71                     | general information ● 6                      |  |  |
| cropping, automatic • 50             | print images • 11                            |  |  |
| delete • 118                         | procedures • 10                              |  |  |
| from Reject Bin • 124                | import                                       |  |  |
| rejected • 122                       | image files • 96                             |  |  |
| DICOM attributes • 122               | priors in background • 98                    |  |  |
| import • 96                          | incorrect information, places to remove • 63 |  |  |
| files from CD • 85, 96               | incorrect view selections                    |  |  |
| manage • 87                          | correcting with an Edit button • 90          |  |  |
| outputs see Outputs • 53             | correcting without an Edit button • 55       |  |  |
| preview • 46, 74                     | how to correct ● 54                          |  |  |
| printing • 116                       | Info menu • 100                              |  |  |
| problem jobs • 82, 92                | invalid paddle, reconfiguring • 126          |  |  |
| query spool • 87, 115                | <b>T</b>                                     |  |  |
| recall • 117                         | J                                            |  |  |
| reclaimed • 84                       | job status                                   |  |  |
| rejected • 51, 74, 79, 121           | determine • 94                               |  |  |
| log • 74                             | viewing • 82                                 |  |  |
| outputs • 45                         | viewing - 02                                 |  |  |
| repreview • 89                       | L                                            |  |  |
| reprint • 87                         |                                              |  |  |
| resend • 87, 114, 115, 118           | laser printer • 86                           |  |  |
| post procedure • 14                  | Launch, see Wait Time • 25                   |  |  |
| rejected • 122                       | light field lamp                             |  |  |
| to new output • 53                   | use • 70                                     |  |  |
| retrieve on review workstations • 86 | Local Exams                                  |  |  |
| rules for automatic reclamation • 84 | delete Patients from • 119                   |  |  |
| send accepted to outputs • 79        | description • 31                             |  |  |
| store • 74                           | Local Exams tab • 30                         |  |  |
| technologist initials • 109          | names • 37                                   |  |  |
| temporary storage • 83               | results too long • 36                        |  |  |
| thumbnails • 54                      | search • 35                                  |  |  |
| view full resolution ● 49            | sources of data • 31, 32                     |  |  |
| view rejected • 122                  | Local Exams tab • 30                         |  |  |
| as report • 121                      | localization                                 |  |  |
| in Review screen • 74                | hints for procedure • 12                     |  |  |
| work with • 46, 59                   | procedures • 72                              |  |  |
| Implant exposure techniques • 10     | log backups, mgr function • 126              |  |  |
| implant present                      | log in and out of application • 25, 26       |  |  |
| button • 47                          | Log Out • 27                                 |  |  |
| correct information                  | Log out of the computer • 3                  |  |  |
| after accepting • 48                 | M                                            |  |  |
| before accepting • 47                | M                                            |  |  |
|                                      | Magnification modes, defaults • 76           |  |  |

| Main menu functions • 75                | printer • 86                                    |  |  |  |
|-----------------------------------------|-------------------------------------------------|--|--|--|
| by user • 110                           | queues • 82, 92                                 |  |  |  |
| maintenance, system • 109               | rejected images • 45                            |  |  |  |
| Manage Queues • 92, 93, 94              | remove incorrect information from • 63          |  |  |  |
| delete (cancel) job status • 95         | retry job options • 93                          |  |  |  |
| determine job status • 94               | select • 45                                     |  |  |  |
| resend stopped job status • 95          | send                                            |  |  |  |
| Manual exposure mode, technique default | accepted rejected images to ● 52                |  |  |  |
| options • 76                            | images to destination devices • 53              |  |  |  |
| Markers, digital • 47                   | spools • 53                                     |  |  |  |
| Measurement tool • 49                   | use after procedure closed • 14                 |  |  |  |
| memory, rotation switches • 70          | use new • 83                                    |  |  |  |
| menus                                   |                                                 |  |  |  |
| Admin • 86                              | P                                               |  |  |  |
| Edit • 76                               | maddla alauma a 12                              |  |  |  |
| File • 75                               | paddle alarms • 13                              |  |  |  |
| Info • 100                              | paddle configuration, add or change views • 126 |  |  |  |
| messages, see alarms • 137              | Panel Power dialog box • 27                     |  |  |  |
| Modality Worklist • 30, 32              | password                                        |  |  |  |
| MPPS, close a procedure • 60            | change • 78                                     |  |  |  |
| ,                                       | for Administrative reports • 128                |  |  |  |
| N                                       | patient                                         |  |  |  |
| . 1                                     | archiving many • 118                            |  |  |  |
| network storage • 86                    | correcting wrong information • 15               |  |  |  |
| New                                     | data, how to enter • 35                         |  |  |  |
| Procedure • 62                          | deleting • 119                                  |  |  |  |
| No Outputs warning • 45                 | demographics • 31                               |  |  |  |
| Non-Imaging Mode                        | edit data • 61                                  |  |  |  |
| button • 64                             | with MWL and PACS • 15                          |  |  |  |
| use • 64                                | find on a CD • 13                               |  |  |  |
| 0                                       | lists • 31                                      |  |  |  |
| O                                       | Name tab for local database • 35                |  |  |  |
| Operating System logon level            | pane on Patient View screen • 39                |  |  |  |
| menu options • 114                      | protect from reclamation • 91, 120              |  |  |  |
| output images to CD • 85                | search local database • 37                      |  |  |  |
| outputs • 79, 86                        | with rejected Images • 121                      |  |  |  |
| accepted images • 50                    | Patient Close button • 110                      |  |  |  |
| add new • 80                            | Patient Query                                   |  |  |  |
| change Resend printer options • 88      | how to enter patient names • 37                 |  |  |  |
| change/select destinations button • 60  | Patient View screen • 59                        |  |  |  |
| delete • 79, 82                         | options chart • 40                              |  |  |  |
| described • 79                          | thumbnails • 54                                 |  |  |  |
| edit • 81                               | position patient • 70                           |  |  |  |
| none • 45, 53                           | Power off the computer • 26                     |  |  |  |
| on network • 83                         | PPS status • 99                                 |  |  |  |
| pane location • 39                      | menu item • 75                                  |  |  |  |
|                                         |                                                 |  |  |  |

| Pre-compression force, startup defaults • 76  | rebooting the computer • 27           |  |  |
|-----------------------------------------------|---------------------------------------|--|--|
| Preview Image • 46, 74                        | reclaimed, problem jobs not • 82      |  |  |
| Print Image Processing Options • 88           | reclamation                           |  |  |
| printer • 89                                  | Image spool • 53                      |  |  |
| adjust contrast and brightness • 88, 116, 125 | rules for automatic • 84, 120         |  |  |
| change resend options • 88, 116, 125          | Region of Interest (ROI), button • 49 |  |  |
| configuration • 86                            | reject accepted image • 53            |  |  |
| copies of images • 88                         | Reject Analysis                       |  |  |
| test patterns • 100                           | Office Computer • 20                  |  |  |
| problem jobs                                  | report • 129, 130                     |  |  |
| in output queues • 92                         | Shortcut on the Desktop • 20          |  |  |
| not reclaimed • 82                            | Reject Bin • 119, 121, 124            |  |  |
| procedure                                     | empty • 21                            |  |  |
| add another                                   | managing • 121                        |  |  |
| to open patient • 62                          | see Reject Management • 121           |  |  |
| with new accession number • 62                | reject image • 50, 51                 |  |  |
| with same accession number • 62               | Reject Management                     |  |  |
| Add or Edit buttons • 60                      | deleting images • 124                 |  |  |
| choose • 38                                   | reject bin percentage full • 121      |  |  |
| saving incomplete • 59                        | resending images • 125                |  |  |
| program terminated • 142                      | view patient's rejected images • 122  |  |  |
| Progressive Preview • 46                      | view rejected images report • 124     |  |  |
| Protect Patients • 84, 91                     | Reject Spool Full Alarm • 124         |  |  |
| protect Weekly QC • 19                        | Rejected Images • 121                 |  |  |
| -<br>-                                        | removable storage • 83                |  |  |
| Q                                             | Remove Unexposed Views button • 61    |  |  |
| QC                                            | Repreview                             |  |  |
| hints • 23                                    | images • 87                           |  |  |
|                                               | tab • 117                             |  |  |
| protect Weekly QC patient • 19                | use • 89                              |  |  |
| query • 32, 37                                | window • 117                          |  |  |
| images in spools • 87                         | Reprint image • 116                   |  |  |
| Modality Worklist Provider • 33, 35           | Reprocess View • 47, 48               |  |  |
| retrieve priors results • 98                  | Resend • 87, 88, 115, 116             |  |  |
| queues                                        | images • 11, 14, 88, 114              |  |  |
| manage • 92, 93                               | Images from Reject Bin • 125          |  |  |
| number of Jobs in Queue • 39                  | mgr functions • 116                   |  |  |
| output • 82                                   | resend stopped job • 95               |  |  |
| Quick Zoom/Pan • 48                           | tech functions • 87                   |  |  |
| R                                             | resend stopped job • 95               |  |  |
| T.                                            | reset generator • 27, 133             |  |  |
| radiation icon                                | restart computer • 26                 |  |  |
| changes color during x-ray exposure • 71      | restart system after Emergency • 27   |  |  |
| system ready indicator • 71                   | Retrieve Priors • 98                  |  |  |
| Ready • 45                                    | Redieve i 11015 70                    |  |  |
| status • 71                                   |                                       |  |  |

Page 152 MAN-04095 Revision 001

| Review • 65                                                     | SMPTE pattern • 100                        |  |  |
|-----------------------------------------------------------------|--------------------------------------------|--|--|
| use to reject Accepted image • 51, 53                           | software                                   |  |  |
| view tab • 51                                                   | version • 100                              |  |  |
| RIS code, unknown • 145                                         | specimens • 72                             |  |  |
| rotation switch memory • 70                                     | spool                                      |  |  |
| Ruler tool, see Measurement tool • 49                           | alarms for image status • 134              |  |  |
| Rules for automatically deleting images • 120                   | deleting images from • 119                 |  |  |
|                                                                 | jobs waiting when you exit • 3, 27         |  |  |
| S                                                               | Spool Management • 114                     |  |  |
| caraanina procedure • 60                                        | Delete tab • 118                           |  |  |
| screening procedure • 69  Mammogram w/Implants • 10             | manage space in image spool • 114          |  |  |
| -                                                               | menu item • 114                            |  |  |
| locked up or missing • 124                                      | mgr • 114                                  |  |  |
| locked up or missing • 134                                      | Resend • 115                               |  |  |
| non-functional, but cursor moves • 142<br>Patient View • 54, 59 | density, adjusting for reprinting • 116    |  |  |
| ·                                                               | using • 114, 116                           |  |  |
| Preview Image • 46                                              | Standard Setup screens • 76                |  |  |
| Review dialog box • 51 Select a Patient                         | Start Up and Shut Down reference page • 3  |  |  |
| functions available on • 29                                     | Start-up Wait Time • 25                    |  |  |
|                                                                 | store image on removable media • 83        |  |  |
| Standard Setup • 76 search • 38                                 | switch users • 5                           |  |  |
|                                                                 | switches                                   |  |  |
| for Patients • 35                                               | Emergency Off • 27                         |  |  |
| local database • 35<br>Local Exams • 35                         | Synchronization • 32                       |  |  |
|                                                                 | system                                     |  |  |
| Modality Worklist • 32, 35                                      | default setup choices • 76                 |  |  |
| retrieve priors • 98                                            | message area • 39                          |  |  |
| select AFC communities a 44                                     | messages • 25, 137, 141                    |  |  |
| AEC sensor position • 44                                        | paddle messages • 13                       |  |  |
| exposure modes • 41                                             | ready indicator • 71                       |  |  |
| exposure techniques • 41                                        | start up and turn off • 3                  |  |  |
| more than one procedure • 62                                    | system log files, backing up to CD-R • 126 |  |  |
| screening options • 69                                          |                                            |  |  |
| Select a Patient screen • 29                                    | T                                          |  |  |
| chart of options • 29                                           | (1 D 1 ( . 440                             |  |  |
| send                                                            | tab, Delete • 118                          |  |  |
| accepted rejected images to outputs • 52                        | TEC                                        |  |  |
| images to outputs post procedure • 14, 88                       | (Tissue Exposure Control), described • 5   |  |  |
| sensor position, AEC • 44                                       | Exposure mode • 67                         |  |  |
| sequence for screening • 69                                     | flowchart • 67                             |  |  |
| set Center/Width • 50                                           | technique default options • 76             |  |  |
| set exposure techniques • 41                                    | tech, access level • 109                   |  |  |
| sign in as a different user • 27                                | techniques, exposure • 39                  |  |  |
| Sign Out • 5                                                    | temperature (IR) • 100                     |  |  |
| Simulate Capture, button • 65                                   | test patterns • 100                        |  |  |
| Sleep mode • 3                                                  | thumbnails • 51, 54                        |  |  |

```
U
                                                          Z
                                                          Zoom/Pan • 48
unreject an image • 17,51
user interface • 25, 75
User Setup function • 77
users
    access levels • 109
    add, edit and delete • 77, 78
    identification, profiles, rights • 109
    log in different user • 5
    sign in different • 27
\mathbf{V}
view
    add • 60
    icon • 54
    image status in output queues • 92, 134
    paddle configuration • 126
    prior images on AWS • 98
    rejected images • 51, 122
    Rejected Images Report • 124
    select • 54
View Order Editor • 77, 112
View Selection, change • 57
W
Wait Time • 25
Weekly Quality Control • 19
    protect • 19
Window/Level • 50
workflow
    clinical procedures • 69
    optional operations • 74
worklist • 32
    local • 32
    Modality • 35
    problems • 145
write images to CD • 85
X
X-ray
    acquire image • 71
    indicators • 71
        change when in use • 45
```

Page 154 MAN-04095 Revision 001

## Hologic is defining the standard of care in women's health.

Our technologies help doctors see better, know sooner, reach further and touch more lives. At Hologic, we turn passion into action, and action into change.

BREAST IMAGING SOLUTIONS • INTERVENTIONAL BREAST SOLUTIONS • BONE HEALTH
PRENATAL HEALTH • GYNECOLOGIC HEALTH • MOLECULAR DIAGNOSTICS

# **HOLOGIC®**

www.hologic.com | info@hologic.com | +1.781.999.7300

### North America / Latin America

35 Crosby Drive Bedford, MA 01730-1401 USA

## Europe

Everest (Cross Point) Leuvensesteenweg 250A 1800 Vilvoorde Belgium

### Asia Pacific

7th Floor, Biotech Centre 2
No. 11 Science Park West Avenue
Hong Kong Science Park
Shatin, New Territories
Hong Kong

### Australia / New Zealand

Suite 402, Level 4 2 Lyon Park Road Macquarie Park NSW 2113 Australia